**Oracle Universal Content Management Web Parts User Guide** 10*g* Release 3 (10.1.3.3.0)

April 2007

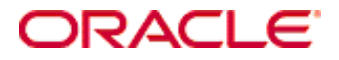

Web Parts User Guide, 10*g* Release 3 (10.1.3.3.0) Copyright © 2007, Oracle. All rights reserved.

Contributing Authors: Jean Wilson

Contributors: Alex Barnett, Robert Dillon, John Jumper

The Programs (which include both the software and documentation) contain proprietary information; they are provided under a license agreement containing restrictions on use and disclosure and are also protected by copyright, patent, and other intellectual and industrial property laws. Reverse engineering, disassembly, or decompilation of the Programs, except to the extent required to obtain interoperability with other independently created software or as specified by law, is prohibited.

The information contained in this document is subject to change without notice. If you find any problems in the documentation, please report them to us in writing. This document is not warranted to be error-free. Except as may be expressly permitted in your license agreement for these Programs, no part of these Programs may be reproduced or transmitted in any form or by any means, electronic or mechanical, for any purpose.

If the Programs are delivered to the United States Government or anyone licensing or using the Programs on behalf of the United States Government, the following notice is applicable:

U.S. GOVERNMENT RIGHTS Programs, software, databases, and related documentation and technical data delivered to U.S. Government customers are "commercial computer software" or "commercial technical data" pursuant to the applicable Federal Acquisition Regulation and agency-specific supplemental regulations. As such, use, duplication, disclosure, modification, and adaptation of the Programs, including documentation and technical data, shall be subject to the licensing restrictions set forth in the applicable Oracle license agreement, and, to the extent applicable, the additional rights set forth in FAR 52.227-19, Commercial Computer Software--Restricted Rights (June 1987). Oracle USA, Inc., 500 Oracle Parkway, Redwood City, CA 94065.

The Programs are not intended for use in any nuclear, aviation, mass transit, medical, or other inherently dangerous applications. It shall be the licensee's responsibility to take all appropriate fail-safe, backup, redundancy and other measures to ensure the safe use of such applications if the Programs are used for such purposes, and we disclaim liability for any damages caused by such use of the Programs.

Oracle, JD Edwards, PeopleSoft, and Siebel are registered trademarks of Oracle Corporation and/or its affiliates. Other names may be trademarks of their respective owners.

The Programs may provide links to Web sites and access to content, products, and services from third parties. Oracle is not responsible for the availability of, or any content provided on, third-party Web sites. You bear all risks associated with the use of such content. If you choose to purchase any products or services from a third party, the relationship is directly between you and the third party. Oracle is not responsible for: (a) the quality of thirdparty products or services; or (b) fulfilling any of the terms of the agreement with the third party, including delivery of products or services and warranty obligations related to purchased products or services. Oracle is not responsible for any loss or damage of any sort that you may incur from dealing with any third party.

#### **Table of Contents**

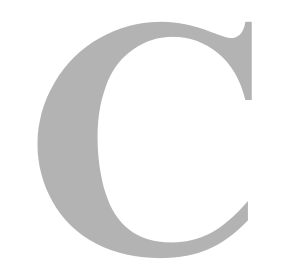

#### **[Chapter 1: Introduction](#page-8-0)**

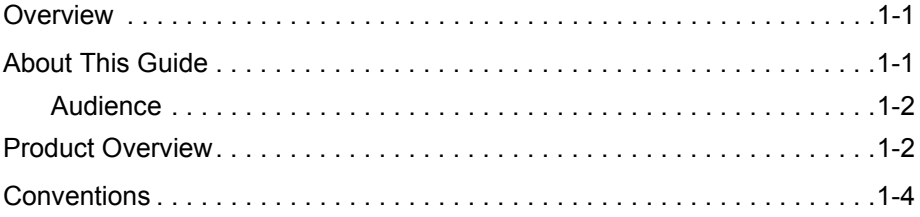

#### **[Chapter 2: Installation and Configuration](#page-12-0)**

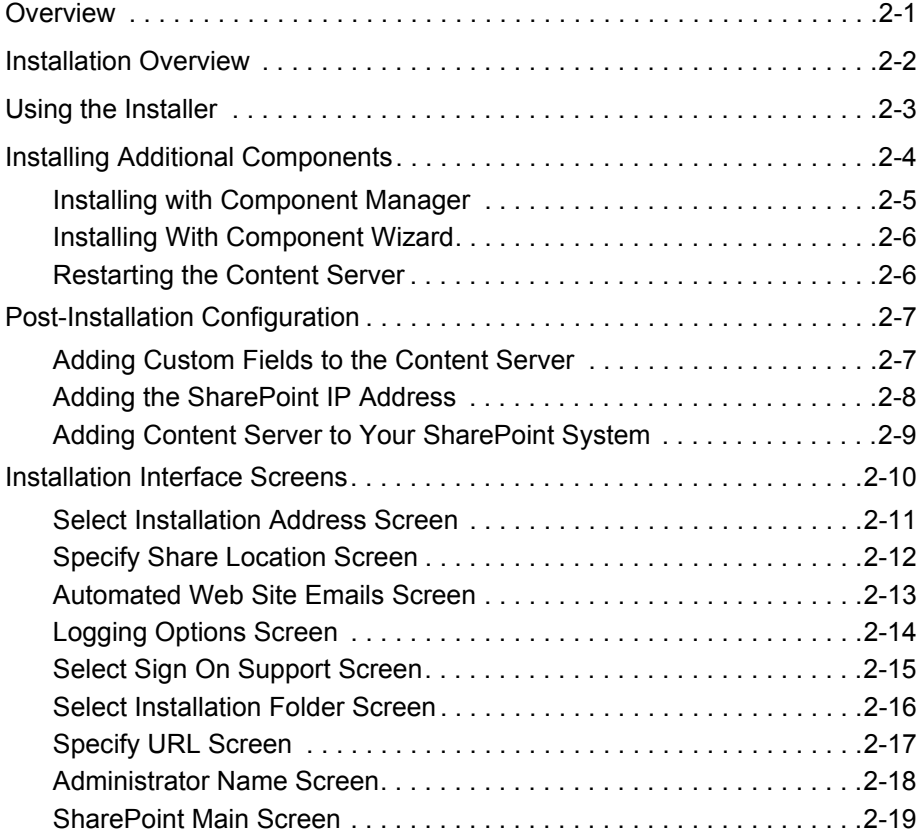

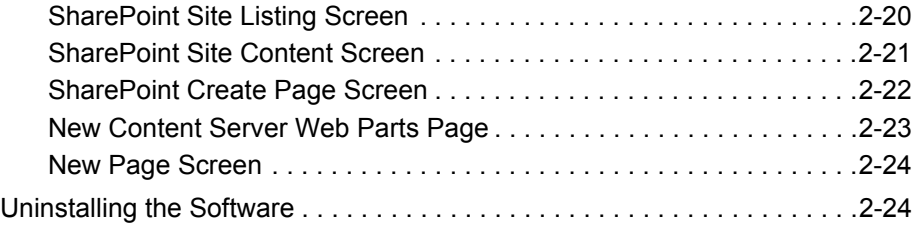

#### **[Chapter 3: Using Web Parts](#page-38-0)**

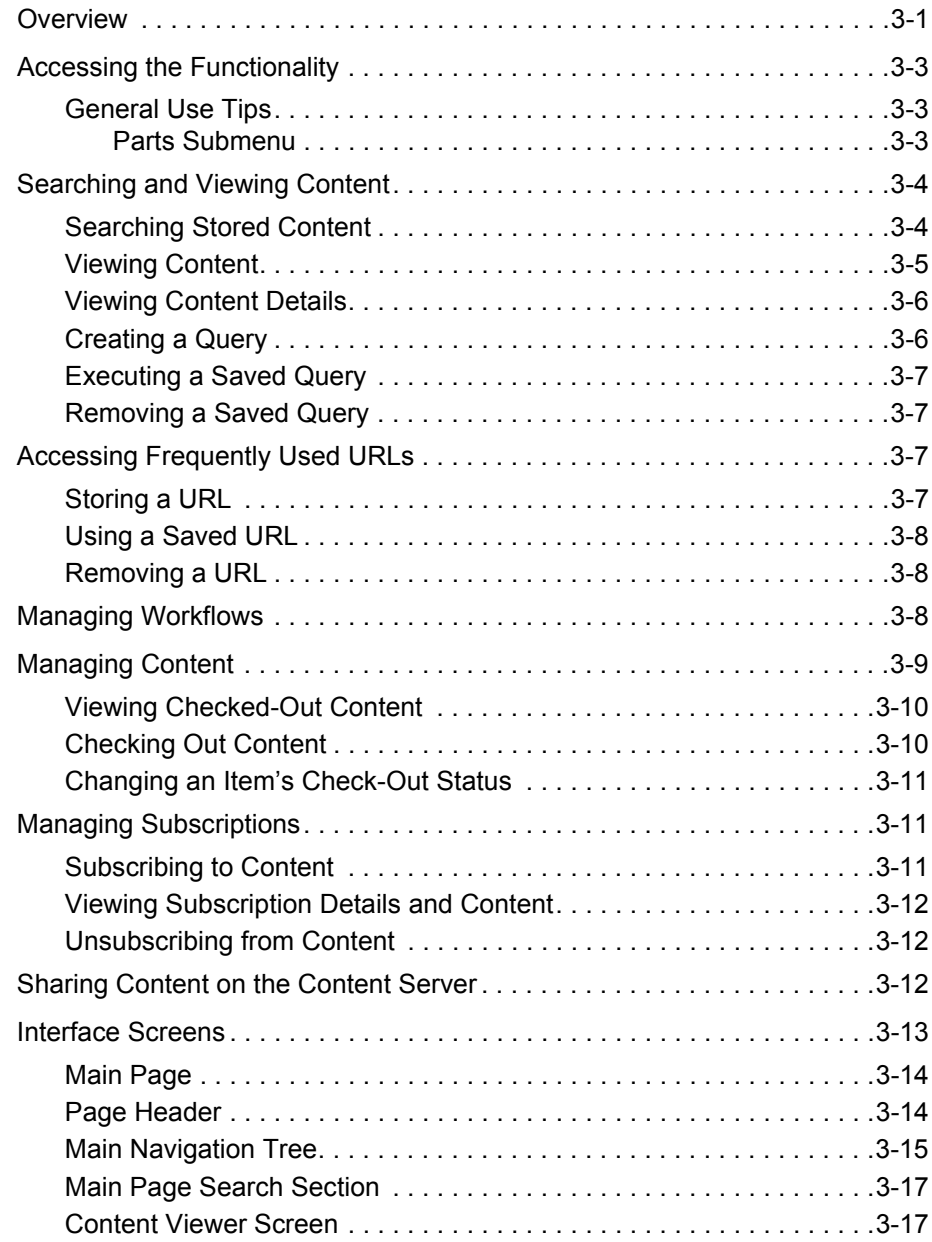

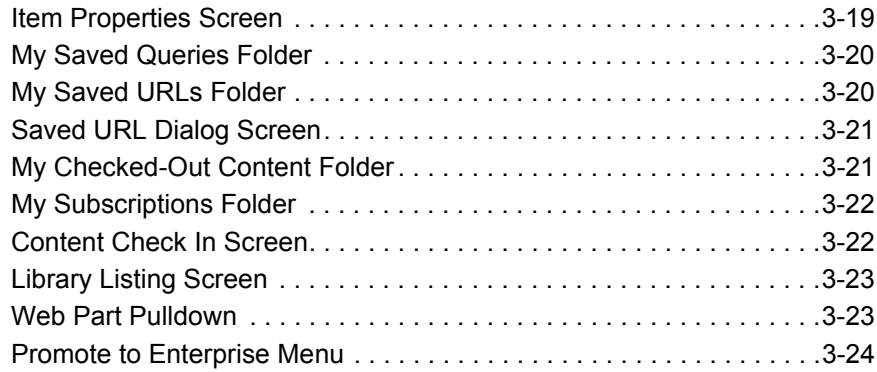

#### **[Chapter 4: Customizing the Software](#page-62-0)**

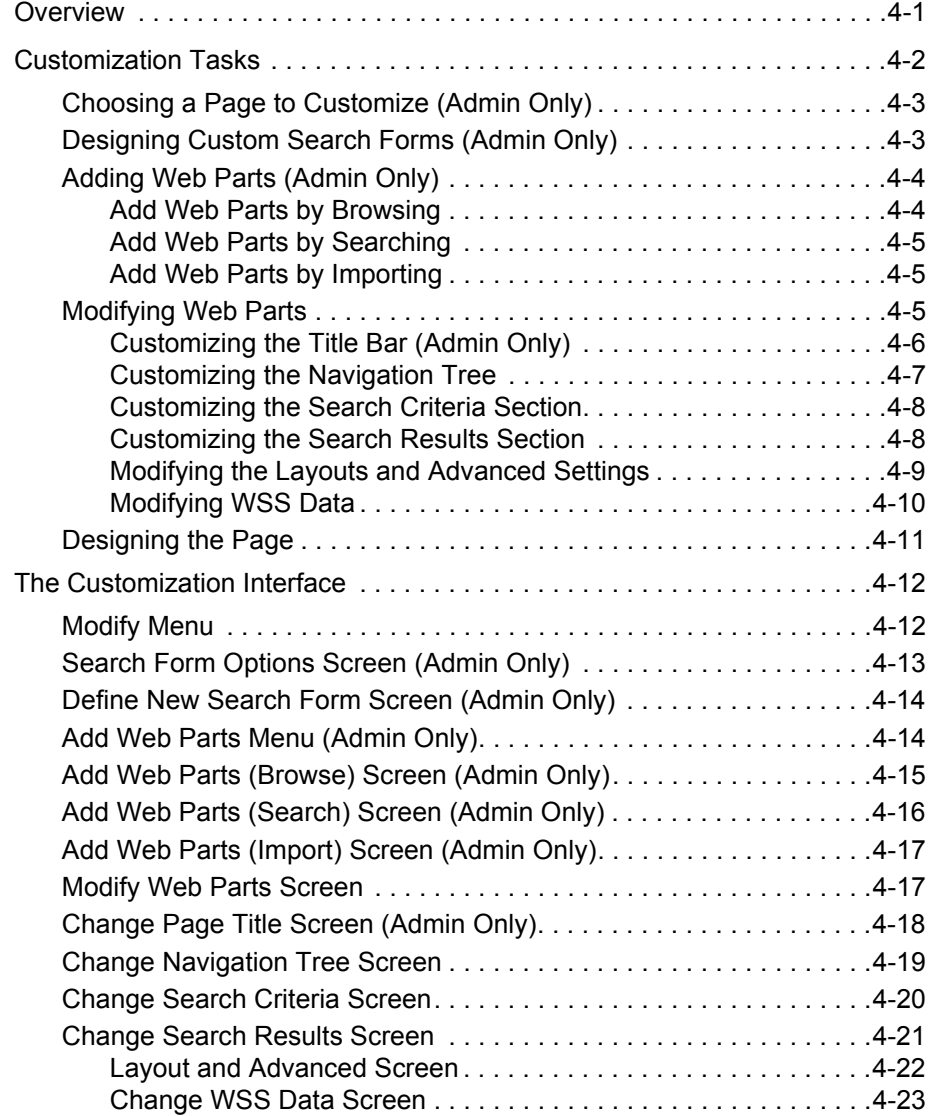

#### **[Chapter 5: Administering the Software](#page-86-0)**

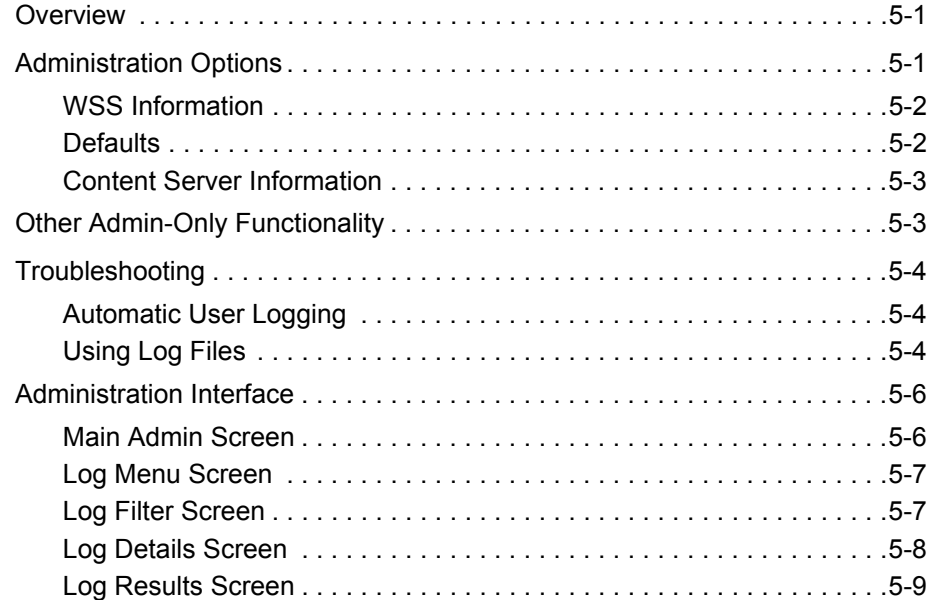

#### **[Appendix A: Modifying Configuration Settings](#page-96-0)**

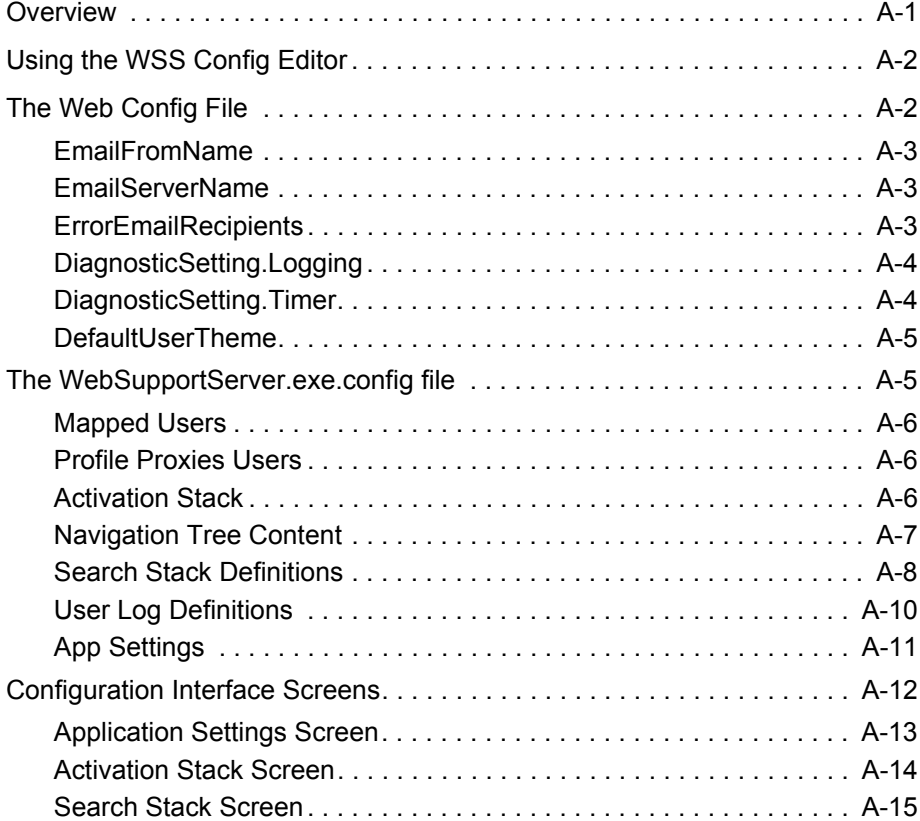

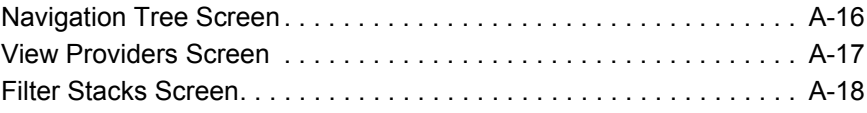

#### **[Appendix B: Third Party Licenses](#page-114-0)**

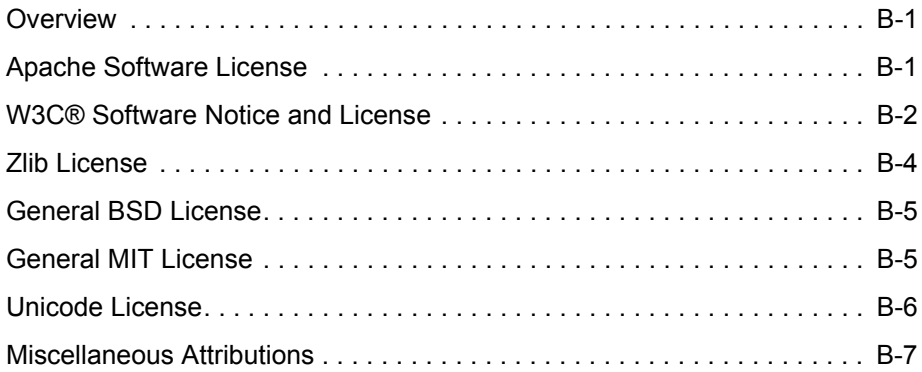

# **Chapter** ı

# **1.INTRODUCTION**

# <span id="page-8-1"></span><span id="page-8-0"></span>**OVERVIEW**

This chapter provides an overview of this document and contains the following topics:

- [About This Guide \(page 1-1\)](#page-8-2)
- [Product Overview \(page 1-2\)](#page-9-1)
- [Conventions \(page 1-4\)](#page-11-0)

# <span id="page-8-2"></span>**ABOUT THIS GUIDE**

This document contains the following chapters:

- Chapter 2 (*[Installation and Configuration\)](#page-12-2)*, which provides details concerning the installation of the Web Parts product.
- Chapter 3 (*[Using Web Parts\)](#page-38-2)*, which explains how to use the Web Parts product functionality.
- Chapter 4 (*[Customizing the Software\)](#page-62-2)*, which describes how to customize the Web Parts product technology.
- Chapter 5 (*[Administering the Software\)](#page-86-3)*, which describes how to administer the Web Parts product technology.
- Appendix A (*[Modifying Configuration Settings](#page-96-2)*), which describes a configuration editor used to modify configuration settings. It also describes files that can be used for further customizations.

In addition, an Index is provided at the end of this document.

#### <span id="page-9-0"></span>**Audience**

This guide is intended for end users who will be accessing Web Parts product functionality as well as for system administrators who need to install and configure the system. If usage or tasks are limited to administrators, it is noted in text or in headings with **(Admin Only)**.

This guide assumes that the product has been installed correctly and that those administrators who are configuring the product are familiar with the architecture of Content Server.

# <span id="page-9-1"></span>**PRODUCT OVERVIEW**

*Web parts* is a term used to describe functionality such as that provided by basic portlets, similar to the Content Portlet Suite currently available. Web Parts product technology enables users to interact with a Content Server using Microsoft's SharePoint technology by using these web parts.

The major components involved in a typical installation include:

- **UCM**: Universal Content Manager, which allows organizations to manage their documents in a central repository known as a UCM Server.
- **Content Server**: A storage repository for content from various sources. It provides a solution for archiving and managing email, files, and other data types.
- **SharePoint Repository**: A storage repository for content using SharePoint technology and interface functions.
- **Web Parts product**: A way to communicate between UCM and the Enterprise Vault as well as the SharePoint Repository. The Web Parts product enables corporations to control content in the Enterprise Vault and the SharePoint Repository.

Two primary use cases exist for the combination of the Web Parts product and SharePoint:

 Using SharePoint to collaborate on documents then 'promoting' them to a Content Server for storage or use on the enterprise system. This allows users to manage content in SharePoint, including in workflows, collaboration projects, and so forth, but use Content Server for storage and retention.

 $\div$  Using a SharePoint front end but storing the content behind SharePoint in a Universal Content Management (UCM) system. This allows users who are familiar with SharePoint to use that interface for many tasks.

The web parts also provide for the use of both a SharePoint content repository and a Content Server repository. Content items can be moved between the two systems. This allows consumers who are familiar with SharePoint to interact with the Content Server through a known interface, thus making it easier to contribute and search for content.

After installation, the Web Parts product provides a navigation tree on the SharePoint system with functionality available through web parts. The following is a brief description of this functionality. See Chapter 3 (*[Using Web Parts\)](#page-38-2)* for details on using each of these options.

- **My Saved Queries**: Displays a user's saved queries and subnodes, allowing the user to open a Content Server search form.
- **My Saved URLs**: Provides access to the user's saved URLs. After clicking the URL title, a new browser window opens with the URL target displayed.
- **My Workflow Assignments**: Provides information about the user's current workflow assignments.
- **My Checked-Out Content**: Provides access to the user's currently checked out content. This is only available if the user is logged in with the contributor, admin, or sysmanager role.
- **My Subscriptions**: Provides access to the user's Content Server subscriptions.
- **Contribution Folders** (available if the Folders component is enabled): Provides access to folders and subfolders.
- **Trash** (available if the Folders component is enabled): Provides access to the Trash folder.

The following menu items are also available to those users logged in as an Administrator:

- **Administration**: Provides access to Web Support Server (WSS) settings.
- **Content Server Users**: Allows access to a listing of all content server users.
- **External Mapped User**: Allows access to a list of all externally mapped users.
- **Logs**: Provides access to WSS logs. The WSS is a link between Content Server and SharePoint. See Chapter 2 (*[Installation and Configuration\)](#page-12-2)* for details.
- **Search Form Definitions**: Allows administrators to design custom search forms for queries.

Many of these menu options have additional options available. For example, if a user clicks an item's icon a menu is displayed with actions available for that option. See Chapter 3 (*[Using Web Parts\)](#page-38-2)* for details about the functionality of each option.

# <span id="page-11-0"></span>**CONVENTIONS**

The following conventions are used throughout this guide:

- **↑** The notation *<Install Dir>/* is used to refer to the location on your system where the content server instance is installed.
- Forward slashes  $($ ) are used to separate the directory levels in a path name. A forward slash will always appear after the end of a directory name.
- Notes, technical tips, important notices, and cautions use these conventions:

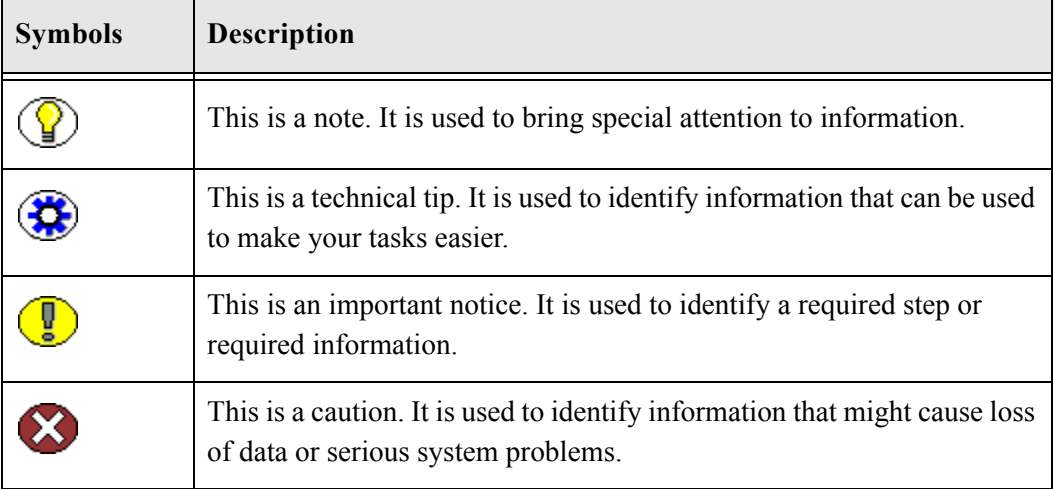

**Chapter**

 $\mathbf{Z}$ 

# <span id="page-12-2"></span>**2.INSTALLATION AND CONFIGURATION**

## <span id="page-12-1"></span><span id="page-12-0"></span>**OVERVIEW**

This section discusses how to install the Web Parts product. It covers the following topics:

#### *Concepts*

[Installation Overview \(page 2-2\)](#page-13-0)

#### *Tasks*

- $\bullet$  [Using the Installer \(page 2-3\)](#page-14-0)
- [Installing Additional Components \(page 2-4\)](#page-15-0)
- [Adding Custom Fields to the Content Server \(page 2-7\)](#page-18-1)
- [Adding Content Server to Your SharePoint System \(page 2-9\)](#page-20-0)
- [Uninstalling the Software \(page 2-24\)](#page-35-1)

#### *Interface*

- [Select Installation Address Screen \(page 2-11\)](#page-22-0)
- [Specify Share Location Screen \(page 2-12\)](#page-23-0)
- [Automated Web Site Emails Screen \(page 2-13\)](#page-24-0)
- [Logging Options Screen \(page 2-14\)](#page-25-0)
- [Select Sign On Support Screen \(page 2-15\)](#page-26-0)
- [Select Installation Folder Screen \(page 2-16\)](#page-27-0)
- [Specify URL Screen \(page 2-17\)](#page-28-0)
- [Administrator Name Screen \(page 2-18\)](#page-29-0)
- [SharePoint Main Screen \(page 2-19\)](#page-30-0)
- [SharePoint Site Listing Screen \(page 2-20\)](#page-31-0)
- [SharePoint Site Content Screen \(page 2-21\)](#page-32-0)
- [SharePoint Create Page Screen \(page 2-22\)](#page-33-0)
- [New Content Server Web Parts Page \(page 2-23\)](#page-34-0)
- [New Page Screen \(page 2-24\)](#page-35-0)

## <span id="page-13-0"></span>**INSTALLATION OVERVIEW**

the Web Parts product is installed using an Installer program on the SharePoint server. This process installs the following components:

- The Web Support Server (WSS) which is the link between the Content Server and the Web Parts product. WSS is installed as a Windows service on the SharePoint server and it must be running in order for the Web Parts product to function.
- The Support Web Application which provides AJAX handlers for the Web Parts product. The AJAX handlers are SharePoint server side objects that handle asynchronous requests from the browser. This allows client code to communicate with WSS through to the Content Server.
- The Content Server and Web Parts product integration points. These are described in SharePoint configuration files, overlaid on the SharePoint directory structure.

After running the Installer, you must also install and enable components on the Content Server in order to complete the installation and configure the system for use. See [Installing](#page-15-0)  [Additional Components \(page 2-4\)](#page-15-0) for details.

For complete details about supported software see your Content Server and SharePoint documentation.

The Web Parts product can only be used with SharePoint Portal Server 2003 and Content Server version 7.5.2 and later.

# <span id="page-14-0"></span>**USING THE INSTALLER**

The installation process has three parts: installing the WebApp, installing the Content Server WSS, and installing the Web Parts product. One command initiates the entire sequence of installations.

Follow these steps perform the Web Apps setup. Click **Cancel** at any time to stop the installation process:

- 1. Click on the Setup file in the root directory. A message is displayed indicating that files are being installed, then a welcome screen is displayed.
- 2. Click **Next** to continue.

The [Select Installation Address Screen \(page 2-11\)](#page-22-0) is displayed.

3. Enter the web location and the virtual directory. Click **Disk Cost** to view an estimate of the amount of space needed for the installation. Click **Next** to continue.

The [Specify Share Location Screen \(page 2-12\)](#page-23-0) is displayed.

4. Enter the pathname to the directory that will be shared over the network. This is a temporary directory that will be shared between the web site and the Web Support Sever and on the web for dynamic file output. If the directory does not exist, you can type the name of a new directory and it will be created. Click **Next** to continue.

The [Automated Web Site Emails Screen \(page 2-13\)](#page-24-0) is displayed.

5. Enter the email contact information for the person who will receive diagnostic messages. If left blank, no email is sent. Click **Next** to continue.

The [Logging Options Screen \(page 2-14\)](#page-25-0) is displayed.

6. Choose the type of logging that will be done initially. Logging can be changed later by selecting an option from the Log menu. See [Troubleshooting \(page 5-4\)](#page-89-3) for details. The default is **Enable Logging**. If you select **Timings Logging Enabled**, timing data will be kept on a per-request basis. This can create larger log files and slow the system. It should be used for diagnostic purposes only.

Click **Next** to continue.

The [Select Sign On Support Screen \(page 2-15\)](#page-26-0) is displayed.

- 7. Choose the type of sign-on support to be used. If **Single Sign On** is selected, the information about the current user is used. If not selected, a user name and password form must be filled in for each login.
- 8. Click **Next** to continue. Click **Next** again to begin the WebApp installation.

9. A message screen is displayed, indicating the installation is finished. Click Close to continue the installation process and install the Content Server WSS.

The [Select Installation Folder Screen \(page 2-16\)](#page-27-0) is displayed.

10. Enter the location of the directory where the Content Server WSS will be installed. Click **Disk Cost** to view an estimate of the amount of space needed for the installation. Click **Everyone** if the the Content Server WSS should be installed for anyone who uses the computer. Click **Just me** to install for yourself. Click **Next** to continue.

The [Specify URL Screen \(page 2-17\)](#page-28-0) is displayed.

11. Enter the URL to the Content Server instance to be used as a data source for the server. Make sure to include the URL information up to and including the /idcplg designation.

The [Administrator Name Screen \(page 2-18\)](#page-29-0) is displayed.

- 12. Enter the user names on the SharePoint and Content Server for the administrator. Click **Next** to continue.
- 13. An information screen is displayed, indicating the beginning of the Web Parts product portion of the installation. Click **Next** to continue.
- 14. A progress screen is displayed, showing the progress of the installation. When it completes, the software is installed and ready to use. A message is displayed regarding installation of SharePoint services.
- 15. When installation finishes, you can set up the Web Parts product configuration. See [Post-Installation Configuration \(page 2-7\)](#page-18-0) for details.

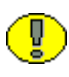

**Important:** By default, the Content Server port used to communicate through the socket layer is set to 4444. To change this value, you must change the configuration file for the WSS. See [App Settings \(page A-11\)](#page-106-1) for details about this file and the settings in it.

# <span id="page-15-0"></span>**INSTALLING ADDITIONAL COMPONENTS**

The Web Parts product requires the installation of several components on the Content Server. These components support the service calls made by the WSS and are stored in the WSS installation directory, typically named C:\Program Files\Stellent\WSS:

 WebPartsWsdls.zip (required): This contains WSDL (Web Service Definition Language) files that provide additional web services.

- $\triangle$  IntegrationSupportServices.zip (required): This creates services that allow the Web Parts product to obtain user interface phrases from the Content Server for the user interface.
- $\triangleleft$  UserProxy.zip (required): This allows an administrative user to proxy as a user from the Web Parts product. This allows some of the web services to be used in a single sign-in fashion.
- Folders (optional): In order to provide folders in the Web Parts product, you must install the Folders component on the Content Server.

These components can be installed on the Content Server using the Component Manager or the Component Wizard. See [Installing with Component Manager \(page 2-5\)](#page-16-0) and [Installing With Component Wizard \(page 2-6\)](#page-17-0) for details.

#### <span id="page-16-0"></span>**Installing with Component Manager**

To install the necessary components using Component Manager, complete the following steps:

- 1. Open a new browser window and log into Content Server as a system administrator.
- 2. Go to the Administration Applets page and click the **Admin Server** link.
- 3. On the Content Admin Server page click the button of the content server instance where you want to install the components.

The status page for the content server instance is displayed.

4. In the option list for the server instance, click the **Component Manager** link.

The Component Manager page is displayed.

- <span id="page-16-1"></span>5. Click the **Browse** button next to the **Install New Component** field.
- 6. Navigate to the appropriate component zip file, select it, and close the file selection dialog.
- <span id="page-16-2"></span>7. Click **Install**.

An overview page is displayed providing a list of the items that will be installed.

- 8. Click **Continue**. The required files will be installed. This might take a few minutes.
- 9. After all files have been copied, a message is displayed stating that the components were uploaded and installed successfully.
- 10. Continue installing other components by repeating steps [5](#page-16-1) through [7.](#page-16-2) When you are done, click the link to enable the component and restart the server.

The content server status page is displayed.

- 11. Click the restart icon to restart the content server instance.
- 12. Rebuild the search index (if required).

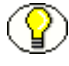

**Note:** You can install and enable all components before restarting the Content Server. You do not need to restart the server after each installation.

#### <span id="page-17-0"></span>**Installing With Component Wizard**

To install the components using Component Wizard, complete the following steps:

1. Start Component Wizard:

In Windows, choose **Start—Programs—Content Server—<***instance***>—Utilities— Component Wizard**.

In UNIX, navigate to the <*install\_dir*>/bin directory. At the command prompt, type **ComponentWizard**.

The Component Wizard main screen and the Component List screen are displayed.

- 2. Click **Install**. The Install dialog is displayed.
- <span id="page-17-2"></span>3. Click Select and navigate to the component zip file.
- 4. Double-click the zip file or click **Open**. The Install list displays the files that will be installed.
- <span id="page-17-3"></span>5. Click **OK**. All required files are now installed. This might take a few minutes.
- 6. After all files have been copied, you are prompted to confirm enabling the listed components. Click **Yes**.
- 7. Repeat steps [3](#page-17-2) through [5](#page-17-3) for additional components.
- 8. Close Component Wizard.
- 9. Restart the content server.
- 10. Rebuild the search index (if required).

#### <span id="page-17-1"></span>**Restarting the Content Server**

Whenever you install and enable a new component, you need to restart the content server. If you prefer or require any down time, you might also choose to stop and then start Content Server with two separate commands.

You can restart the content server by reinitiating the services (Windows) or by reinitiating the processes (UNIX). You can also restart the content server by using the Admin Server. You need to have the 'sysmanager' role to access a content server through Admin Server.

To restart a content server using Admin Server, complete the following steps:

- 1. Log into Content Server as a system administrator.
- 2. Go to the Administration Applets page and click the **Admin Server** link.
- 3. 3. On the Content Admin Server page, click the button of the content server instance that you want to restart.

The status page for the content server instance is displayed.

- 4. In the option list for the server instance, click the **Start/Stop Content Server** link.
- 5. Restart the content server by clicking the restart icon.

For more information about restarting content servers, see the administration guides provided with Content Server.

# <span id="page-18-0"></span>**POST-INSTALLATION CONFIGURATION**

After installing the Web Parts product software and component software on the Content Server, you must perform additional configuration tasks:

- [Adding Custom Fields to the Content Server \(page 2-7\)](#page-18-1)
- ◆ [Adding the SharePoint IP Address \(page 2-8\)](#page-19-0)
- [Adding Content Server to Your SharePoint System \(page 2-9\)](#page-20-0)

In addition, you may want to customize the product for use at your site. See [Customization](#page-63-1)  [Tasks \(page 4-2\)](#page-63-1) and Appendix A (*[Modifying Configuration Settings](#page-96-2)*) for details.

#### <span id="page-18-1"></span>**Adding Custom Fields to the Content Server**

After installation, a custom field must be added to the Content Server to support SharePoint customizations. First change the length of the field type to be used for the custom field.

On the Content Server to be used with SharePoint, add the following to the <*install\_dir*>/config/config.cfg file:

MemoFieldSize=2083

Restart the Content Server.

Now follow these steps to add the custom field:

- 1. Log in as an administrator or subadministrator to your Content Server system.
- 2. Click **Administration** in the portal navigation bar.
- 3. Click **Admin Applets**.
- 4. Click the **Configuration Manager** icon.
- 5. Click **Add** on the Information Fields tab of the Configuration Manager.

The Add Metadata Field Name Screen is displayed.

- 6. Enter **SharePointUrl** as the new field name. Select Memo as the field type.
- 7. Click **OK**.

The Add/Edit Metadata Field Screen is displayed.

- 8. Uncheck the "Enable on User Interface" checkbox.
- 9. Click **OK**.
- 10. On the Configuration Manager screen, click **Update Database Design** (on the right side of the screen).

A new field has now been added to be used with SharePoint.

#### <span id="page-19-0"></span>**Adding the SharePoint IP Address**

After installation, the IP address of the SharePoint server must be added to the Content Server's list of trusted IP addresses. You do not have to log in to the Content Server as an administrator to perform these actions.

Follow these steps to add the IP address:

- 1. Obtain the IP address of the SharePoint server where the web parts have been installed.
- 2. On the Content Server, select System Properties from the Windows Start menu:

#### **Start—Programs—Content Server—instance—Utilities—System Properties**

3. Click the Server tab.

The Server Configuration screen is displayed.

- 4. Add the IP address of the SharePoint server to the list of IP addresses in the IP Address Filter line.
- 5. Click **OK** when done.

6. Restart the Content Server.

The SharePoint server and the Content Server now have a trusted relationship established which allows WSS to access services.

#### <span id="page-20-0"></span>**Adding Content Server to Your SharePoint System**

After configuring the Content Server, you need to make it available on your SharePoint system.

Follow this procedure to enable access to the Content Server.

1. On the [SharePoint Main Screen \(page 2-19\),](#page-30-0) click **Sites**.

The [SharePoint Site Listing Screen \(page 2-20\)](#page-31-0) is displayed.

2. Click the name of the site where the Content Server should be added.

The [SharePoint Site Content Screen \(page 2-21\)](#page-32-0) is displayed.

3. Click **Create** at the top of the page to create a new page in the site.

The [SharePoint Create Page Screen \(page 2-22\)](#page-33-0) is displayed.

4. Select **Content Server Web Parts page**.

The [New Content Server Web Parts Page \(page 2-23\)](#page-34-0) is displayed.

- 5. Enter the name to be displayed throughout the site. Consult your SharePoint documentation for details about naming conventions.
- 6. Select the type of layout to be used for the site. Click any template name to see a sample of the layout. Additional web parts can be added to each zone. If a web part is not added to a zone, the zone (unless it has a fixed width) and the other zones expand to fill unused space when you browse the page.
- 7. Choose a location where the Web Part Page will be saved. Any document libraries that were previously created are displayed in the list.
- 8. Click **Create** when done.

The [New Page Screen \(page 2-24\)](#page-35-0) is displayed with the layout options you selected. You can further customize this page by adding, removing, or moving parts to different areas of the page. See Chapter 4 (*[Customizing the Software\)](#page-62-2)* for details.

# <span id="page-21-0"></span>**INSTALLATION INTERFACE SCREENS**

The following screens are used to configure the Web Parts product on your SharePoint system:

- [Select Installation Address Screen \(page 2-11\)](#page-22-0)
- [Specify Share Location Screen \(page 2-12\)](#page-23-0)
- [Automated Web Site Emails Screen \(page 2-13\)](#page-24-0)
- [Logging Options Screen \(page 2-14\)](#page-25-0)
- [Select Sign On Support Screen \(page 2-15\)](#page-26-0)
- [Select Installation Folder Screen \(page 2-16\)](#page-27-0)
- [Specify URL Screen \(page 2-17\)](#page-28-0)
- \* [Administrator Name Screen \(page 2-18\)](#page-29-0)
- [SharePoint Main Screen \(page 2-19\)](#page-30-0)
- [SharePoint Site Listing Screen \(page 2-20\)](#page-31-0)
- [SharePoint Site Content Screen \(page 2-21\)](#page-32-0)
- [SharePoint Create Page Screen \(page 2-22\)](#page-33-0)
- [New Content Server Web Parts Page \(page 2-23\)](#page-34-0)
- [New Page Screen \(page 2-24\)](#page-35-0)

# <span id="page-22-0"></span>**Select Installation Address Screen**

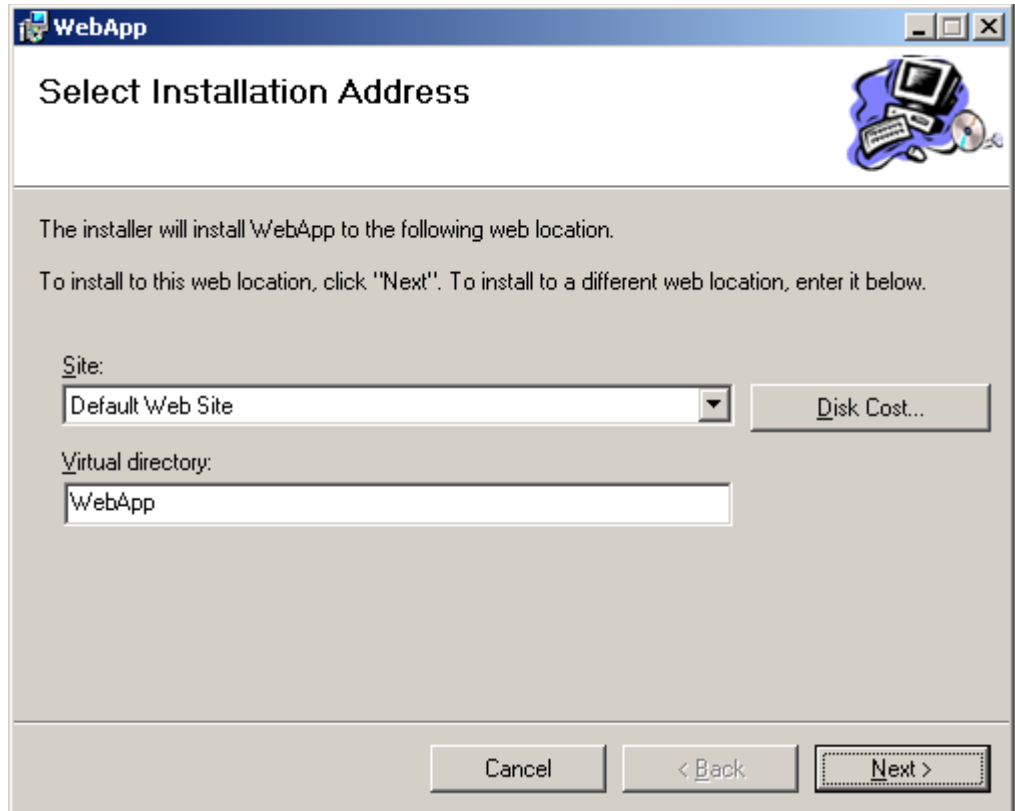

This screen is used to specify the web location for the software. This is the second screen in the installation series. See [Using the Installer \(page 2-3\)](#page-14-0) for details.

# <span id="page-23-0"></span>**Specify Share Location Screen**

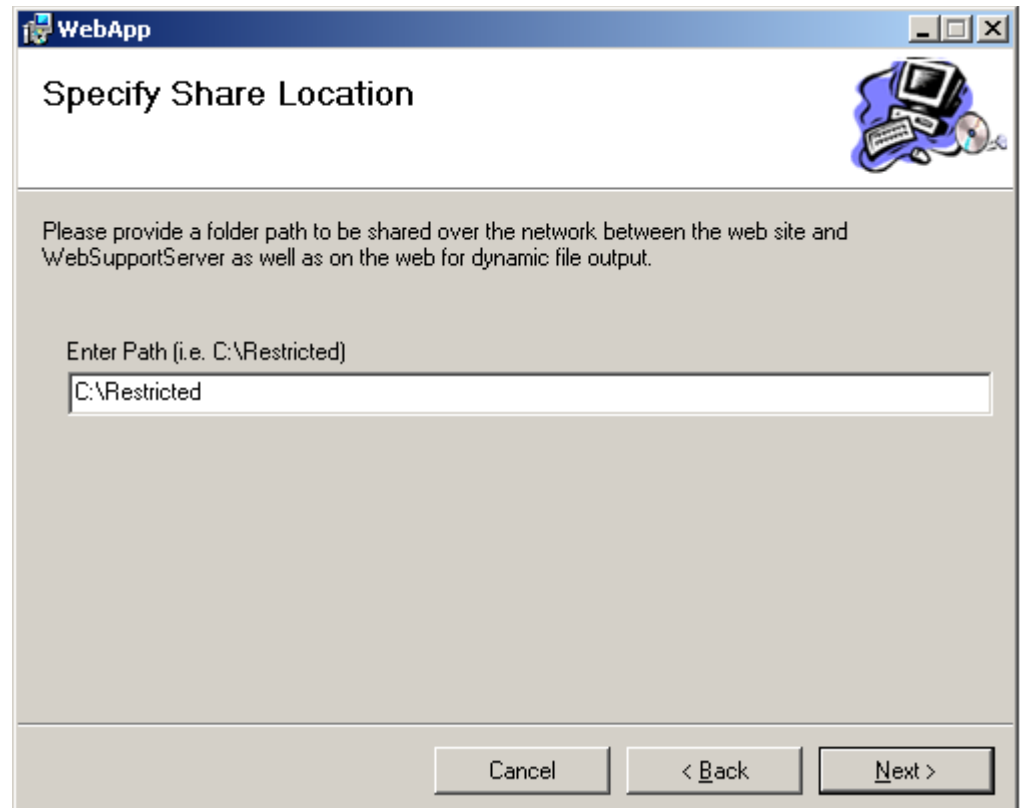

This screen is used to provide a path to a directory that will be shared over the network. This is the third screen in the installation series. See [Using the Installer \(page 2-3\)](#page-14-0) for details.

# <span id="page-24-0"></span>**Automated Web Site Emails Screen**

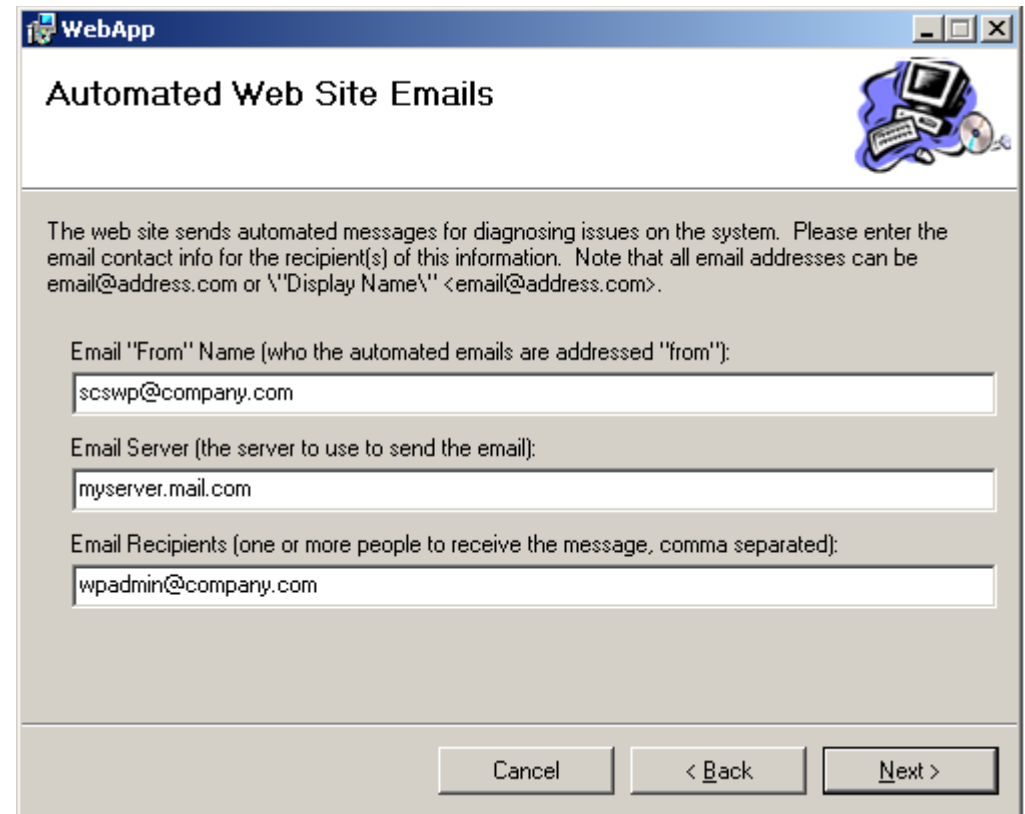

This screen is used to specify who will receive diagnostic emails. This is the fourth screen in the installation series. See [Using the Installer \(page 2-3\)](#page-14-0) for details.

# <span id="page-25-0"></span>**Logging Options Screen**

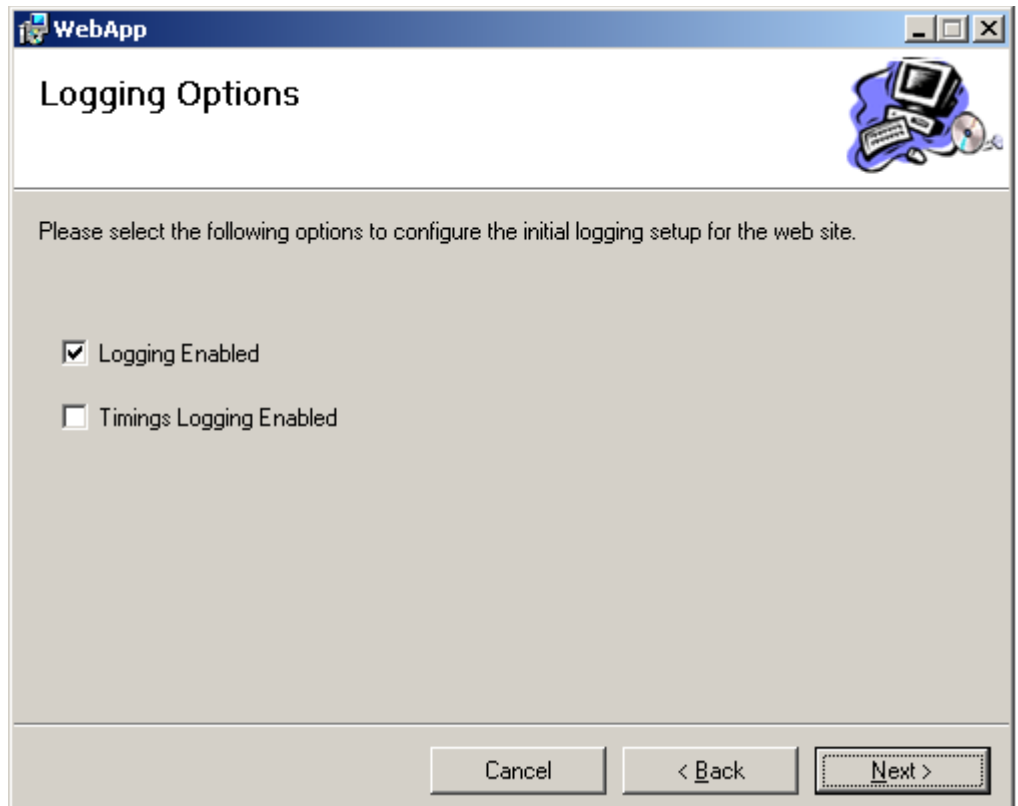

This screen is used to specify the type of logging that will be initially used. This is the fifth screen in the installation series. See [Using the Installer \(page 2-3\)](#page-14-0) for details.

# <span id="page-26-0"></span>**Select Sign On Support Screen**

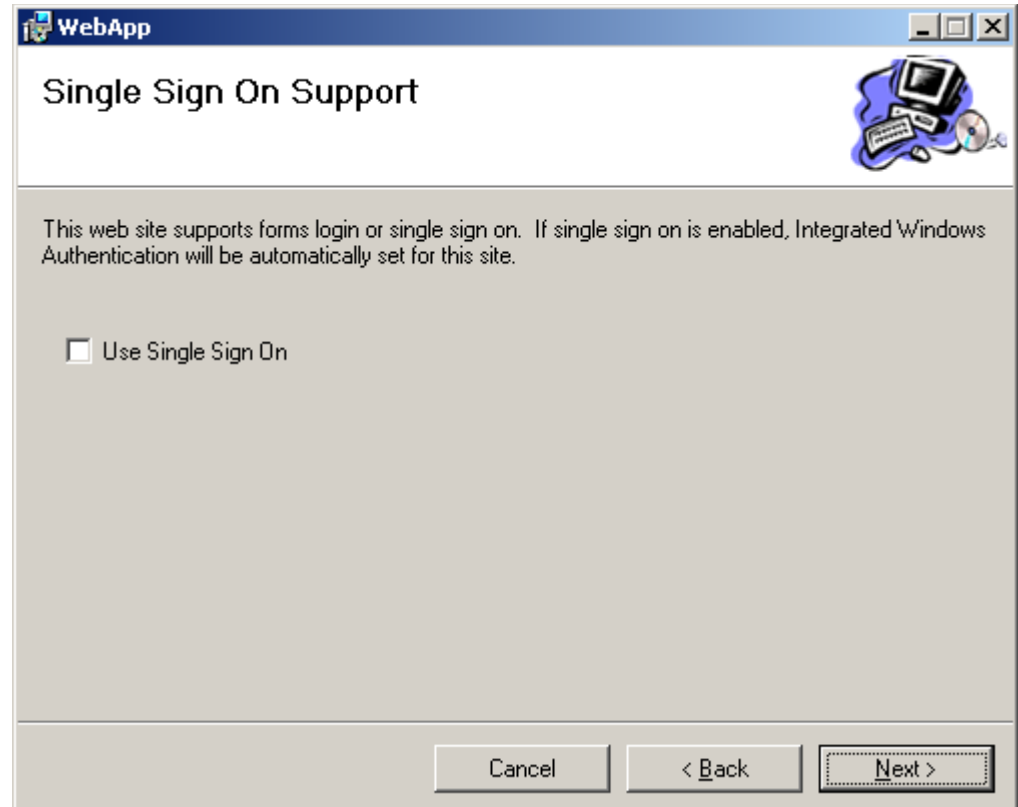

This screen is used to specify the type of sign on that is used. This is the sixth screen in the installation series. See [Using the Installer \(page 2-3\)](#page-14-0) for details.

# <span id="page-27-0"></span>**Select Installation Folder Screen**

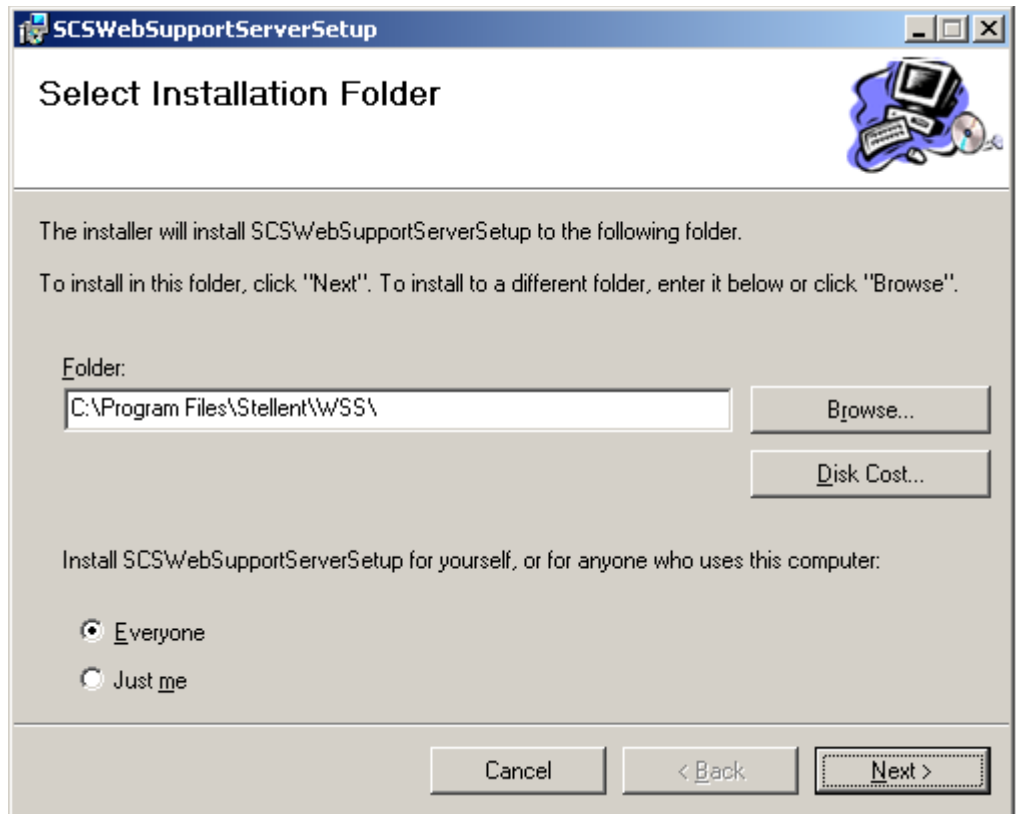

This screen is used to specify the location of software installation. This is the tenth screen in the installation series. See [Using the Installer \(page 2-3\)](#page-14-0) for details.

# <span id="page-28-0"></span>**Specify URL Screen**

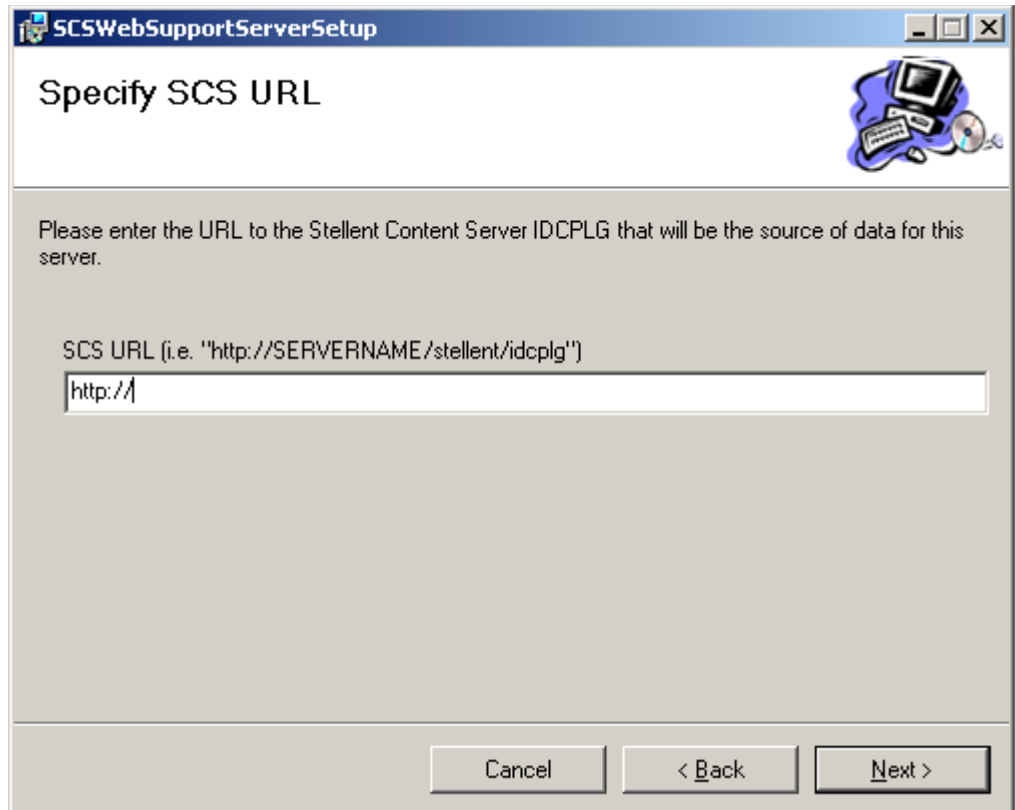

This screen is used to specify the URL of the Content Server used. This is the eleventh screen in the installation series. See [Using the Installer \(page 2-3\)](#page-14-0) for details.

# <span id="page-29-0"></span>**Administrator Name Screen**

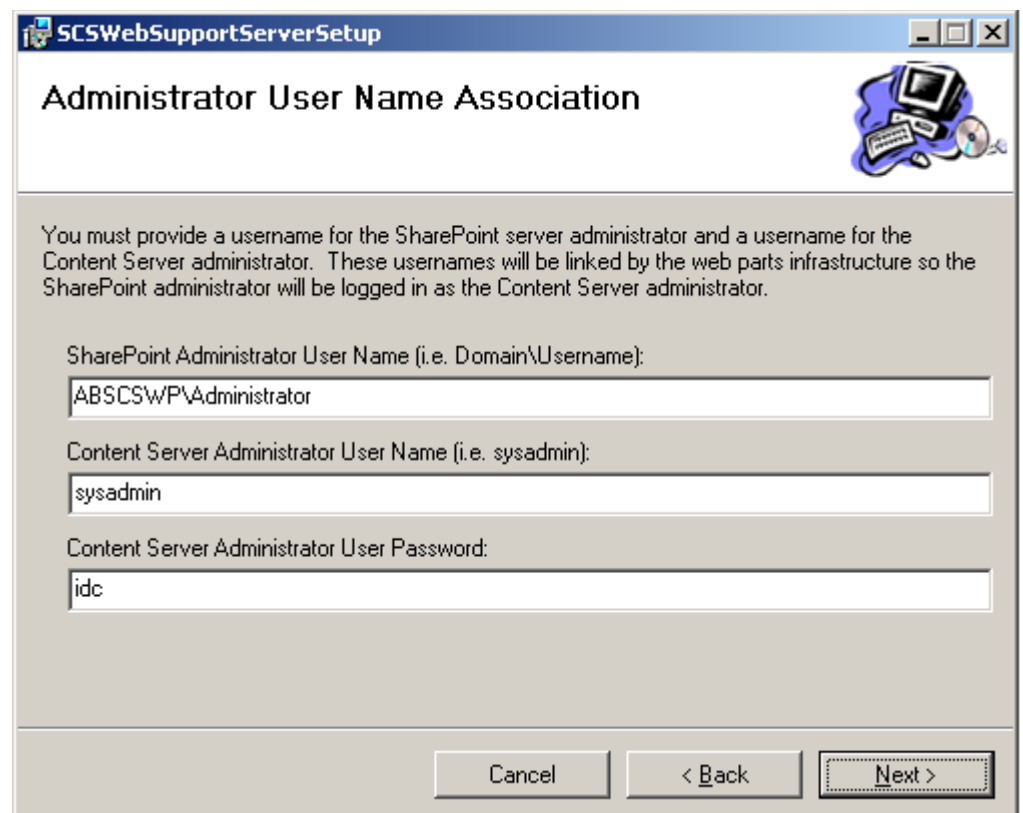

This screen is used to specify the user name of the SharePoint administrator and the Content Server administrator. This is the twelfth screen in the installation series. See [Using the Installer \(page 2-3\)](#page-14-0) for details.

# <span id="page-30-0"></span>**SharePoint Main Screen**

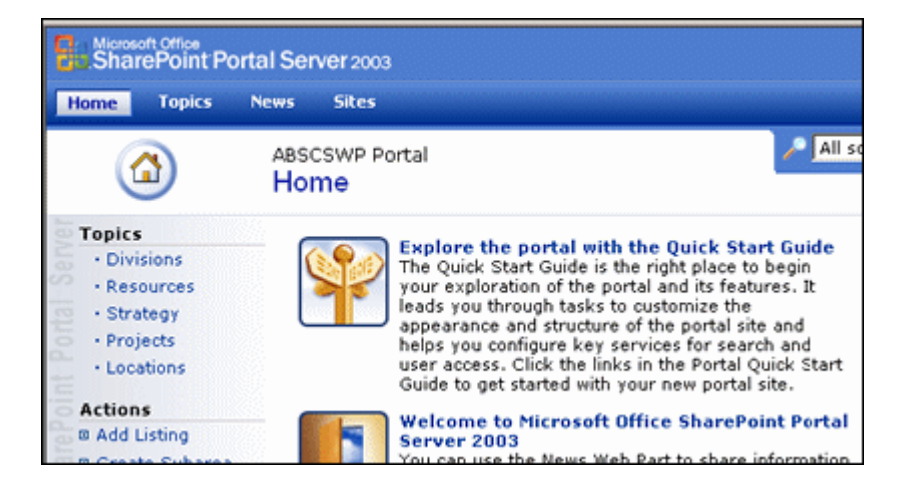

The SharePoint Main Screen is the starting page for your SharePoint portal. To access this page, go to your SharePoint home page. To begin creating a page, click **Sites** at the top of the screen.

See your SharePoint documentation for complete details about accessing this screen and using other options on this screen.

# <span id="page-31-0"></span>**SharePoint Site Listing Screen**

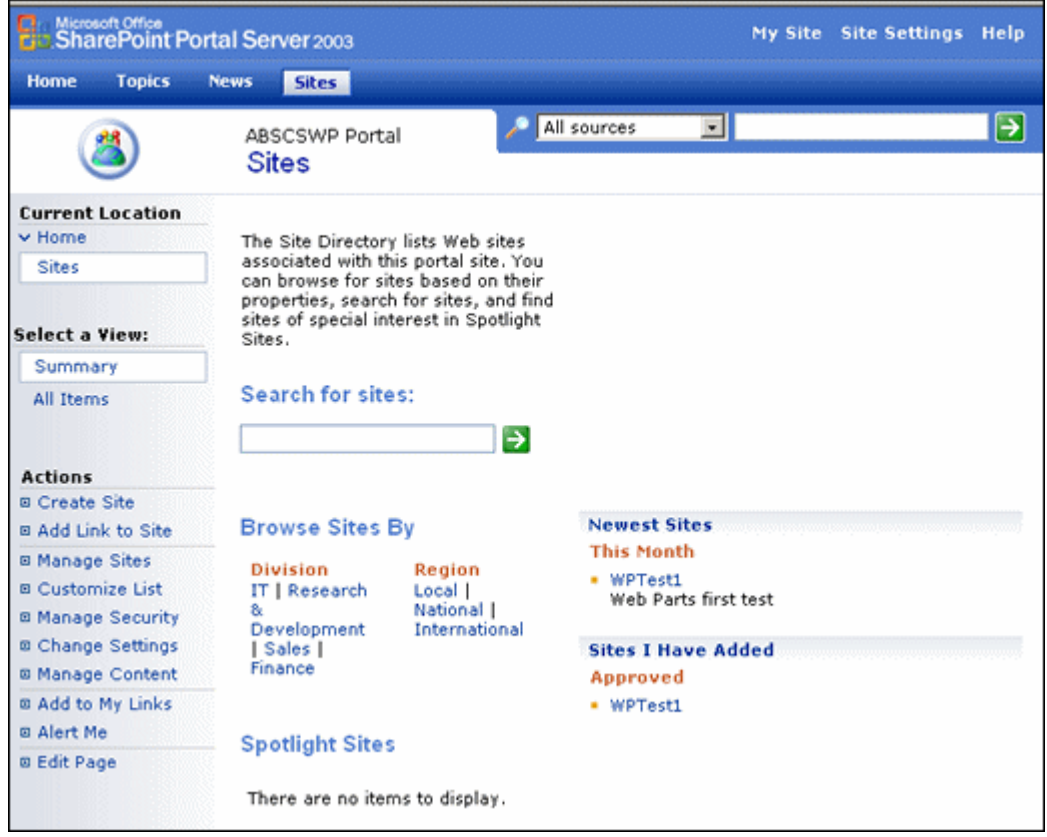

The Site Listing Screen displays all web sites available through the SharePoint portal. Use this page to add your Content Server to an existing site. To access this page, click **Sites** on the [SharePoint Main Screen \(page 2-19\).](#page-30-0)

See your SharePoint documentation for complete details about using other options on this screen.

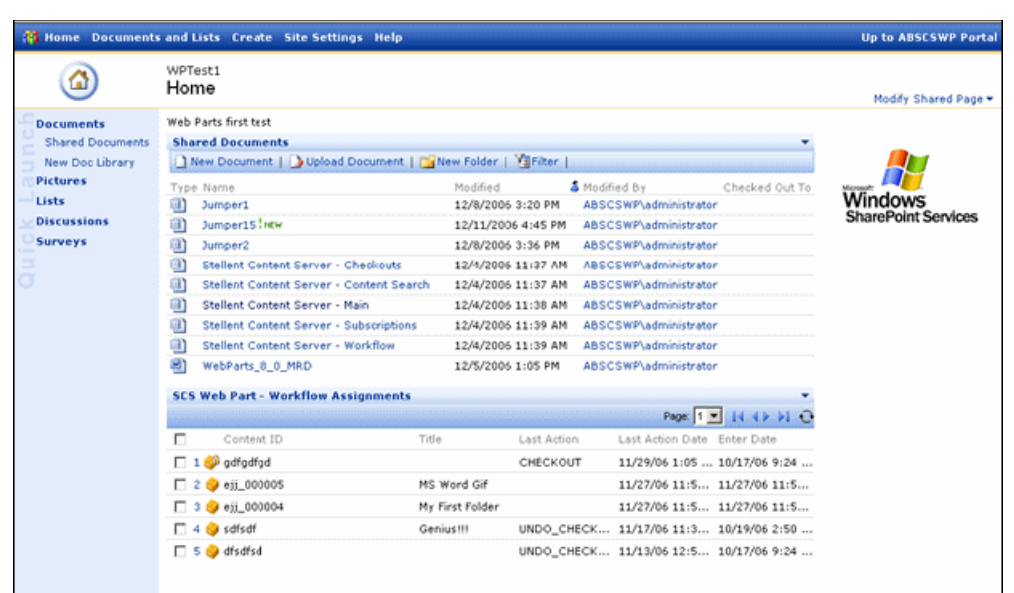

# <span id="page-32-0"></span>**SharePoint Site Content Screen**

The Site Content Screen displays the content that is resident on the site to be used for the Content Server. Use this page to create a new page for your Content Server. You can add a variety of pages for the Content Server, as shown in the illustration. To access this page, click the name of the web site where the Web Parts product page will be installed on the [SharePoint Site Listing Screen \(page 2-20\)](#page-31-0).

See your SharePoint documentation for complete details about using other options on this screen.

# <span id="page-33-0"></span>**SharePoint Create Page Screen**

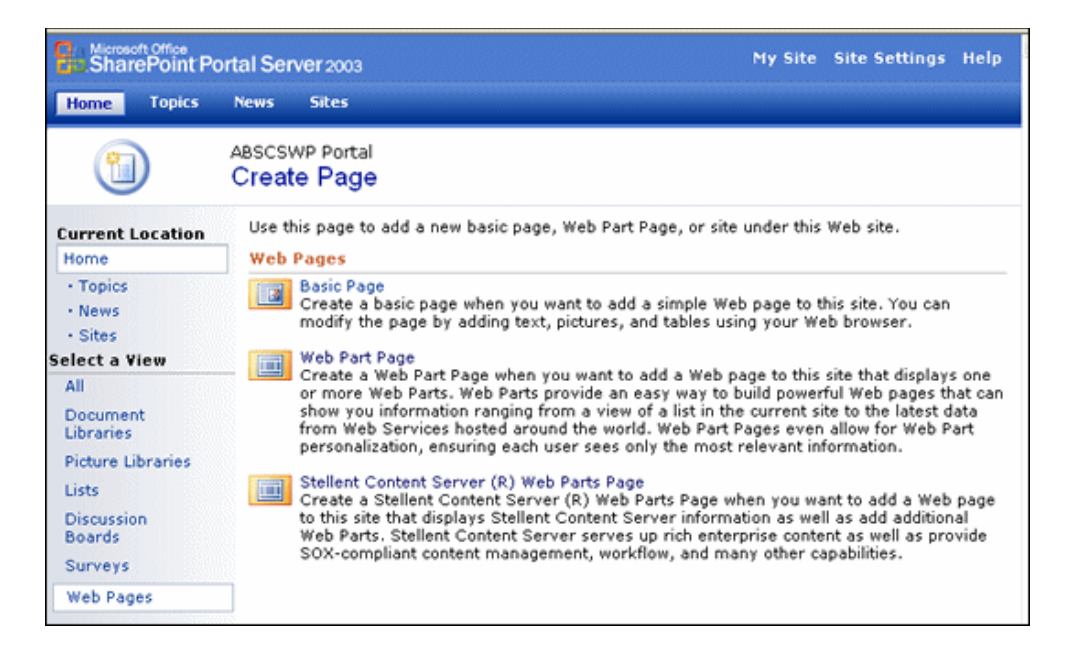

The SharePoint Create Page Screen is used to add web pages or web part pages to your SharePoint site. To access this page, click **Create** on the [SharePoint Site Content Screen](#page-32-0) [\(page 2-21\).](#page-32-0)

See your SharePoint documentation for complete details about using other options on this screen.

# <span id="page-34-0"></span>**New Content Server Web Parts Page**

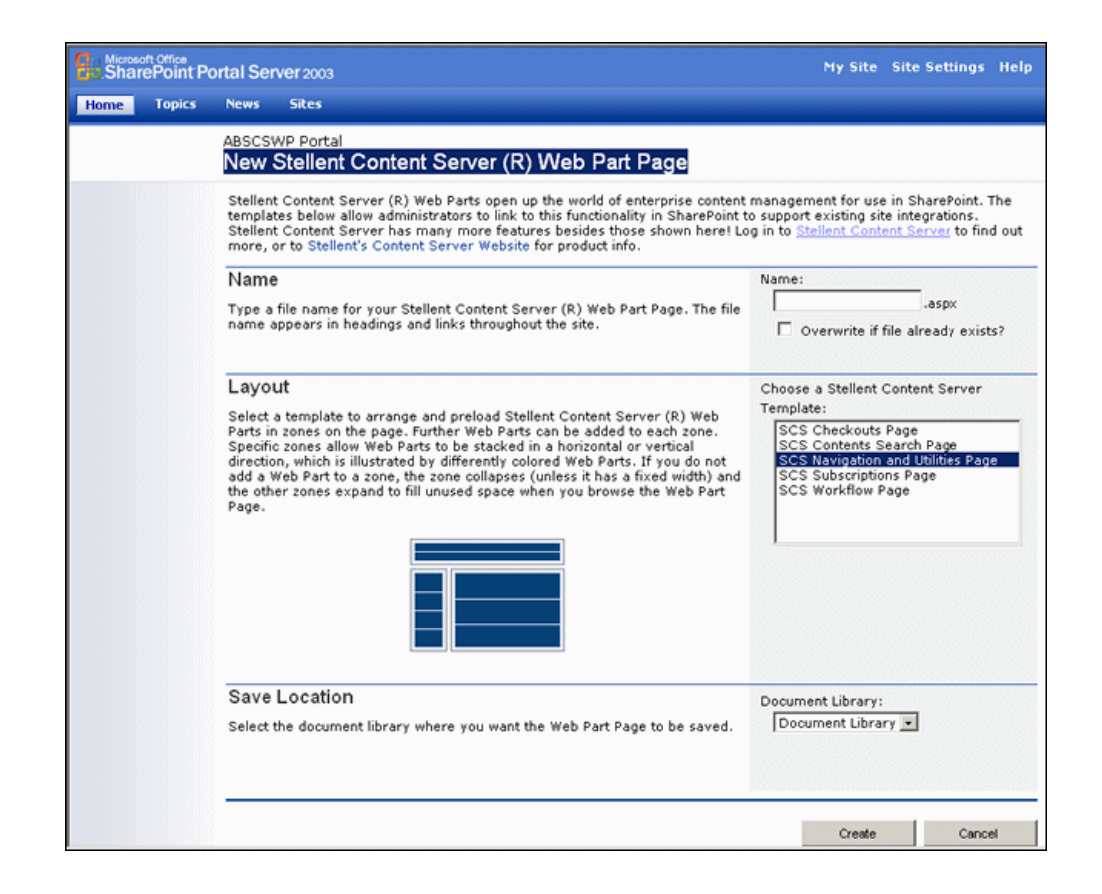

The New Web Parts Page is used to configure the Web Parts product portal. To access this screen, select **Content Server Web Parts Page** from the [SharePoint Create Page Screen](#page-33-0) [\(page 2-22\).](#page-33-0)

This screen is divided into three sections:

- **Name**: Enter a name for the page. This name will appear in headings, links, and in other areas throughout the Web Parts product site. Consult your SharePoint documentation for details about naming conventions.
- **Layout**: Choose from one of the available layouts. You can later add and subtract elements from each part.
- **Save Location**: Choose the document library from the list where the Web Parts product page will be stored. Any document libraries that were previously created are displayed in the list.

To exit without saving your change, click **Cancel**. When done, click **Create**.

The [New Page Screen \(page 2-24\)](#page-35-0) is displayed in the layout you selected.

### <span id="page-35-0"></span>**New Page Screen**

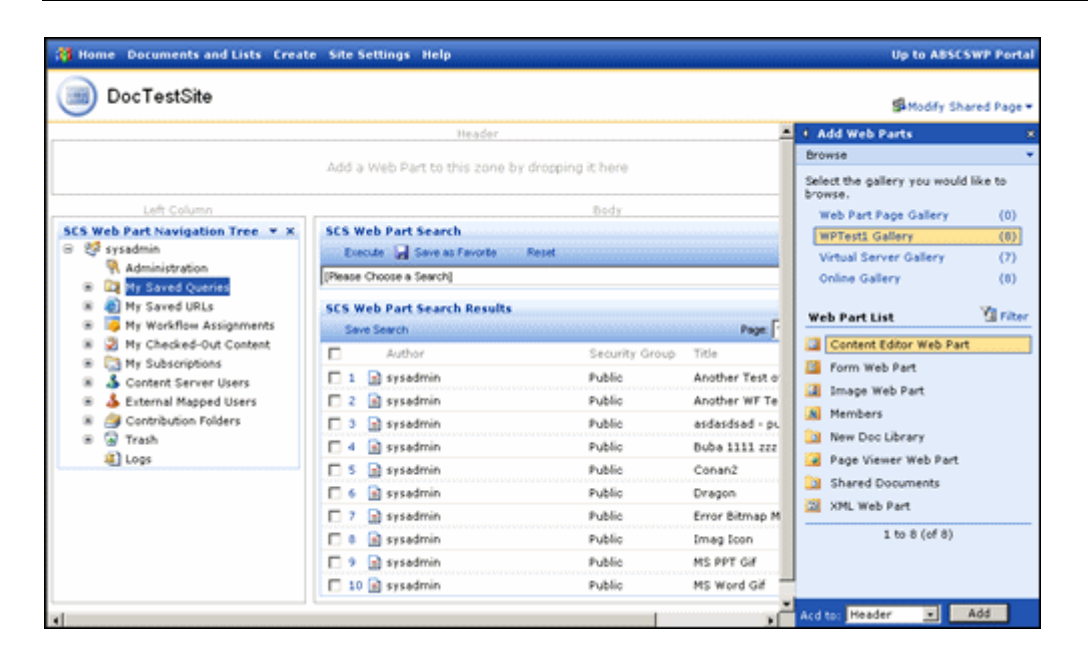

The New Page screen is displayed after you choose to create a new Web Parts product page. See Chapter 3 (*[Using Web Parts\)](#page-38-2)* for details about using the functionality on this page. See Chapter 4 (*[Customizing the Software\)](#page-62-2)* for details about customizing this page.

# <span id="page-35-1"></span>**UNINSTALLING THE SOFTWARE**

To uninstall the Web Parts product, uninstall the web parts on the SharePoint server. See your SharePoint documentation for details.

To uninstall a Content Server component, perform these steps using either Component Wizard or Component Manager:

- 1. Disable the component.
- 2. Restart the content server.
- 3. Click **Remove** or **Uninstall**.
- 4. Restart the content server.
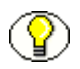

**Note:** Uninstalling a component means that the content server no longer recognizes the component but the component  $E$  is the server of the server in the server of the server of the server of the server of the server of t component, but the component files are not deleted from the file system.

# $\mathbf{S}$

# **3.USING WEB PARTS**

# **OVERVIEW**

This chapter discusses how to use the Web Parts product product. It covers the following topics:

#### *Concepts*

- [Searching and Viewing Content \(page 3-4\)](#page-41-0)
- [Accessing Frequently Used URLs \(page 3-7\)](#page-44-3)
- [Managing Workflows \(page 3-8\)](#page-45-2)
- [Managing Subscriptions \(page 3-11\)](#page-48-0)
- [Sharing Content on the Content Server \(page 3-12\)](#page-49-0)

#### *Tasks*

- [Searching Stored Content \(page 3-4\)](#page-41-1)
- [Creating a Query \(page 3-6\)](#page-43-0)
- [Executing a Saved Query \(page 3-7\)](#page-44-0)
- [Removing a Saved Query \(page 3-7\)](#page-44-1)
- $\div$  [Storing a URL \(page 3-7\)](#page-44-2)
- [Using a Saved URL \(page 3-8\)](#page-45-0)
- [Removing a URL \(page 3-8\)](#page-45-1)
- [Managing Workflows \(page 3-8\)](#page-45-2)
- [Managing Content \(page 3-9\)](#page-46-0)
- $\div$  [Subscribing to Content \(page 3-11\)](#page-48-1)
- [Viewing Subscription Details and Content \(page 3-12\)](#page-49-2)
- [Unsubscribing from Content \(page 3-12\)](#page-49-1)

#### *Interface*

- $\bullet$  [Main Page \(page 3-14\)](#page-51-0)
- $\div$  [Page Header \(page 3-14\)](#page-51-1)
- [Library Listing Screen \(page 3-23\)](#page-60-0)
- [Main Navigation Tree \(page 3-15\)](#page-52-0)
- [Main Page Search Section \(page 3-17\)](#page-54-0)
- [Content Viewer Screen \(page 3-17\)](#page-54-1)
- [Item Properties Screen \(page 3-19\)](#page-56-0)
- [My Saved Queries Folder \(page 3-20\)](#page-57-0)
- [My Saved URLs Folder \(page 3-20\)](#page-57-1)
- [Saved URL Dialog Screen \(page 3-21\)](#page-58-0)
- [My Subscriptions Folder \(page 3-22\)](#page-59-0)
- [Library Listing Screen \(page 3-23\)](#page-60-0)
- [Web Part Pulldown \(page 3-23\)](#page-60-1)
- [Content Check In Screen \(page 3-22\)](#page-59-1)
- [Promote to Enterprise Menu \(page 3-24\)](#page-61-0)

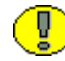

**Important:** Your SharePoint system may use a different layout or options than the samples shown in this document. Therefore, the screen representations of pages may be different than those used at your site. Consult your system administrator if you are unsure about how to proceed.

#### **ACCESSING THE FUNCTIONALITY**

To access the Web Parts product, click the appropriate menu option on your SharePoint system. The [Main Page \(page 3-14\)](#page-51-0) is displayed.

The Portal Page is divided into sections which have different functionality. In this documentation, the main page is divided into three sections:

- $\triangle$  The [Main Navigation Tree \(page 3-15\)](#page-52-0) in the left section: Displays those options that are available to the logged-in user.
- The [Main Page Search Section \(page 3-17\)](#page-54-0) in the body section: Used to execute searches on stored content.
- $\div$  The header at the top of the screen: Contains the site name and the Modify Menu on the top right corner of the screen. This menu is used to change the layout and number of items on your screen. See Chapter 4 (*[Customizing the Software\)](#page-62-0)* for details on its use.

#### **General Use Tips**

Several shortcuts can be used on the different sections of the page:

- Clicking an item number in a result list causes the default action for that item to occur.
- $\triangleleft$  Clicking the icon next to an item displays a list of available actions for that item.
- $\div$  Clicking on menu text in the [Main Navigation Tree \(page 3-15\)](#page-52-0) displays any available listings in the Search Results pane.
- $\div$  The columns to be displayed can be changed by editing a configuration file. See Appendix A (*[Modifying Configuration Settings](#page-96-0)*) for details.

In addition to these usage shortcuts, a parts submenu is also available.

#### <span id="page-40-0"></span>**Parts Submenu**

A menu is available for each page section. You can access this menu by clicking the down arrow  $\left( \sqrt{\bullet} \right)$  in the top corner of any page section.

This menu contains the following options. When using the **Design This Page** selection on the [Modify Menu \(page 4-12\)](#page-73-0), other options also appear on this menu. Those special options are noted below:

**Login**: Logs you into the WSS and the Content Server.

- **Logout**: Logs you out of the Web Parts product portal page.
- **Minimize|Restore**: Hides the subsection or restores it if it is hidden.
- **Close**: Removes the section from the page. In order to use the section again, you must choose **Reset Page Content** from the Modify My Page menu. See [Modifying Web](#page-66-0)  [Parts \(page 4-5\)](#page-66-0) for details.
- **Delete**: (Design This Page only): Available for Administrators only. Deletes the section. See [Modifying Web Parts \(page 4-5\)](#page-66-0) for details.
- **Modify My|Shared Web Part**: Opens the appropriate modification screen, depending on the section of the page that is used.
- **Connections**: (Design This Page only): Used to allow web parts to share data. See your SharePoint documentation for more details.
- **Export**: Used to access a copy of the DWP for the web part. See your SharePoint documentation for more details.

# <span id="page-41-0"></span>**SEARCHING AND VIEWING CONTENT**

You can search for content in the Content Server in several different ways. This section describes the following tasks:

- [Searching Stored Content \(page 3-4\)](#page-41-1)
- [Viewing Content \(page 3-5\)](#page-42-0)
- [Viewing Content Details \(page 3-6\)](#page-43-1)
- [Creating a Query \(page 3-6\)](#page-43-0)
- [Executing a Saved Query \(page 3-7\)](#page-44-0)
- **☆** [Removing a Saved Query \(page 3-7\)](#page-44-1)

#### <span id="page-41-1"></span>**Searching Stored Content**

Use the following steps to create a listing of **all** content that is available through the Web Parts product:

1. Select **All Fields** from either the [My Saved Queries Folder \(page 3-20\)](#page-57-0) or from the menu in the Web Search portion of the [Main Page Search Section \(page 3-17\)](#page-54-0) in the [Main Page \(page 3-14\).](#page-51-0)

2. Click **Execute** to run the search.

A listing of all available documents is displayed.

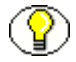

**Note:** If the system administrator for your site created specialized search forms, these appear in the [My Saved Queries Folder \(page 3-20\)](#page-57-0) with a search form icon ( $\Box$ ). To execute these searches, click the search name then click **Execute** in the Web Search portion to run the search. See your system administrator for details.

# <span id="page-42-0"></span>**Viewing Content**

Follow these steps to view content checked in to the system.

- 1. To view content, click one of the following icons:
	- My workflow assignments  $\left( \Box \right)$
	- My checked-out content  $(\Box)$
	- My subscriptions  $\begin{pmatrix} \square \\ \square \end{pmatrix}$
	- Document in a search result  $(\Box)$
- 2. Select the method you want to use for viewing. You can view content in different ways:
	- **View With Default Viewer**: Use this option to use the viewer that is the designated default for your site.

The following viewing types are available when you view a document from a search result:

- **Native File**: Use this option to view the file as it was originally added to the system.
- **Web Viewable**: Use this option to view the file as it will be viewed on a web site.
- **HTML Rendition**: Use this option to view an alternate file checked in with the item. If no alternate file is available, a message dialog is displayed.
- 3. When you choose a content item to view, the [Content Viewer Screen \(page 3-17\)](#page-54-1) is displayed.
- 4. When done viewing the content item, select **File—Close Window**.

# <span id="page-43-1"></span>**Viewing Content Details**

You can also view the metadata associated with a content item. *Metadata* is the data that describes the item, such as its check-in date, number of revisions, and other information.

1. To view an item's details, click one of the following icons:

- My workflow assignments  $\left(\sqrt{2}\right)$
- My checked-out content  $\left( \begin{array}{c} \blacksquare \\ \blacksquare \end{array} \right)$
- My subscriptions  $(\Box)$
- Document in a search result  $\begin{pmatrix} \Box \end{pmatrix}$
- 2. Select **Item Properties** from the displayed popup menu.

The [Item Properties Screen \(page 3-19\)](#page-56-0) is displayed.

3. When you finish viewing details, click **OK**.

# <span id="page-43-0"></span>**Creating a Query**

To quickly display search results for searches that you perform often, you can save links to those searches in the [My Saved Queries Folder \(page 3-20\)](#page-57-0) in the [Main Navigation Tree](#page-52-0) [\(page 3-15\).](#page-52-0)

Use the following procedure to save a search as a query link:

- 1. Select **All Fields** from either the [My Saved Queries Folder \(page 3-20\)](#page-57-0) or from the menu in the Web Search portion of the [Main Page Search Section \(page 3-17\)](#page-54-0) in the [Main Page \(page 3-14\).](#page-51-0)
- 2. Specify the search criteria you want to save in the desired fields. If you change your mind about the criteria to be used, click the **Reset** button to clear the entries you made.
- 3. Click **Execute** to run the search.
- 4. Click **Save Search** in the SCS Web Parts Search Results portion of the [Main Page](#page-54-0)  [Search Section \(page 3-17\)](#page-54-0).

A prompt dialog is displayed.

- 5. Enter a title for the saved query. This is the link that will be displayed in the [My Saved](#page-57-0)  [Queries Folder \(page 3-20\)](#page-57-0).
- 6. Click **OK**.

The new link is displayed in the [My Saved Queries Folder \(page 3-20\)](#page-57-0).

#### <span id="page-44-0"></span>**Executing a Saved Query**

Queries that have been saved can be run in one of two ways:

- Click the name of the query in the [My Saved Queries Folder \(page 3-20\)](#page-57-0). Those queries that do not require a script for execution run immediately. Click **Execute** to run queries requiring a script.
- Select the query name from the drop down list in the SCS Web Search portion of the [Main Page Search Section \(page 3-17\)](#page-54-0). Click **Execute** to run the query.

The results of the query are displayed in the Results area of the [Main Page Search Section](#page-54-0) [\(page 3-17\).](#page-54-0)

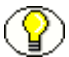

**Note:** If the system administrator for your site created specialized search forms, these appear in the [My Saved Queries Folder \(page 3-20\)](#page-57-0) with a search form icon ( $\Box$ ). To execute these searches, click the search name then click **Execute** in the Web Search portion to run the search. See your system administrator for details.

#### <span id="page-44-1"></span>**Removing a Saved Query**

To remove a query from the [My Saved Queries Folder \(page 3-20\)](#page-57-0), click the My Saved Query selection icon  $(\Box)$  for the query you want to remove. A popup menu is displayed. Select **Remove**. The query is removed from the [My Saved Queries Folder \(page 3-20\).](#page-57-0)

# <span id="page-44-3"></span>**ACCESSING FREQUENTLY USED URLS**

You can use the stored URL function to save the location of web sites that are frequently accessed. This section describes the following tasks:

- [Storing a URL \(page 3-7\)](#page-44-2)
- [Using a Saved URL \(page 3-8\)](#page-45-0)
- $\div$  [Removing a URL \(page 3-8\)](#page-45-1)

#### <span id="page-44-2"></span>**Storing a URL**

You can use the stored URL function to save the location of web sites that you frequently access. The URls are stored on the Content Server for later retrieval.

Use this procedure to save a URL for future use:

- 1. Click the My Saved URL icon  $\left(\begin{array}{c} \bullet \\ \bullet \end{array}\right)$  or on the icon for any previously saved URL.
- 2. Select **Create New URL** from the popup menu that is displayed. The [Saved URL Dialog Screen \(page 3-21\)](#page-58-0) is displayed.
- 3. Enter the name for the saved URL. This will appear in the [My Saved URLs Folder](#page-57-1) [\(page 3-20\)](#page-57-1) in the [Main Navigation Tree \(page 3-15\)](#page-52-0).
- 4. Enter the URL for the web site.
- 5. Click **OK** when done. To cancel the save, click **Cancel**.

The new link is displayed in the [My Saved URLs Folder \(page 3-20\)](#page-57-1).

#### <span id="page-45-0"></span>**Using a Saved URL**

You can use a saved URL in two ways:

- Click the name of the saved URL in the [My Saved URLs Folder \(page 3-20\)](#page-57-1).
- $\div$  Click the My Saved URL icon ( $\circ$ ) next to the URL you want to access and select **View** from the displayed menu.

The target web site is displayed in a new browser window.

#### <span id="page-45-1"></span>**Removing a URL**

To remove a URL from the [My Saved URLs Folder \(page 3-20\)](#page-57-1) , follow this procedure:

1. Click the My Saved URL icon  $\begin{pmatrix} 1 \\ 0 \end{pmatrix}$  next to the URL you want to remove.

A popup menu is displayed.

2. Select **Remove**.

# <span id="page-45-2"></span>**MANAGING WORKFLOWS**

A workflow specifies how content is routed for review and approval before it is released to the system. Users are notified by e-mail when they have a file in the workflow to review. Each workflow can include multiple review and notification steps, and multiple reviewers can be assigned to approve or reject the file at each step. For each step in a workflow, a set of users and a step type must be defined.

Use this procedure to view your workflow assignments and take action on the assignments, if needed:

1. Click the plus sign  $(+)$  next to the Workflow Assignment icon  $\left(\frac{1}{\sqrt{2}}\right)$  in the Main [Navigation Tree \(page 3-15\).](#page-52-0)

A list of content items in workflows you are responsible for reviewing is displayed.

You can also click the **Workflow Assignment** text and a list of content items is displayed in the Search Results pane. The list in the Search Results pane contains column information about the workflow actions taken and the action date.

- 2. Click the Assigned Workflow icon  $\left(\sqrt{2}\right)$  to display a menu for each workflow item. The following options may appear on that menu:
	- **Item Properties**: Displays the [Item Properties Screen \(page 3-19\)](#page-56-0) where you can view metadata for the item.
	- **Approve**: If the item is awaiting your action, you can mark it as approved by clicking this option.
	- **Reject**: If the item is awaiting your action, you can reject it by clicking this option.
	- **Checkin|Checkout**: If the item is available to be checked in or out, you can click this option to perform the action.
	- **Undo Checkout**: Used to reset the item status so it is not checked out. A message is displayed indicating that the item is no longer checked out to the current user.
	- **View with default viewer**: Displays the [Content Viewer Screen \(page 3-17\)](#page-54-1) where you can view the item awaiting your action.
	- **Workflow Review**: Opens a login screen where you can view details about the workflow review process. After logging in to the Content Server, the Content Server Workflow Review screen is displayed.

A Locked Item icon  $\left(\begin{array}{c} \bullet \\ \bullet \end{array}\right)$  indicates that the item has been checked out. It cannot proceed through the workflow review process until it has been checked in.

# <span id="page-46-0"></span>**MANAGING CONTENT**

With the Web Parts product you can check in items, check out items, and also change an item's status. This section discusses the following tasks:

- [Viewing Checked-Out Content \(page 3-10\)](#page-47-0)
- [Checking Out Content \(page 3-10\)](#page-47-1)
- [Changing an Item's Check-Out Status \(page 3-11\)](#page-48-2)

# <span id="page-47-0"></span>**Viewing Checked-Out Content**

Use this procedure to view your checked-out content:

1. Click the plus sign (+) next to the My Checked Out Content  $\sqrt{2}$ ) icon in the Main [Navigation Tree \(page 3-15\).](#page-52-0)

A list of content items that you have checked out is displayed.

- 2. Click the Checked Out icon  $\left(\begin{array}{c} 0 \\ 0 \end{array}\right)$  in front of an item name to display a menu for each item:
	- **Item Properties**: Displays the [Item Properties Screen \(page 3-19\)](#page-56-0) where you can view metadata for the item.
	- **Check In**: Displays the [Content Check In Screen \(page 3-22\)](#page-59-1) where you add specific details about the current check-in of the item.
	- **View with default viewer**: Displays the [Content Viewer Screen \(page 3-17\)](#page-54-1) where you can view the item awaiting your action.
	- **Undo Checkout**: Used to reset the item status so it is not checked out. A message is displayed indicating that the item is no longer checked out to the current user.

**Tech Tip:** Click the item name to view the item's properties.

#### <span id="page-47-1"></span>**Checking Out Content**

Use this procedure to check out a content item:

- 1. Locate the item to be checked out by running a search and listing the item. See [Searching Stored Content \(page 3-4\)](#page-41-1) and [Executing a Saved Query \(page 3-7\)](#page-44-0) for details.
- 2. Click the document icon next to the item you want to check out from the Search Results part of the [Main Page Search Section \(page 3-17\)](#page-54-0).
- 3. Select **Check-Out** from the displayed popup menu.

The content item name is displayed in the [My Checked-Out Content Folder](#page-58-1) [\(page 3-21\).](#page-58-1)

#### <span id="page-48-2"></span>**Changing an Item's Check-Out Status**

Follow these steps to remove the check-out status from a content item:

- 1. Click the Checked Out icon  $\left(\begin{array}{c} 0 \\ 0 \end{array}\right)$  in front of an item name in the My Checked-Out [Content Folder \(page 3-21\).](#page-58-1)
- 2. Select **Undo Check-Out** from the displayed popup menu.

The content item name is removed from the [My Checked-Out Content Folder](#page-58-1) [\(page 3-21\).](#page-58-1)

# <span id="page-48-0"></span>**MANAGING SUBSCRIPTIONS**

When you are subscribed to a content item, you are notified automatically whenever a new revision of that item has been checked in to the Content Server. These tasks are involved in managing subscriptions:

- $\div$  [Subscribing to Content \(page 3-11\)](#page-48-1)
- [Viewing Subscription Details and Content \(page 3-12\)](#page-49-2)
- ❖ [Unsubscribing from Content \(page 3-12\)](#page-49-1)

#### <span id="page-48-1"></span>**Subscribing to Content**

Follow these steps to subscribe to a content item:

- 1. Locate the item to be subscribed to by running a search and listing the item. See [Searching Stored Content \(page 3-4\)](#page-41-1) and [Executing a Saved Query \(page 3-7\)](#page-44-0) for details.
- 2. Click the document icon next to the item you want to subscribe to from the Search Results part of the [Main Page Search Section \(page 3-17\)](#page-54-0).
- 3. Select **Subscribe** from the displayed popup menu.
- 4. The first time you subscribe to an object, you are prompted to enter your email address. Email notifications will be sent to you when the item's status changes. If you log out and log back in, you will need to enter your contact information again.
- 5. Click OK after entering your contact information.

The content item name is displayed in the [My Subscriptions Folder \(page 3-22\)](#page-59-0).

# <span id="page-49-2"></span>**Viewing Subscription Details and Content**

You can view details about the content items to which you are subscribed or view the content item itself. See [Viewing Content \(page 3-5\)](#page-42-0) and [Viewing Content Details](#page-43-1) [\(page 3-6\)](#page-43-1) for information.

#### <span id="page-49-1"></span>**Unsubscribing from Content**

Follow these steps to unsubscribe from a content item:

- 1. Click the subscription icon  $\sqrt{\phantom{a}}$  next to the name of the subscribed item in the My [Subscriptions Folder \(page 3-22\).](#page-59-0)
- 2. Select **Unsubscribe** from the displayed popup menu.

The content item name is removed from the [My Subscriptions Folder \(page 3-22\)](#page-59-0).

# <span id="page-49-0"></span>**SHARING CONTENT ON THE CONTENT SERVER**

When content is 'promoted' from the SharePoint server to the Content Server, it is removed from the SharePoint server. A link remains to the item in SharePoint so the user can access it in the Content Server from SharePoint. However, once it has been promoted, it is now stored in the Content Server. It cannot be edited on the SharePoint system until it is returned.

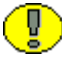

**Important:** Pages are promoted from the SharePoint server, not from the Web Parts product page.

To promote an item to the Content Server, follow these steps:

1. Select the Document Library where the page is stored from the list on the [SharePoint](#page-32-0)  [Site Content Screen \(page 2-21\).](#page-32-0)

The [Library Listing Screen \(page 3-23\)](#page-60-0) is displayed.

2. Rest your cursor on the content item to be promoted.

The [Web Part Pulldown \(page 3-23\)](#page-60-1) is displayed.

3. Select **Promote to Enterprise** from the [Promote to Enterprise Menu \(page 3-24\).](#page-61-0)

The [Content Check In Screen \(page 3-22\)](#page-59-1) is displayed.

4. Fill in the appropriate information. Click **OK** when done.

When an item has been promoted to the Content Server, it can no longer be edited in the SharePoint system. The item is viewable, but cannot be changed until it is brought back for editing.

To return an item to SharePoint, follow these steps:

1. Select the Document Library where the page is stored from the list on the [SharePoint](#page-32-0)  [Site Content Screen \(page 2-21\).](#page-32-0)

The [Library Listing Screen \(page 3-23\)](#page-60-0) is displayed.

2. Rest your cursor on the content item to be returned.

The [Web Part Pulldown \(page 3-23\)](#page-60-1) is displayed.

3. Select **Bring Back to SharePoint** from the [Promote to Enterprise Menu \(page 3-24\)](#page-61-0). This option appears for those items which have been promoted and are now available for return.

# **INTERFACE SCREENS**

The following screens are used when accessing the Web Parts product:

- $\bullet$  [Main Page \(page 3-14\)](#page-51-0)
- [Page Header \(page 3-14\)](#page-51-1)
- [Library Listing Screen \(page 3-23\)](#page-60-0)
- [Main Navigation Tree \(page 3-15\)](#page-52-0)
- [Main Page Search Section \(page 3-17\)](#page-54-0)
- [Content Viewer Screen \(page 3-17\)](#page-54-1)
- [Item Properties Screen \(page 3-19\)](#page-56-0)
- [My Saved Queries Folder \(page 3-20\)](#page-57-0)
- [My Saved URLs Folder \(page 3-20\)](#page-57-1)
- [Saved URL Dialog Screen \(page 3-21\)](#page-58-0)
- ◆ [My Subscriptions Folder \(page 3-22\)](#page-59-0)
- [Library Listing Screen \(page 3-23\)](#page-60-0)
- [Web Part Pulldown \(page 3-23\)](#page-60-1)
- [Content Check In Screen \(page 3-22\)](#page-59-1)

[Promote to Enterprise Menu \(page 3-24\)](#page-61-0)

#### <span id="page-51-0"></span>**Main Page**

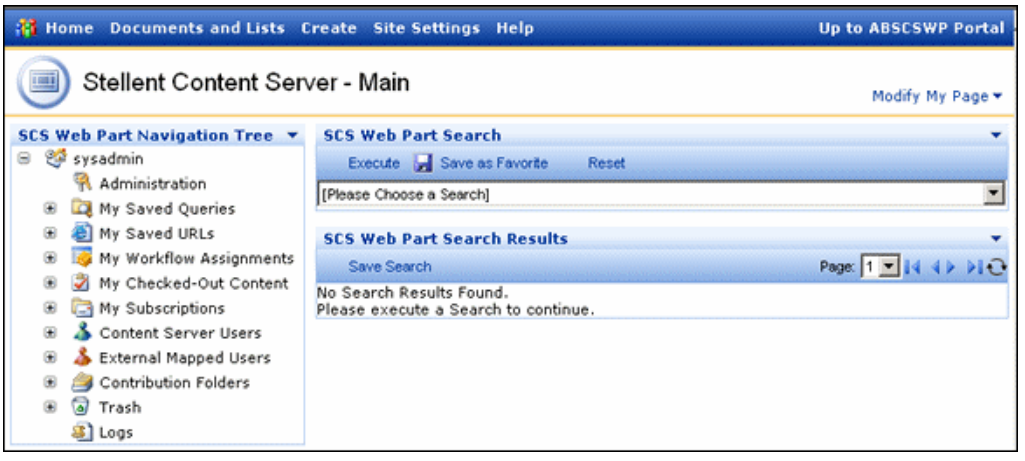

The main page contains the elements of the Web Parts product that have been selected for use at your site. This screen can be customized to create a page that addresses the specific needs of users in your environment. Because of that, the screen shown here may differ than the one in use at your site.

This screen is divided into several different sections:

- [Page Header \(page 3-14\)](#page-51-1)
- [Main Navigation Tree \(page 3-15\)](#page-52-0)
- [Main Page Search Section \(page 3-17\)](#page-54-0)

Click the section down arrow  $(\overline{\phantom{x}})$  to display a menu containing options available for that portal section.

#### <span id="page-51-1"></span>**Page Header**

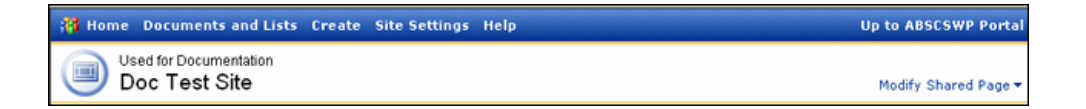

The Page Header contains the customized icon and header text for your page. See [Customizing the Title Bar \(Admin Only\) \(page 4-6\)](#page-67-0) for details about customizing the header.

The [Modify Menu \(page 4-12\)](#page-73-0) is also available in the header section. See [Chapter 4](#page-62-0)  (*[Customizing the Software\)](#page-62-0)* for details about using the options on this menu.

# <span id="page-52-1"></span><span id="page-52-0"></span>**Main Navigation Tree**

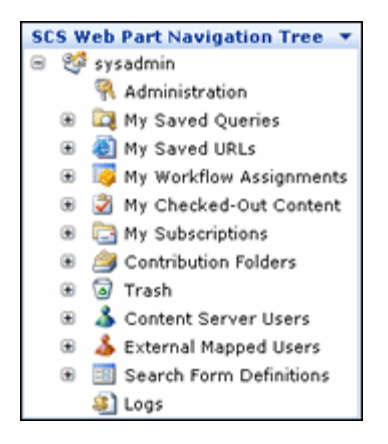

The Main Navigation Tree contains those options which have been selected for use at your site. This provides you with a quick access point to all actions you are allowed to perform. The Navigation Tree shown here displays all possible options. Only those users who have the Administrative role will see all of these options.

Options on the Navigation Tree vary from site to site. Web parts can be added and removed, according to what is needed for each enterprise.

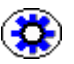

**Tech Tip:** If you click the text next to the icons in the Navigation tree, a list of items is displayed in the Search Results portion of the [Main Page Search Section \(page 3-17\)](#page-54-0). For example, if you click My Saved URLs, a list of saved URLs is splayed in the Search Results pane.

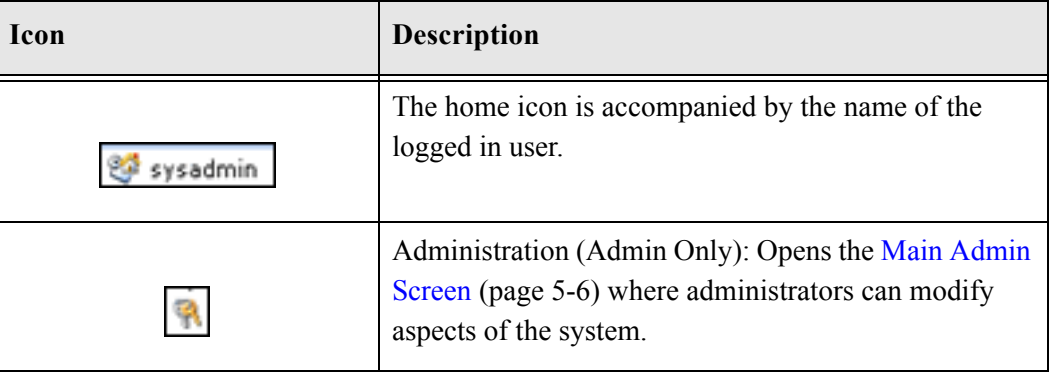

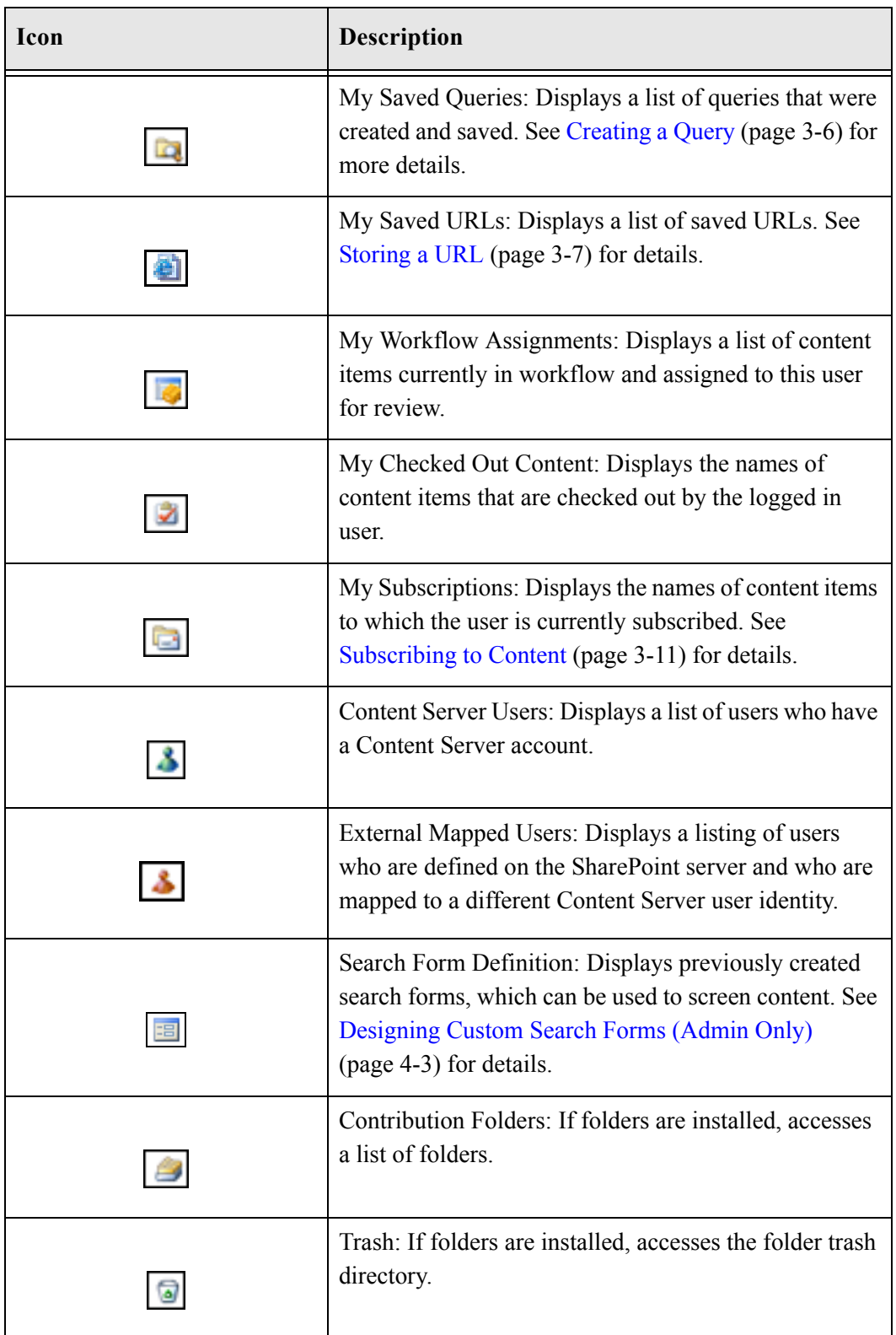

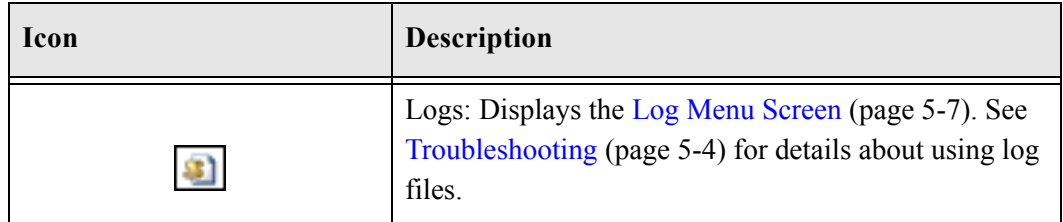

#### <span id="page-54-0"></span>**Main Page Search Section**

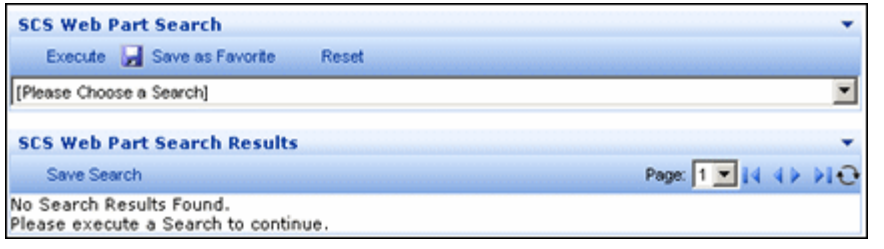

The Search Section of the main page is divided into two areas: the Web Parts Search and the Web Parts Search Results.

- The Web Parts Search area is used to select a saved search or to select **All Fields** in order to select fields for searching.
- The Web Parts Search Results area displays the result of the executed search.

See [Searching Stored Content \(page 3-4\)](#page-41-1) and [Creating a Query \(page 3-6\)](#page-43-0) for details.

#### <span id="page-54-1"></span>**Content Viewer Screen**

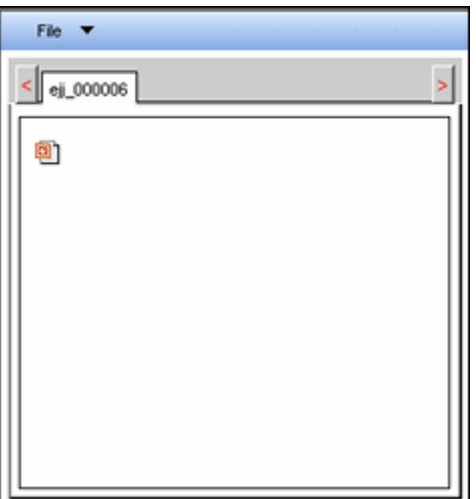

The Content Viewer screen is used to preview content items. To access this screen, select a viewing option after clicking any of the following icons:

- My workflow assignments  $\left(\sqrt{2}\right)$
- My checked-out content  $\left( \begin{array}{c} \blacksquare \\ \blacksquare \end{array} \right)$
- My subscriptions  $(\Box)$
- Document in a search result  $(\exists)$

If you have previously viewed content, the screen displays tabs with the name of the previously displayed content item in each tab. Clicking on a tab displays a page with that content.

The following options are available from the File menu on this screen:

- **Open in New Window:** Displays the item in a new window.
- **Close Active Tab:** Closes the current content page.
- **Close All But Active Tab:** Closes all previously displayed content and keep only the active content page open.
- **Close All Tabs:** Closes all pages but keep the Content Viewer Screen open.
- **Close Window:** Closes the Content Viewer Screen.

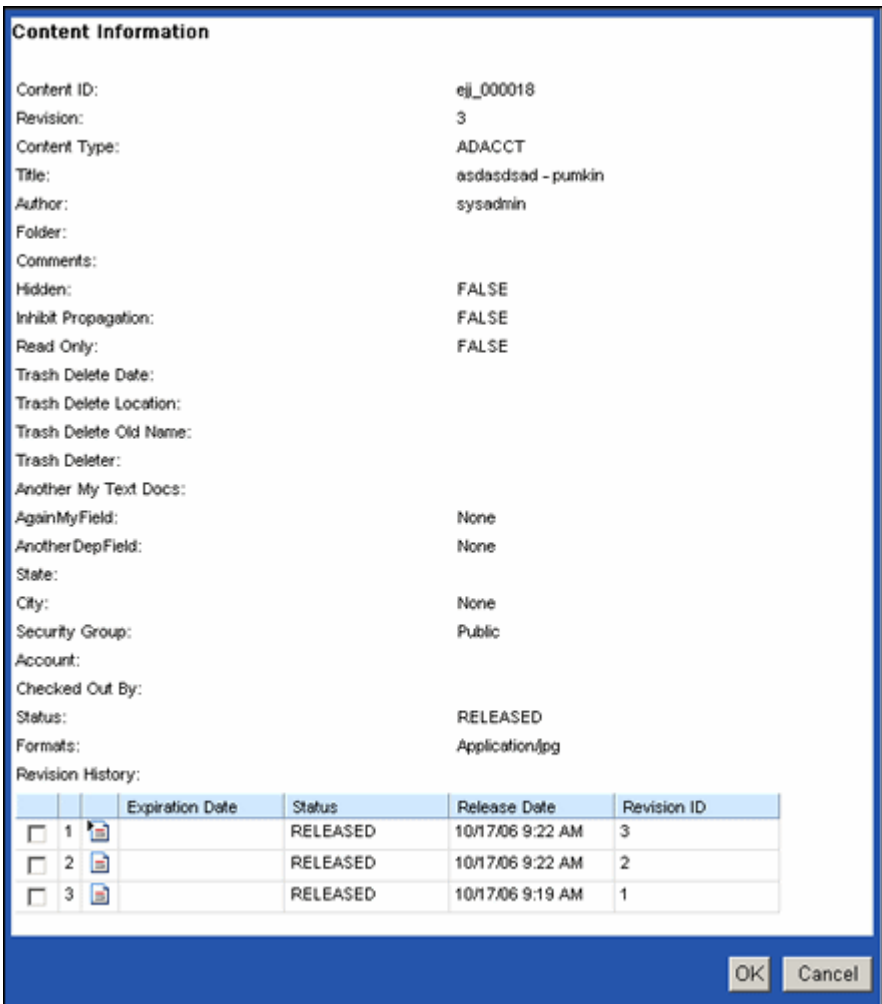

#### <span id="page-56-0"></span>**Item Properties Screen**

The Item Properties screen displays the metadata associated with the content item as well as information about revisions.

To access this screen, click any of the following icons:

- My workflow assignments ( $\Diamond$ )
- My checked-out content  $\begin{pmatrix} \sqrt{2} \\ \sqrt{2} \end{pmatrix}$
- My subscriptions  $(\Box)$
- Document in a search result  $(\exists)$

Select **Item Properties** from the displayed menu. When done, click **OK**.

**Note: Item Properties** is used to view the metadata about a content item, such as its content ID, checkin-in information, and revisions. It is not used to view the actual content item.

#### <span id="page-57-2"></span><span id="page-57-0"></span>**My Saved Queries Folder**

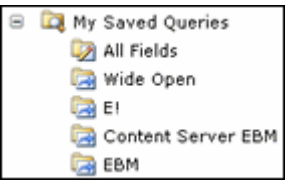

The My Saved Queries portion of the [Main Navigation Tree \(page 3-15\)](#page-52-0) displays the queries that were created and saved for the logged-in user. See [Creating a Query](#page-43-0) [\(page 3-6\)](#page-43-0) for details.

#### <span id="page-57-1"></span>**My Saved URLs Folder**

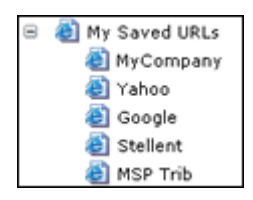

The My Saved URLs portion of the [Main Navigation Tree \(page 3-15\)](#page-52-0) displays the URLs that were saved for the logged-in user. See [Storing a URL \(page 3-7\)](#page-44-2) for details.

# <span id="page-58-0"></span>**Saved URL Dialog Screen**

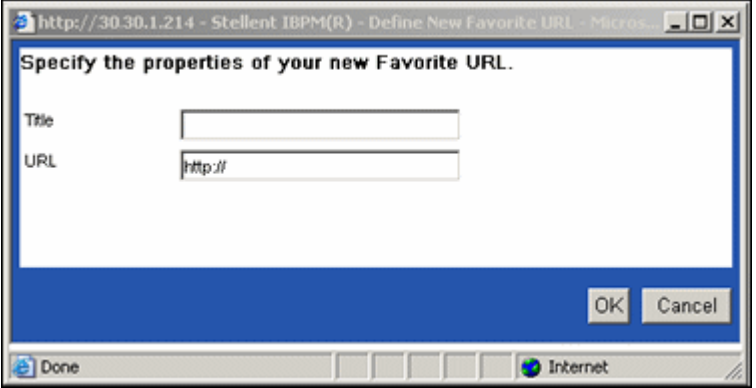

The Saved URL Dialog screen is displayed when a query is created. To access this screen, select **Create New URL** from the popup menu when an icon is clicked in the [My Saved](#page-57-1)  [URLs Folder \(page 3-20\)](#page-57-1). See [Storing a URL \(page 3-7\)](#page-44-2) for details.

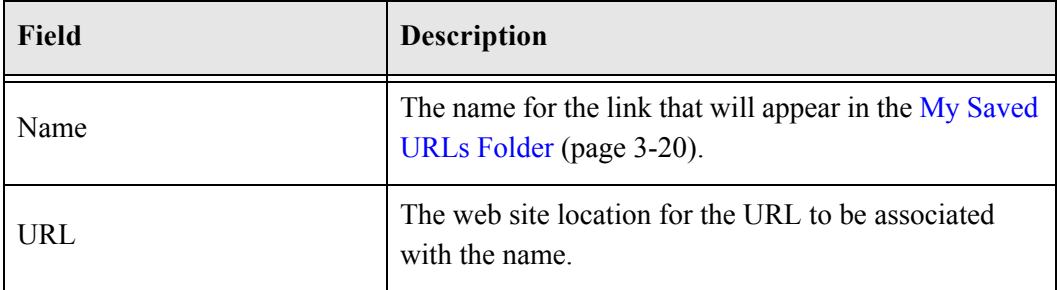

#### <span id="page-58-1"></span>**My Checked-Out Content Folder**

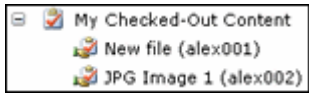

The My Checked-Out Content portion of the [Main Navigation Tree \(page 3-15\)](#page-52-0) displays the content checked out to the current user. See [Checking Out Content \(page 3-10\)](#page-47-1) for details.

# <span id="page-59-0"></span>**My Subscriptions Folder**

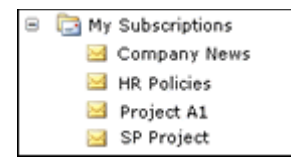

The My Subscriptions portion of the [Main Navigation Tree \(page 3-15\)](#page-52-0) displays the subscriptions created and saved for the logged-in user. See [Subscribing to Content](#page-48-1) [\(page 3-11\)](#page-48-1) for details.

#### <span id="page-59-1"></span>**Content Check In Screen**

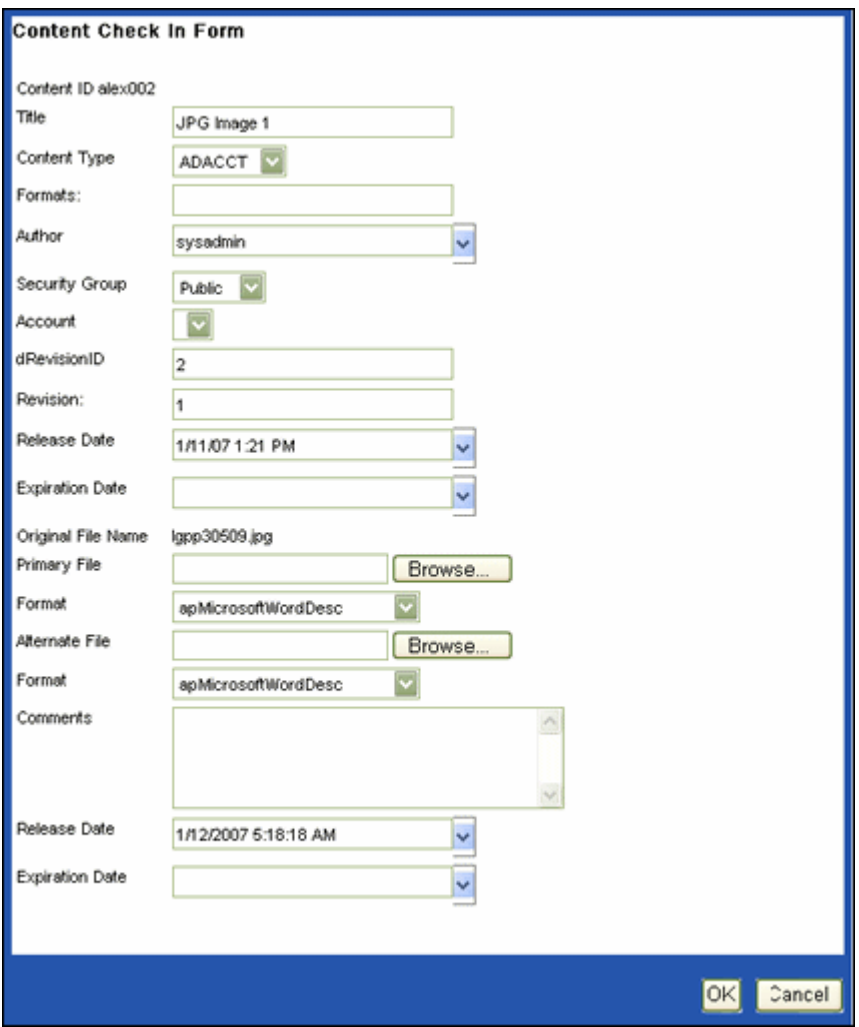

The Content Check In form is used to add information about items being checked into the Content Server. To access this screen, click **Check In** from the Checkout Out icon ( menu.

#### <span id="page-60-0"></span>**Library Listing Screen**

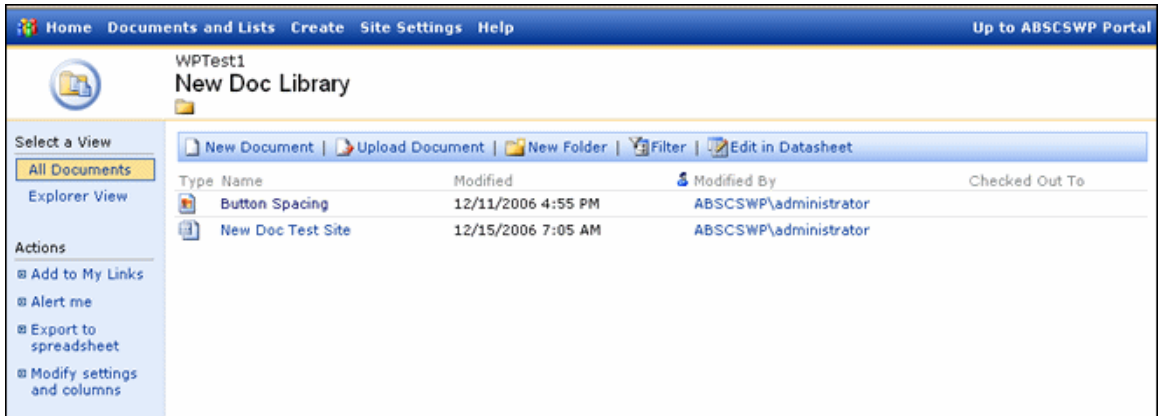

The Library Listing screen shows those web parts that are available for use. To access this page, select the library name from the [SharePoint Site Content Screen \(page 2-21\).](#page-32-0)

See your SharePoint documentation for complete details about using other options on this screen.

#### <span id="page-60-1"></span>**Web Part Pulldown**

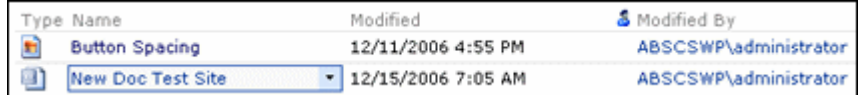

The Web Part Pulldown is available by resting the cursor on the web part name in the [Library Listing Screen \(page 3-23\)](#page-60-0). This menu is used to promote content for use in the SharePoint server. See [Sharing Content on the Content Server \(page 3-12\)](#page-49-0) for details.

#### <span id="page-61-0"></span>**Promote to Enterprise Menu**

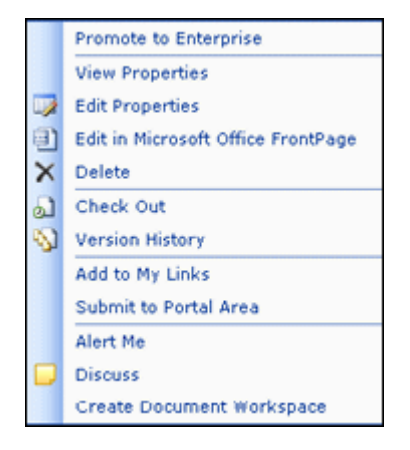

The Promote to Enterprise menu is used to store content on the Content Server for use on other sites. To access this menu, rest the cursor on a content name. The [Web Part Pulldown](#page-60-1) [\(page 3-23\)](#page-60-1) is displayed. Click the down arrow ( $\boxed{\bullet}$ ) to display the menu.

See your SharePoint documentation for complete details about using other options on this menu.

# **Chapter** 4

# <span id="page-62-0"></span>**4.CUSTOMIZING THE SOFTWARE**

# **OVERVIEW**

Both administrators and non-administrative users can customize the Web Parts product for their personal use. This chapter discusses how to customize the product for all users, which is an administrative function, and for personal use.

See Chapter 5 (*[Administering the Software\)](#page-86-0)* for details about administering the product, including changing directory paths, defaults, and troubleshooting information. See Appendix A (*[Modifying Configuration Settings](#page-96-0)*) for details about further customizations that can be performed by system administrators.

#### *Tasks*

- [Choosing a Page to Customize \(Admin Only\) \(page 4-3\)](#page-64-1)
- [Designing Custom Search Forms \(Admin Only\) \(page 4-3\)](#page-64-2)
- [Adding Web Parts \(Admin Only\) \(page 4-4\)](#page-65-1)
- [Add Web Parts by Browsing \(page 4-4\)](#page-65-0)
- [Add Web Parts by Searching \(page 4-5\)](#page-66-1)
- [Add Web Parts by Importing \(page 4-5\)](#page-66-2)
- [Customizing the Title Bar \(Admin Only\) \(page 4-6\)](#page-67-1)
- [Customizing the Navigation Tree \(page 4-7\)](#page-68-0)
- [Customizing the Search Criteria Section \(page 4-8\)](#page-69-0)
- [Modifying the Layouts and Advanced Settings \(page 4-9\)](#page-70-0)
- $\div$  [Customizing the Search Results Section \(page 4-8\)](#page-69-1)
- $\triangle$  [Designing the Page \(page 4-11\)](#page-72-0)

#### *Interface*

- $\div$  [Modify Menu \(page 4-12\)](#page-73-1)
- [Search Form Options Screen \(Admin Only\) \(page 4-13\)](#page-74-0)
- [Define New Search Form Screen \(Admin Only\) \(page 4-14\)](#page-75-0)
- [Add Web Parts Menu \(Admin Only\) \(page 4-14\)](#page-75-1)
- [Add Web Parts \(Browse\) Screen \(Admin Only\) \(page 4-15\)](#page-76-0)
- [Add Web Parts \(Search\) Screen \(Admin Only\) \(page 4-16\)](#page-77-0)
- [Add Web Parts \(Import\) Screen \(Admin Only\) \(page 4-17\)](#page-78-0)
- [Modify Web Parts Screen \(page 4-17\)](#page-78-1)
- [Change Page Title Screen \(Admin Only\) \(page 4-18\)](#page-79-0)
- [Change Navigation Tree Screen \(page 4-19\)](#page-80-0)
- [Change Search Criteria Screen \(page 4-20\)](#page-81-0)
- [Change Search Results Screen \(page 4-21\)](#page-82-0)
- [Layout and Advanced Screen \(page 4-22\)](#page-83-0)

# **CUSTOMIZATION TASKS**

You can alter the layout, wording, and appearance of the different parts of your Web Parts product page. If you log in as an administrator, you can change the appearance for all users at your site. Users can also change the page to suit their personal preferences.

This section describes how to customize the Web Parts product page. Functionality that is only available to administrators is indicated by the words **Admin Only** in the title. This section covers the following topics:

- [Choosing a Page to Customize \(Admin Only\) \(page 4-3\)](#page-64-1)
- [Designing Custom Search Forms \(Admin Only\) \(page 4-3\)](#page-64-2)
- [Adding Web Parts \(Admin Only\) \(page 4-4\)](#page-65-1)
- [Modifying Web Parts \(page 4-5\)](#page-66-3)
- $\div$  [Customizing the Title Bar \(Admin Only\) \(page 4-6\)](#page-67-1)
- $\triangleleft$  [Customizing the Navigation Tree \(page 4-7\)](#page-68-0)
- [Customizing the Search Criteria Section \(page 4-8\)](#page-69-0)
- [Customizing the Search Results Section \(page 4-8\)](#page-69-1)
- $\triangleleft$  [Designing the Page \(page 4-11\)](#page-72-0)

#### <span id="page-64-1"></span>**Choosing a Page to Customize (Admin Only)**

If you log in as an Administrator, you have the option to modify the page for all users or only for yourself.

- To modify the page for all users, click **Shared View** on the [Modify Menu \(page 4-12\).](#page-73-1)
- To modify the page for your own use, click **Personal View** on the [Modify Menu](#page-73-1) [\(page 4-12\).](#page-73-1)

A box is displayed around the shared icon  $\left(\begin{array}{|c|c|}\hline \mathbf{G} \end{array}\right)$  or the personal icon  $\left(\begin{array}{|c|c|}\hline \mathbf{G} \end{array}\right)$ , indicating which option is selected.

#### <span id="page-64-2"></span><span id="page-64-0"></span>**Designing Custom Search Forms (Admin Only)**

If you log in as an administrator, you can design a custom search form that limits the metadata seen by users. This enables you to minimize the data that users can see and also simplifies their search process.

Follow these steps to design a custom search form:

1. Click **Search Form Definitions** on the [Main Navigation Tree \(page 3-15\)](#page-52-1).

The [Search Form Options Screen \(Admin Only\) \(page 4-13\)](#page-74-0) is displayed.

2. Select a definition to use for your search form. You can modify the fields that are included in the search.

The [Define New Search Form Screen \(Admin Only\) \(page 4-14\)](#page-75-0) is displayed.

- 3. Enter a name for the new search form.
- 4. Add or remove fields to be included in the search.

Click **Cancel** to exit without saving the search form. Click **OK** when done.

The new search is displayed in the [My Saved Queries Folder \(page 3-20\)](#page-57-2) with a search form icon  $(\Box)$ , which is different than the icon used for personally created queries  $\left(\begin{array}{c}\right.\end{array}$ 

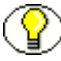

**Note:** The search form does not appear in the folder until you log out and log back in.

#### <span id="page-65-1"></span>**Adding Web Parts (Admin Only)**

Administrators can delete or add web parts to the page. Any changes that are made will be available to all users who have access to the page.

There are three ways to add web parts to the page:

- [Add Web Parts by Browsing \(page 4-4\)](#page-65-0)
- [Add Web Parts by Searching \(page 4-5\)](#page-66-1)
- $\triangleleft$  [Add Web Parts by Importing \(page 4-5\)](#page-66-2)

Use this procedure to modify the content of the web parts page:

- 1. Click the [Modify Menu \(page 4-12\).](#page-73-1)
- 2. Click the horizontal arrow next to Add Web Parts.

The [Add Web Parts Menu \(Admin Only\) \(page 4-14\)](#page-75-1) is displayed.

3. Select the method you want to use to add web parts.

On any of these screens to widen the screen, click the arrow icon next to the title of the screen. When done, click the **X** icon at the top right corner of the screen. The screen closes.

#### <span id="page-65-0"></span>**Add Web Parts by Browsing**

If you select **Browse**, the [Add Web Parts \(Browse\) Screen \(Admin Only\) \(page 4-15\)](#page-76-0) is displayed. Use this screen to search through galleries for additional web parts to add to your page.

1. Select the gallery you want to use. A list of available elements is displayed at the bottom of the screen

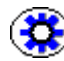

**Tech Tip:** Rest the cursor on each gallery name. A brief description of the gallery and its contents is displayed.

2. Click the web part you want to use.

- 3. Select the area of the page where the element will be inserted. Available options depend on what type of layout you chose for your Web Parts product page.
- 4. Click **Add** when done to insert the web part.

The new element is added to the location you specified. Use this procedure to continue adding more elements to your page.

#### <span id="page-66-1"></span>**Add Web Parts by Searching**

If you select **Search**, the [Add Web Parts \(Search\) Screen \(Admin Only\) \(page 4-16\)](#page-77-0) is displayed. Use this screen to search for a specific element to include on your page.

- 1. Enter the search term to use.
- 2. Click **Go**.
- 3. All available galleries are searched.
- 4. Select the area of the page where the element will be inserted. Available options depend on what type of layout you chose for your Web Parts product page.
- 5. Click **Add** when done to insert the web part.

#### <span id="page-66-2"></span>**Add Web Parts by Importing**

If you select **Import**, the [Add Web Parts \(Import\) Screen \(Admin Only\) \(page 4-17\)](#page-78-0) is displayed. Use this screen to import customized web parts, such as titles and help links.

- 1. Enter the file name with the .dwp extension or use the Browse button to search for a web part.
- 2. After selecting a file to import, click **Upload**.
- 3. Select the area of the page where the element will be inserted. Available options depend on what type of layout you chose for your Web Parts product page.
- <span id="page-66-0"></span>4. Click **Add** when done.

#### <span id="page-66-3"></span>**Modifying Web Parts**

You can modify individual sections of the Web Parts product page by using the **Modify My Web Parts** or **Modify Shared Parts** options on the [Modify Menu \(page 4-12\)](#page-73-1). **Modify Shared Parts** is only available on menus when the user has Administrative privileges.

Administrators can change the title bar on the Web Parts product page. All users can change the navigation tree, search criteria pane, and the search result pane for their personal use. This section describes the following tasks:

- $\triangleleft$  [Customizing the Title Bar \(Admin Only\) \(page 4-6\)](#page-67-1)
- $\div$  [Customizing the Navigation Tree \(page 4-7\)](#page-68-0)
- [Customizing the Search Criteria Section \(page 4-8\)](#page-69-0)
- [Customizing the Search Results Section \(page 4-8\)](#page-69-1)

**Note:** If you modified shared web parts and closed a web part using the [Parts Submenu](#page-40-0) [\(page 3-3\),](#page-40-0) that web part no longer appears on the Modify Web Parts menu. Only active web parts appear on the menu. In addition, if you unchecked **Visible on Page** on the Layout portion for the section, **(Hidden)** is displayed in front of the title.

When you modify a section of the page, highlighting is displayed around the section, indicating which area is being changed.

**Figure 4-1** Modification highlighting

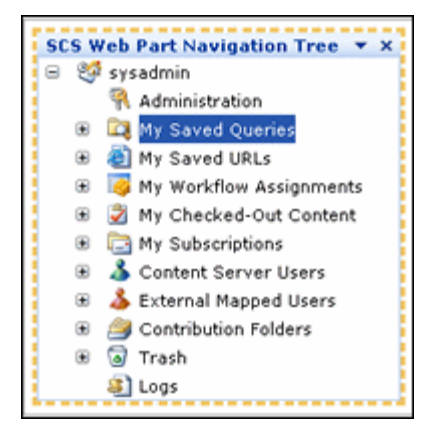

Clicking the down arrow  $\left(\sqrt{\phantom{a}}\right)$  displays the [Parts Submenu \(page 3-3\)](#page-40-0), which can be used to quickly change aspects of the section. Clicking the X closes the screen.

#### <span id="page-67-1"></span><span id="page-67-0"></span>**Customizing the Title Bar (Admin Only)**

Follow this procedure to customize the header section of the Web Parts product page.

1. Select **Web Part Page Title Bar** from the [Modify Web Parts Screen \(page 4-17\)](#page-78-1).

The [Change Page Title Screen \(Admin Only\) \(page 4-18\)](#page-79-0) is displayed.

2. Enter the title to be displayed at the top of the page.

- 3. Enter a caption to appear above the title.
- 4. Enter a description. This description is displayed on any listings of the page.
- 5. To use an alternate icon to appear with the title, enter the pathname where the image is located.
- 6. To view the results of your changes, click **Apply**. To save the changes, click **OK**. To cancel the changes, click **Cancel**.

#### <span id="page-68-0"></span>**Customizing the Navigation Tree**

Follow this procedure to customize the navigation section of the Web Parts product page.

1. Select **SCS Web Part Navigation Tree** from the [Modify Web Parts Screen](#page-78-1) [\(page 4-17\).](#page-78-1)

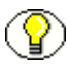

**Note:** If the Navigation Title has been previously changed, that title appears on the menu in place of **SCS Web Part Navigation Tree**.

The [Change Navigation Tree Screen \(page 4-19\)](#page-80-0) is displayed.

- 2. Enter the title to be displayed at the top of the navigation section.
- 3. Select a height for the section. Click **Yes** if you want to enter a specific height for the navigation section. Click **No** to adjust the height to fit the designated section.
- 4. Select a width for the section. Click **Yes** if you want to enter a specific width for the navigation section. Click **No** to adjust the width to fit the designated section.
- 5. Select a Frame State for the section. If you want to have the section always minimized, click **Minimized**. If you want the section to always be available, click **Normal**. Minimized sections can be maximized by clicking on the maximize icon.
- 6. Select a Frame Style for the section. The options include:
	- **None**: no frame will appear around the navigation section.
	- **Title Bar and Border**: A colored title bar and thin border is displayed around the section.
	- **Title Bar Only:** A colored title bar is displayed with no border.
	- **Default**: The default for your SharePoint system.
- 7. Change the layout and link information. See [Modifying the Layouts and Advanced](#page-70-0)  [Settings \(page 4-9\)](#page-70-0) for details.
- 8. To view the results of your changes, click **Apply**. To save the changes, click **OK**. To cancel the changes, click **Cancel**.

#### <span id="page-69-0"></span>**Customizing the Search Criteria Section**

Follow this procedure to customize the navigation section of the Web Parts product page.

1. Select **SCS Web Part Search** from the [Modify Web Parts Screen \(page 4-17\).](#page-78-1)

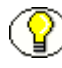

**Note:** If the Search Section Title has been previously changed, that title appears on the menu in place of **SCS Web Part Search**.

The [Change Search Criteria Screen \(page 4-20\)](#page-81-0) is displayed.

- 2. Enter the title to be displayed at the top of the section.
- 3. Select a height for the section. Click **Yes** if you want to enter a specific height for the section. Click **No** to adjust the height to fit the designated zone.
- 4. Select a width for the section. Click **Yes** if you want to enter a specific width for the section. Click **No** to adjust the width to fit the designated zone.
- 5. Select a Frame State for the section. If you want to have the section always minimized, click **Minimized**. If you want the section to always be available, click **Normal**. Minimized sections can be maximized by clicking on the maximize icon.
- 6. Select a Frame Style for the section. The options include:
	- **None**: no frame will appear around the section.
	- **Title Bar and Border**: A colored title bar and thin border is displayed around the section.
	- **Title Bar Only:** A colored title bar is displayed with no border.
	- **Default**: The default for your SharePoint system.
- 7. Change the layout and link information. See [Modifying the Layouts and Advanced](#page-70-0)  [Settings \(page 4-9\)](#page-70-0) for details.

To view the results of your changes, click **Apply**. To save the changes, click **OK**. To cancel the changes, click **Cancel**.

#### <span id="page-69-1"></span>**Customizing the Search Results Section**

Follow this procedure to customize the search results section of the Web Parts product page.

1. Select **SCS Web Part Search Results** from the [Modify Web Parts Screen](#page-78-1) [\(page 4-17\).](#page-78-1)

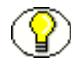

**Note:** If the Search Results Title has been previously changed, that title appears on the menu in place of **SCS Web Part Search Results**.

The [Change Search Results Screen \(page 4-21\)](#page-82-0) is displayed.

- 2. Enter the title to be displayed at the top of the section.
- 3. Select a height for the section. Click **Yes** if you want to enter a specific height for the section. Click **No** to adjust the height to fit the designated zone.
- 4. Select a width for the section. Click **Yes** if you want to enter a specific width for the section. Click **No** to adjust the width to fit the designated zone.
- 5. Select a Frame State for the section. If you want to have the section always minimized, click **Minimized**. If you want the section to always be available, click **Normal**. Minimized sections can be maximized by clicking on the maximize icon.
- 6. Select a Frame Style for the section. The options include:
	- **None**: no frame will appear around the section.
	- **Title Bar and Border**: A colored title bar and thin border is displayed around the section.
	- **Title Bar Only:** A colored title bar is displayed with no border.
	- **Default**: The default for your SharePoint system.
- 7. Change the layout and link information. See [Modifying the Layouts and Advanced](#page-70-0)  [Settings \(page 4-9\)](#page-70-0) for details.
- 8. Click the Maximize button (+) next to **WSS Data** to change the WSS Data information. See [Modifying WSS Data \(page 4-10\)](#page-71-0) for details.

To view the results of your changes, click **Apply**. To save the changes, click **OK**. To cancel the changes, click **Cancel**.

#### <span id="page-70-0"></span>**Modifying the Layouts and Advanced Settings**

If you click the Maximize button (+) next to Layout or Advanced on a customization page the [Layout and Advanced Screen \(page 4-22\)](#page-83-0) is displayed.

Use the Layout portion of this screen to change the following information:

- **Visible on Page**: Check this box to make the section visible on the page. If this box is unchecked, the section is hidden.
- **Direction**: Select the direction in which text will flow. Options include:
	- Left to right: Icons appear on the left of menu text
	- Right to left: Icons appear on the right side of menu text
	- Default: The default for your system is used.
- **Zone**: Select the location for the section. Options include:
	- Header: The section is displayed in the top portion of the page.
	- Left column: The section is displayed in the left portion of the page.
	- Body: The section is displayed in the center, larger portion of the page.
- **Part Order**: Select the location for the section in relation to other web parts in that zone.

Use the Advanced portion of this screen to change the following information. This information is retained with the web part if it is exported at a later time:

- **Allow Minimize**: If checked, this option is displayed on the section's submenu, enabling users to minimize the section and display only the title.
- **Allow Close**: If checked, this option is displayed on the section's submenu, enabling users to close the section. If a section is closed, it is no longer accessible and must be inserted again by modifying the web parts. See [Adding Web Parts \(Admin Only\)](#page-65-1) [\(page 4-4\)](#page-65-1) for details.
- **Allow Zone Change**: If checked, this option is displayed on the section's submenu, enabling users to move the section to a different zone.
- **Allow Export Sensitive**: Enables exporting for re-use in other pages.
- **Detail Link**:
- **Description**: A description of the web part used in the section.
- **Help Link**: A link to the help file for this web part.
- **Icon File (Large)**: The pathname to the icon file to be used for the web part.
- **Icon File (Small)**: The pathname to the icon file to be used for this web part.
- **Missing Assembly Error**: The error message displayed if the web part for this section is missing.

To view the results of your changes, click **Apply**. To save the changes, click **OK**. To cancel the changes, click **Cancel**.

#### <span id="page-71-0"></span>**Modifying WSS Data**

If you select **Modify WSS Data** from the [Change Search Results Screen \(page 4-21\)](#page-82-0), the the [Change WSS Data Screen \(page 4-23\)](#page-84-0) is displayed. Use this screen to change the search stack, the search name, and the context menu folder. See your SharePoint documentation for more details.
To view the results of your changes, click **Apply**. To save the changes, click **OK**. To cancel the changes, click **Cancel**.

#### <span id="page-72-0"></span>**Designing the Page**

The Design This Page option on the [Modify Menu \(page 4-12\)](#page-73-0) can be used to move web part sections on the page. After selecting this option, move the cursor to the title portion of any section. The cursor changes to a four-way directional arrow. Drag the section to the new location. When finished, select **Design This Page** from the Modify Menu to return to normal usage.

Additional menu options are also available on the [Parts Submenu \(page 3-3\)](#page-40-0) in the top right corner of each section. Those special options are noted below:

- **Login**: Logs you into the WSS and the Content Server.
- **Logout**: Logs you out of the Web Parts product portal page.
- **Minimize|Restore**: Hides the subsection or restores it if it is hidden.
- **Close**: Removes the section from the page. You can also close a section by clicking the X in the upper right corner of the section. To add the section back, click **Reset Page Content** on the Modify My Page menu. If you are an administrative user and closed the section for all users (Shared View), add the section back by using the **Add Web Parts** option on the Modify My Page menu. The section is made available in the Galleries list in the Browse option.
- $\triangle$  **Delete**: (Admin Only): Deletes the section. If the section was imported, it is no longer accessible and a DWP file describing it must be imported again. If the section came from an available gallery accessible through the Browse option, it will still be there for later use.
- **Modify My|Shared Web Part**: Opens the appropriate modification screen, depending on the section of the page that is used.
- **Connections**: (Admin Only): Used to allow web parts to share data. See your SharePoint documentation for more details.
- **Export**: (Admin Only): Used to access a copy of the DWP for the web part. See your SharePoint documentation for more details.

# **THE CUSTOMIZATION INTERFACE**

The following screens are used when customizing the Web Parts product page:

- [Modify Menu \(page 4-12\)](#page-73-0)
- [Search Form Options Screen \(Admin Only\) \(page 4-13\)](#page-74-0)
- ◆ [Define New Search Form Screen \(Admin Only\) \(page 4-14\)](#page-75-1)
- [Add Web Parts Menu \(Admin Only\) \(page 4-14\)](#page-75-0)
- [Add Web Parts \(Browse\) Screen \(Admin Only\) \(page 4-15\)](#page-76-0)
- [Add Web Parts \(Search\) Screen \(Admin Only\) \(page 4-16\)](#page-77-0)
- [Add Web Parts \(Import\) Screen \(Admin Only\) \(page 4-17\)](#page-78-0)
- [Modify Web Parts Screen \(page 4-17\)](#page-78-1)
- [Change Page Title Screen \(Admin Only\) \(page 4-18\)](#page-79-0)
- [Change Navigation Tree Screen \(page 4-19\)](#page-80-0)
- [Change Search Criteria Screen \(page 4-20\)](#page-81-0)
- [Change Search Results Screen \(page 4-21\)](#page-82-0)
- [Layout and Advanced Screen \(page 4-22\)](#page-83-0)

### <span id="page-73-0"></span>**Modify Menu**

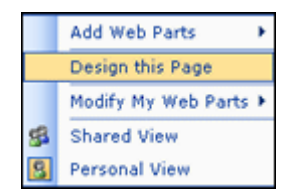

The Modify Menu is used to customize the appearance of the web parts page. If you select **Shared View,** the **Design this page** option is grayed out because that is only available to individual users. In addition, the **Modify My Web Parts** option is changed to Modify Shared Web Parts.

To access this menu, click **Modify Shared Page** or **Modify My Page** in the [Page Header](#page-51-0) [\(page 3-14\).](#page-51-0)

The following options are available on this menu:

- **Add Web Parts**: Used to add additional web parts to the page. See [Adding Web Parts](#page-65-0)  [\(Admin Only\) \(page 4-4\)](#page-65-0) for details.
- **Design This Page**: Used to rearrange elements on the page. See [Designing the Page](#page-72-0) [\(page 4-11\)](#page-72-0) for details.
- **Modify My|Shared Web Parts**: Used to modify specific sections of the page. See [Modifying Web Parts \(page 4-5\)](#page-66-0) for details.
- **Shared View (Admin Only)**: Used to specify that any changes made will take place to the shared view.
- **Personal View**: Used to specify that any changes made will take place to the user's personal view.

### <span id="page-74-0"></span>**Search Form Options Screen (Admin Only)**

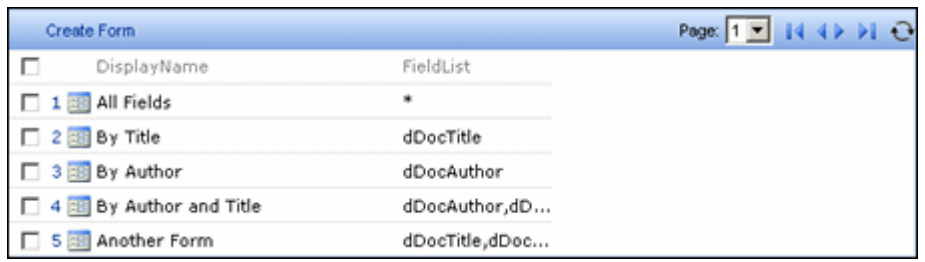

The Search Form Options screen is used to help define a new Search Form. To access this screen, click **Search Form Definitions** in the [Main Navigation Tree \(page 3-15\).](#page-52-0) The Search Form Options Screen is displayed in the [Main Page Search Section \(page 3-17\)](#page-54-0).

See [Designing Custom Search Forms \(Admin Only\) \(page 4-3\)](#page-64-0) for details about creating a custom search form.

# <span id="page-75-1"></span>**Define New Search Form Screen (Admin Only)**

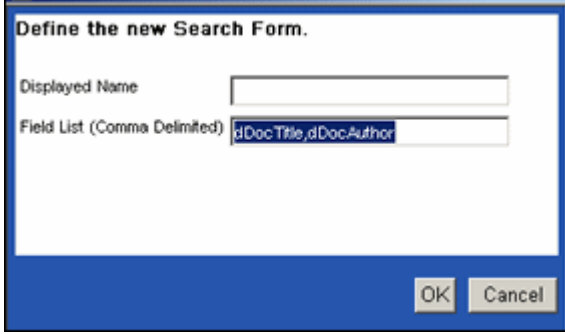

The Define New Search Form Screen is used to create a title for a defined search and to alter any fields used in the search.

To access this page, click **Create Form** on the [Search Form Options Screen \(Admin Only\)](#page-74-0) [\(page 4-13\).](#page-74-0) See [Designing Custom Search Forms \(Admin Only\) \(page 4-3\)](#page-64-0) for details about creating a custom search form.

#### <span id="page-75-0"></span>**Add Web Parts Menu (Admin Only)**

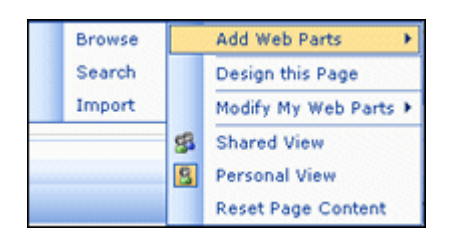

The Add Web Parts Menu is used to change the web parts available on the [Main Page](#page-51-1) [\(page 3-14\).](#page-51-1)

To access this menu, click **Add Web Parts** on the [Modify Menu \(page 4-12\)](#page-73-0) near the top of the [Main Page \(page 3-14\)](#page-51-1).

The following options appear on this menu:

- **Browse**: Opens the [Add Web Parts \(Browse\) Screen \(Admin Only\) \(page 4-15\)](#page-76-0) where you can browse for parts to add to the page.
- **Search**: Opens the [Add Web Parts \(Search\) Screen \(Admin Only\) \(page 4-16\)](#page-77-0) where you can enter search terms to find parts to add to the page.
- **Import**: Opens the [Add Web Parts \(Import\) Screen \(Admin Only\) \(page 4-17\)](#page-78-0) where you can browse for parts outside your site then upload them to the page.

### <span id="page-76-0"></span>**Add Web Parts (Browse) Screen (Admin Only)**

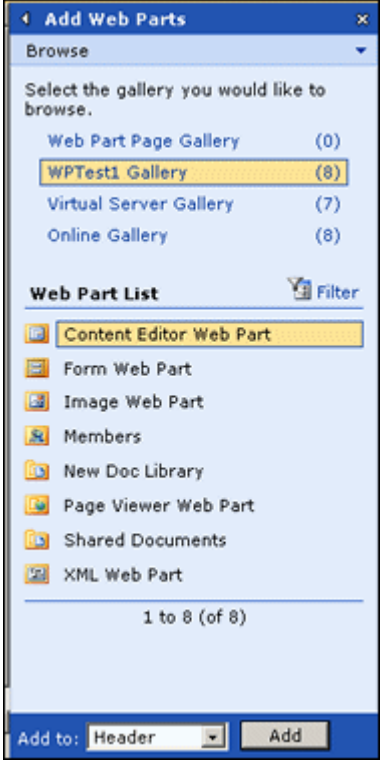

The Add Web Parts (Browse) Screen is used to browse existing galleries for web parts to include on your page.

To access this screen, click **Add Web Parts** on the [Modify Menu \(page 4-12\)](#page-73-0). Select **Browse** from the [Add Web Parts Menu \(Admin Only\) \(page 4-14\)](#page-75-0).

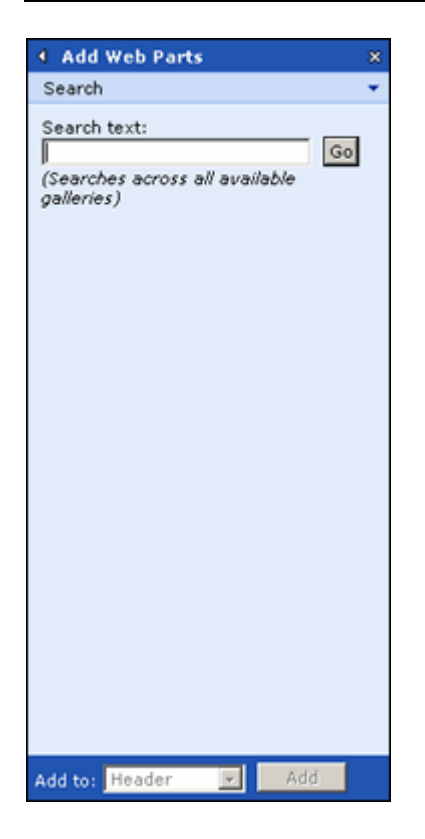

### <span id="page-77-0"></span>**Add Web Parts (Search) Screen (Admin Only)**

The Add Web Parts (Search) Screen is used to find web parts to include on your page by using a keyword search.

To access this screen, click **Add Web Parts** on the [Modify Menu \(page 4-12\)](#page-73-0). Select **Search** from the [Add Web Parts Menu \(Admin Only\) \(page 4-14\).](#page-75-0)

#### <span id="page-78-0"></span>**Add Web Parts (Import) Screen (Admin Only)**

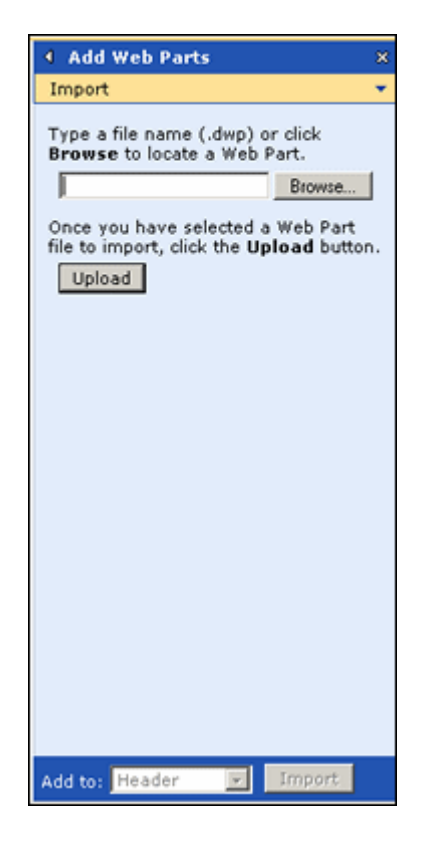

The Add Web Parts (Import) Screen is used to add new web parts on your page.

To access this screen, click **Add Web Parts** on the [Modify Menu \(page 4-12\)](#page-73-0). Select **Import** from the [Add Web Parts Menu \(Admin Only\) \(page 4-14\)](#page-75-0).

#### <span id="page-78-1"></span>**Modify Web Parts Screen**

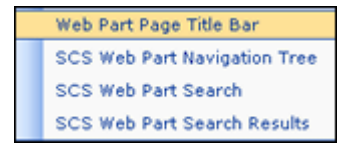

The Modify Shared Web Parts|Modify My Web Parts screen is used to alter the web parts used on the Web Parts product page. Administrators can change the title bar on the page. All users can change the navigation tree, search criteria pane, and the search result pane.

To access this menu, click the [Modify Menu \(page 4-12\)](#page-73-0). Select Modify My Web Parts or Modify Shared Web Parts.

<span id="page-79-0"></span>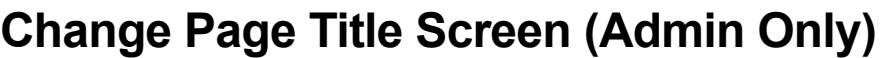

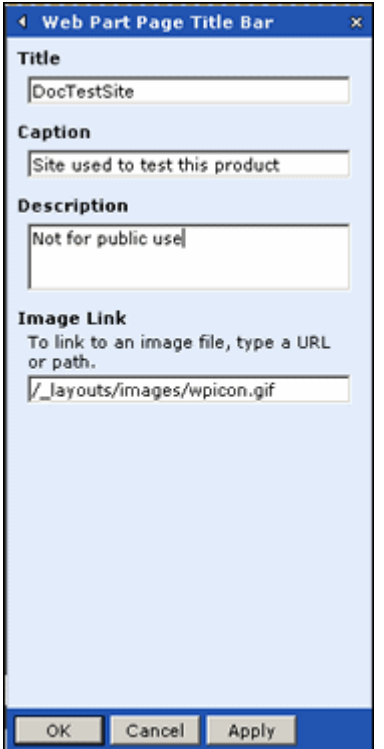

The Change Page Title Screen is used to change the header information at the top of the Web Parts product page. To access this screen, click **Add Web Parts** on the [Modify Menu](#page-73-0) [\(page 4-12\)](#page-73-0) then click **Web Part Page Title Bar**.

#### <span id="page-80-0"></span>**Change Navigation Tree Screen**

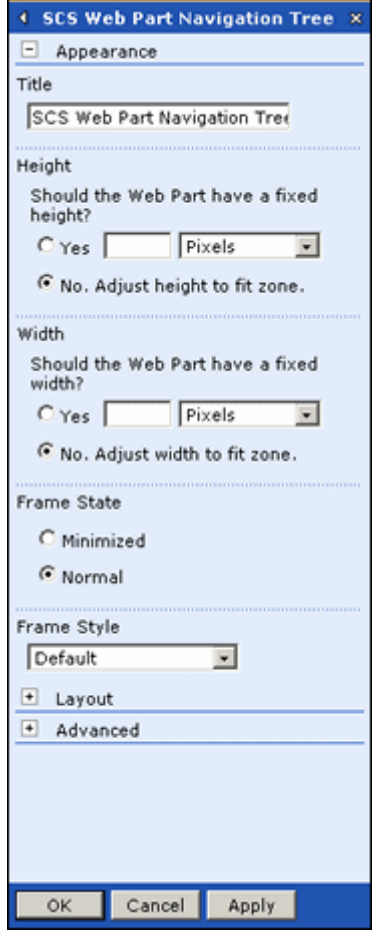

The Change Navigation Tree Screen is used to change the information in the navigation portion of the Web Parts product page. To access this screen, click **Modify Shared Web Parts** or **Modify My Web Parts** from the [Modify Menu \(page 4-12\)](#page-73-0). Click **SCS Web Part Navigation Tree**.

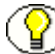

**Note:** If the Navigation Title has been previously changed, that title appears on the menu in place of **SCS Web Part Navigation Tree**. In addition, if you unchecked **Visible on Page** on the Layout portion for the section, **(Hidden)** appears in front of the title.

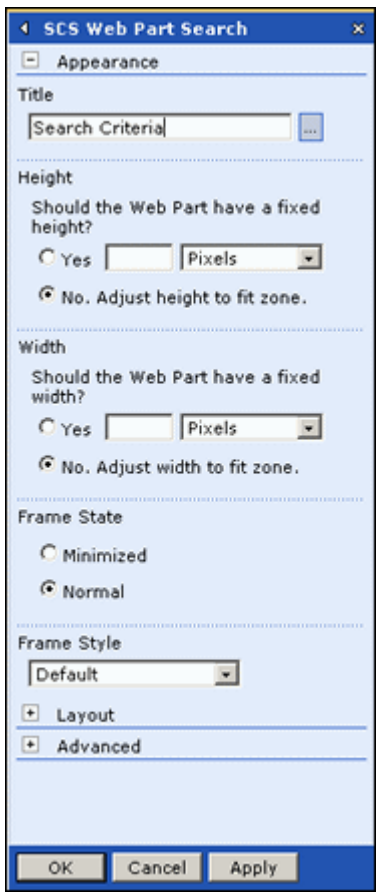

#### <span id="page-81-0"></span>**Change Search Criteria Screen**

The Change Search Criteria Screen is used to change the information in the Search criteria section of the Web Parts product page. To access this screen, click **Modify Shared Web Parts** or **Modify My Web Parts** from the [Modify Menu \(page 4-12\)](#page-73-0). Click **SCS Web Part Search**.

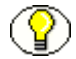

**Note:** If the Web Part Search Title has been previously changed, that title appears on the menu in place of **SCS Web Part Search**. In addition, if you unchecked **Visible on Page** on the Layout portion for the section, **(Hidden)** appears in front of the title.

#### <span id="page-82-0"></span>**Change Search Results Screen**

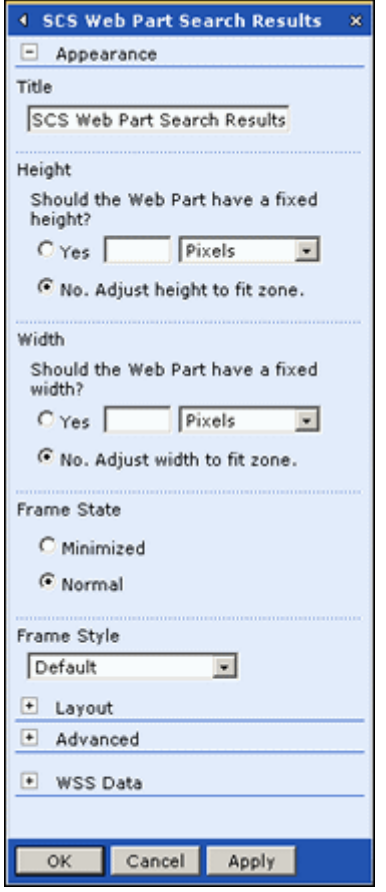

The Change Search Result Screen is used to change the information in the Search Result section of the Web Parts product page. To access this screen, click **Modify Shared Web Parts** or **Modify My Web Parts** from the [Modify Menu \(page 4-12\)](#page-73-0). Click **SCS Web Part Search Results**.

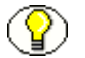

**Note:** If the Web Part Search Results Title has been previously changed, that title appears on the menu in place of **SCS Web Part Search Results**. In addition, if you unchecked **Visible on Page** on the Layout portion for the section, **(Hidden)** appears in front of the title.

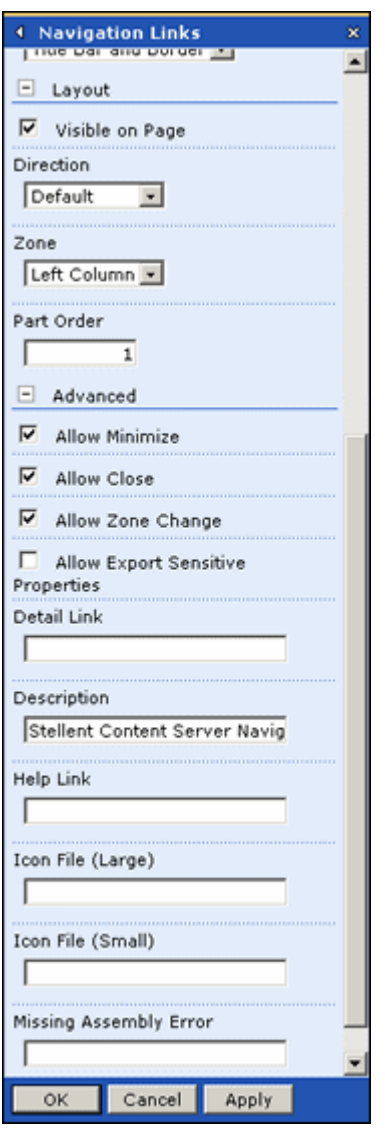

#### <span id="page-83-0"></span>**Layout and Advanced Screen**

The Layout and Advanced screen is used to set the layout of elements on the web part page. To access this screen, click the Maximize button (+) next to Layout or Advanced on a customization page.

#### **Change WSS Data Screen**

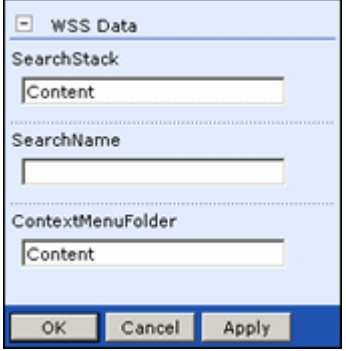

The WSS Data Screen is used to alter WSS data criteria. To access this screen, click **Modify WSS Data** from the [Change Search Results Screen \(page 4-21\)](#page-82-0).

5

# **5.ADMINISTERING THE SOFTWARE**

### **OVERVIEW**

This section covers the following topics:

#### *Concepts*

- [Administration Options \(page 5-1\)](#page-86-0)
- [Other Admin-Only Functionality \(page 5-3\)](#page-88-0)
- [Troubleshooting \(page 5-4\)](#page-89-1)

#### *Tasks*

- [Automatic User Logging \(page 5-4\)](#page-89-0)
- $\div$  [Using Log Files \(page 5-4\)](#page-89-2)

#### *Interface*

- [Main Admin Screen \(page 5-6\)](#page-91-0)
- [Log Results Screen \(page 5-9\)](#page-94-0)

# <span id="page-86-0"></span>**ADMINISTRATION OPTIONS**

The Administration option on the [Main Navigation Tree \(page 3-15\)](#page-52-0) is used to configure system specific elements of the Web Parts product.

When you click this option, the [Main Admin Screen \(page 5-6\)](#page-91-0) is displayed. This Administration Screen is divided into three general categories:

- [WSS Information \(page 5-2\)](#page-87-0)
- [Defaults \(page 5-2\)](#page-87-1)
- [Content Server Information \(page 5-3\)](#page-88-1)

To access this screen, log in as an administrator. Select **Administration** from the [Main](#page-52-0)  [Navigation Tree \(page 3-15\)](#page-52-0). The [Main Admin Screen \(page 5-6\)](#page-91-0) is displayed.

After making edits, click **Save** to save your changes. Click **Reset** to clear your changes and reinstate the previously saved configuration. Click **Reset WSS** cache to clear the Web Support Server cache directory but leave all other configuration unchanged.

#### <span id="page-87-0"></span>**WSS Information**

The following Web Support Server information can be edited on this screen:

- Web Support Server Diagnostics Trace all available reporting points: If checked, all reporting points will be added to log files.
- Web Support Server Diagnostics Use console output: If checked, console output will be added to log files.
- Web Support Server Diagnostics Trace Key Points: If checked, key or main entry points into WSS are added to the log files.
- Web Support Server Session Timeout (minutes): Sets the number of minutes until the system times out after inactivity.
- Web Support Server.Session.Store.GlobalCacheTimeoutMinutes: Sets the number of minutes until the cache times out after inactivity.
- WebSupportServer.DefaultUserSetting.WSS.Logs.PageRowCount: Sets the number of rows on a WSS log file.

#### <span id="page-87-1"></span>**Defaults**

You can set several different defaults for users. These defaults are applicable for all web pages designed using the Web Parts product.

The following defaults can be set:

 Default User Setting - Content Page Row Count: Sets the default size for the number of rows used when returning search results.

 Paged Resource Retriever - Used Saved Column Widths: Sets the default column width for search columns.

#### <span id="page-88-1"></span>**Content Server Information**

The following options can be set to determine how the Content Server is used by others at your site:

- Stellent Content Server Web Service Connection URL: Sets the URL for the web service.
- Stellent Content Server Trusted System User Name: Sets the administrator's login name.
- Stellent Content Server Use Sockets: Sets how many sockets to use.
- Stellent Content Server End Point Socket: Sets the address of the end point socket.
- Stellent.Scs.WebServiceSupport.UseProxy: If set to true, proxies are used. If set to false, proxies are not used.
- Stellent.Scs.WebServiceSupport.SystemUserName: Sets the administrator's name for WSS.

### <span id="page-88-0"></span>**OTHER ADMIN-ONLY FUNCTIONALITY**

Several menu options are available only to those users who have administrative privileges. These include:

- Administration: Clicking this displays the [Main Admin Screen \(page 5-6\)](#page-91-0) where administrators can set WSS information, defaults, and content server information. See [Administration Options \(page 5-1\)](#page-86-0) for details.
- $\triangle$  Content Server Users: Clicking this node option displays a list of users in the Search Results pane who are assigned Content Server accounts and their email addresses.
- $\triangle$  External Mapped Users: Clicking this node option displays a list of users in the Search Results pane who have been externally mapped to use the SharePoint server. The list displays the source name of the user and the target name.
- Search Form Definitions: Clicking this node option displays a list of search forms in the Search Results pane. The list displays the name of the search form and the fields used as search criteria. For more details about creating search forms, see [Designing](#page-64-1)  [Custom Search Forms \(Admin Only\) \(page 4-3\)](#page-64-1).

 $\bullet$  Logs: Clicking this node option displays all log files that have been created. These log files can be filtered for display according to specific criteria. See [Troubleshooting](#page-89-1) [\(page 5-4\)](#page-89-1) for more details.

#### <span id="page-89-1"></span>**TROUBLESHOOTING**

You can use configuration file changes or log files to troubleshoot the performance of the Web Parts product system.

#### <span id="page-89-0"></span>**Automatic User Logging**

It may be useful to turn logging on when a person with a particular user name logs in to WSS (for example, if that user is experiencing intermittent problems that can't be reproduced reliably).

To do this, modify the UserLogDefinitions section of the WSS configuration file. The following sample code illustrates the changes you can make:

```
<!--User Log Definitions: Used to determine which users should be logged even if 
the logging is off. To log a user's activity when they in even if logging is off, 
add the user's name here. The compare is case-insensitive-->
<UserLogDefinitions>
```

```
<Items>
       <clear />
       <!-- Name must be unique across all names -->
       <add Name='sysadmin'/>
   </Items>
</UserLogDefinitions>
```
#### <span id="page-89-2"></span>**Using Log Files**

The Log files available from the [Main Navigation Tree \(page 3-15\)](#page-52-0) can be used to assist in debugging and monitoring your Web Parts product. Follow this procedure to use log files:

- 1. Click **Logs** in the [Main Navigation Tree \(page 3-15\)](#page-52-0).
- 2. Click Filter in the Search Results pane.

The [Log Menu Screen \(page 5-7\)](#page-92-0) is displayed.

3. Select the type of log you want to use. The following options are available from this menu:

- **ErrorsOnly**: Error log files list the type of error received and possible corrective action.
- **Keys Only**: Key points in the log file are entry points to the Web Support Server (WSS). They denote at the highest level what calls are made into the content server. Use these log files to determine a specific location where errors are occurring.
- **Keys and Errors Only:** A Key and Error log file combines both types of log reports into one larger report.
- **Show All**: This option shows all log files not filtered by a type or a user. This can generate log files that may be too complete for easy use.
- **Activate Session Log:** Activates logging for the active session. If logging is turned off, you can use this menu item to force logging to occur for the current session. Logging continues until the user who initiated the logging logs out or until Deactivate Session Log is selected. This option has no effect if logging is turned off for the entire Web Support Server.
- **Deactivate Session Log**: Deactivates logging for the active session. If logging is turned off and you selected **Activate Session Lo**g, select this menu item to deactivate session logging. This menu option has no effect if logging is turned on for the entire Web Support Server.
- 4. Choose a log type.

The [Log Filter Screen \(page 5-7\)](#page-92-1) is displayed.

5. Enter your filter values. Only items with values containing all the filter values will be displayed. The filter does not match your entries exactly so you can enter only part of a value if you do not know the entire value. **Click** OK when done.

The [Log Results Screen \(page 5-9\)](#page-94-0) is displayed.

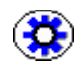

**Tech Tip:** When logging for all logins, set the Message Filter to **CreateSessionFor**. All logins will be displayed. Session IDs can then be determined from those entries.

6. Select a log to view by clicking on the log item number.

The [Log Details Screen \(page 5-8\)](#page-93-0) is displayed showing metadata about the log file.

7. When done viewing the information, click **OK**.

# **ADMINISTRATION INTERFACE**

The following screens are used by administrators to manage the Web Parts product product:

- [Main Admin Screen \(page 5-6\)](#page-91-0)
- [Log Menu Screen \(page 5-7\)](#page-92-0)
- [Log Filter Screen \(page 5-7\)](#page-92-1)
- [Log Details Screen \(page 5-8\)](#page-93-0)
- [Log Results Screen \(page 5-9\)](#page-94-0)

#### <span id="page-91-0"></span>**Main Admin Screen**

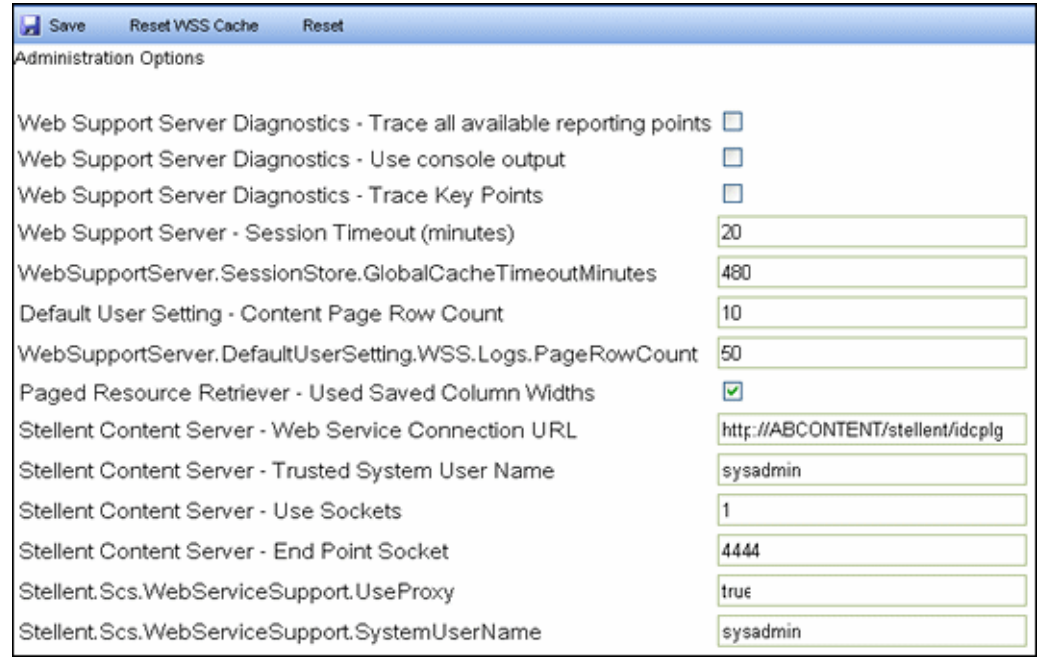

The Main Admin screen is used to set defaults and alter directory paths. To access this screen, click **Administration** from the [Main Navigation Tree \(page 3-15\).](#page-52-0)

# <span id="page-92-0"></span>**Log Menu Screen**

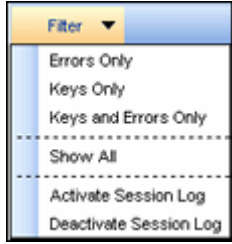

The Log Menu screen is used to select the type of log you want to generate. To access this screen, click **Log** on the [Main Navigation Tree \(page 3-15\).](#page-52-0)

#### <span id="page-92-1"></span>**Log Filter Screen**

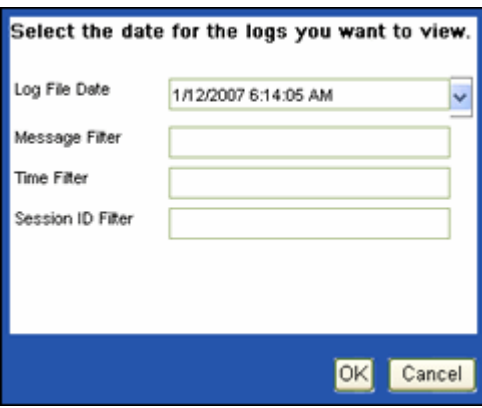

The Log Filter Screen is used to narrow the results returned for logging. To access this screen, select a log type from the Logs menu.

# <span id="page-93-0"></span>**Log Details Screen**

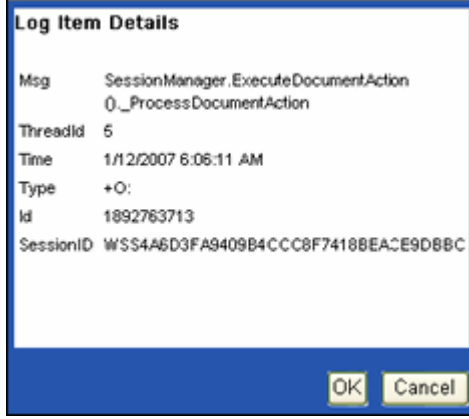

The Log Details Screen is used to view metadata about a log file. To access this screen, click any log file name icon on the [Log Results Screen \(page 5-9\).](#page-94-0)

#### <span id="page-94-0"></span>**Log Results Screen**

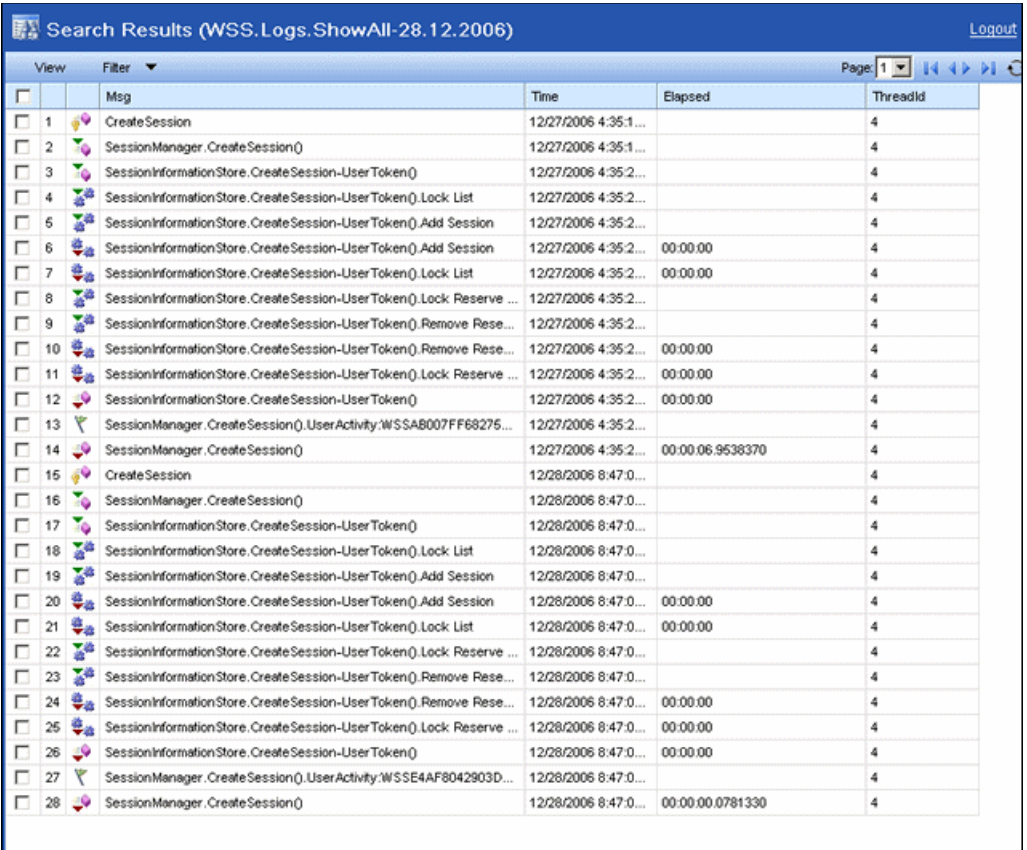

The Log screens are used to view error reports. To access these reports, click **Logs** from the [Main Navigation Tree \(page 3-15\)](#page-52-0). A list of reports is displayed in the Search Results pane. To view the report, click the report name.

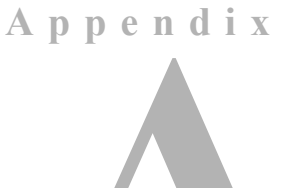

# **MODIFYING CONFIGURATION SETTINGS**

#### **OVERVIEW**

Many configuration tasks can be accomplished using the interface provided and described in Chapter 4 (*[Customizing the Software\)](#page-62-0)*. This appendix describes other configuration options that can be performed by altering configuration files.

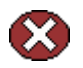

**Caution:** Do not alter portions of the configuration file that are not documented here. Altering the wrong portion can have unforeseen consequences.

This section covers the following topics:

- [Using the WSS Config Editor \(page A-2\)](#page-97-1)
- [The Web Config File \(page A-2\)](#page-97-0)
- [The WebSupportServer.exe.config file \(page A-5\)](#page-100-0)

**It is strongly recommended that you use the WSS Config Editor to edit any configuration parameters for the system.** 

# <span id="page-97-1"></span>**USING THE WSS CONFIG EDITOR**

The WSS Config editor is stored in c:\Program Files\stellent\wss\WSSConfigEditor.exe. You can use this editor to change configuration information for your system.

To use the editor, click on the file name. The Config Editor screen is displayed. Six tabs indicate screens of information containing configuration details that can be changed. The configuration consists of a name and value pair. To change a setting, right click on the setting and select **Edit** to change the value.

The Settings tab contains configuration settings that are specific to the Web Support Server. The last item in the Settings list is the encrypted password for the system.

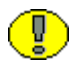

**Important:** When you first install the software, the system password is not encrypted. Use the Settings tab to encrypt the password used for the system.

The remainder of this chapter discusses the different settings which can be changed. Many of these can be changed in the configuration editor, and where possible, that tool should be used. However, not all functionality can be changed with the WSS Config Editor. Some configuration settings, such as mapped users, must be changed in configuration files.

See the [Configuration Interface Screens \(page A-12\)](#page-107-0) for screen shots of the WSS Config Editor configuration screens that can be used to change configuration settings.

# <span id="page-97-0"></span>**THE WEB CONFIG FILE**

The Web.Config file is used to configure the Web App functionality. This file is typically installed in the c:\Inetput\wwwroot\WebApp directory.

This section describes settings in the top-level WebApp Web.Config file. Each portion of the file is described by an XSLT 'path' to the section with a brief description of the content. Example snippets are also provided for each portion. **Portions of this file that are not listed here should not be modified**.

This section describes the following portions of the Web.Config file:

- [EmailFromName \(page A-3\)](#page-98-0)
- [EmailServerName \(page A-3\)](#page-98-1)
- [ErrorEmailRecipients \(page A-3\)](#page-98-2)
- ◆ [DiagnosticSetting.Logging \(page A-4\)](#page-99-0)
- ◆ [DiagnosticSetting.Timer \(page A-4\)](#page-99-1)

[DefaultUserTheme \(page A-5\)](#page-100-1)

#### <span id="page-98-0"></span>**EmailFromName**

This setting configures the FROM email address and optional name from which diagnostic web server emails are sent.

*XML Path*: //configuration/appSettings/add[@key="EmailFromName"]

The value can be in one of two formats:

- $\triangle$  If specifying only the email address, use the email address: "first.last@mycompany.com"
- $\cdot \cdot$  If using a specific name and an email address, use the following format: value=""From Name" <first.last@mycompany.com&gt;"

#### *Example*:

```
<configuration xmlns="http://schemas.microsoft.com/.NetConfiguration/v2.0">
      <appSettings>
       <add key="EmailFromName" value="&quot; WebApp System Monitor&quot;
       < some.name@somecompany.com&gt;" />
       ...
```
#### <span id="page-98-1"></span>**EmailServerName**

This setting configures the outgoing email (SMTP) server to use when sending diagnostic web server emails. The EmailFromName must be an authorized sender on that server.

*XML Path*: //configuration/appSettings/add[@key="EmailServerName"]

```
Example:
<configuration xmlns="http://schemas.microsoft.com/.NetConfiguration/v2.0">
       <appSettings>
            <add key="EmailServerName" value="smtp.someserver.com" />
             ...
```
#### <span id="page-98-2"></span>**ErrorEmailRecipients**

This setting configures the TO email address(es) and optional name(s) to which diagnostic web server emails will be sent.

*XML Path*: //configuration/appSettings/add[@key="ErrorEmailRecipients"]

Separate values using commas (,) or semicolons (;). Values can be in one of two formats:

- $\cdot \cdot$  If specifying only the email address, use the email address: "first.last@mycompany.com"
- $\cdot \cdot$  If using a specific name and an email address, use the following format:

value=""To Name" <first.last@mycompany.com&qt;"

*Example*:

```
<configuration xmlns="http://schemas.microsoft.com/.NetConfiguration/v2.0">
   <appSettings>
     <add key="ErrorEmailRecipients" value="first.recipient@somecompany.com,
        \texttt{Equot}; \texttt{Second Review}: \texttt{all}; \texttt{second}. \texttt{recipient@somecompany.com\>'} ...
```
#### <span id="page-99-0"></span>**DiagnosticSetting.Logging**

This setting enables / disables all event logging for the WebApp web server. If this is set to off, the DiagnosticSetting.Timer setting is ignored. If set to on, error dumps are output to the Application Event Log with the Source name of WebApp.

*XML Path*: //configuration/appSettings/add[@key="DiagnosticSetting.Logging"]

Setting a value to 1 enables logging. Setting to 0 disables all logging.

*Example*:

```
<configuration xmlns="http://schemas.microsoft.com/.NetConfiguration/v2.0">
  <appSettings>
     <add key="DiagnosticSetting.Logging" value="1" />
     ...
```
#### <span id="page-99-1"></span>**DiagnosticSetting.Timer**

This setting enables or disables diagnostic timings logging for the WebApp web server. If enabled, timings are output to the WebApp.Timings Event Log with source names related to web server operations, and time settings (HH:MM:SS.mmm) of actions (such as "WSS Call", "[Client] Download", etc) in the descriptions.

*XML Path*: //configuration/appSettings/add[@key="DiagnosticSetting.Timer"]

Setting a value to 1 enables timing logging. Setting to 0 disables the logging.

*Example*:

```
<configuration xmlns="http://schemas.microsoft.com/.NetConfiguration/v2.0">
  <appSettings>
     <add key="DiagnosticSetting.Timer" value="0" />
     ...
```
#### <span id="page-100-1"></span>**DefaultUserTheme**

This setting controls which theme will be shown to users by default when logging into the main WebApp portal. Themes may be hard-coded for items served in other contexts such as Content Server Web Parts that use the SharePoint theme. The theme name maps to a directory name under the WebApp install directory, which is typically stored at c:\Inetpub\wwwroot\WebApp\Styles\[Theme Name].

*XML Path*: //configuration/appSettings/add[@key="DefaultUserTheme"]

#### *Example*:

```
<configuration xmlns="http://schemas.microsoft.com/.NetConfiguration/v2.0">
  <appSettings>
     <add key="DefaultUserTheme" value="Outlook" />
     ...
```
# <span id="page-100-0"></span>**THE WEBSUPPORTSERVER.EXE.CONFIG FILE**

The WebSupportServer.exe.config file is used to configure elements such as the user names, navigation tree, and the search stack. This file is typically installed in the c:\Program Files\Stellent\WSS.

Each portion of the file is described by an XSLT 'path' to the section with a brief description of the content. Example snippets are also provided for each portion. **Portions of this file that are not listed here should not be modified**.

This section describes the following portions of the WebSupportServer.exe.config file:

- [Mapped Users \(page A-6\)](#page-101-0)
- [Profile Proxies Users \(page A-6\)](#page-101-1)
- [Activation Stack \(page A-6\)](#page-101-2)
- [Navigation Tree Content \(page A-7\)](#page-102-0)
- [Search Stack Definitions \(page A-8\)](#page-103-0)
- [User Log Definitions \(page A-10\)](#page-105-0)
- [App Settings \(page A-11\)](#page-106-0)

#### <span id="page-101-0"></span>**Mapped Users**

This setting lists all users who are mapped from external users to Content Server users.

*XML Path*: \configuration\ContentServer\SCSMappedUsers\Users

```
Example:
<SCSMappedUsers>
    <Users>
       <clear />
       <add SourceName="ABSCSWP2\Administrator" TargetName="sysadmin"
       Password="idc" />
    </Users>
</SCSMappedUsers>
```
### <span id="page-101-1"></span>**Profile Proxies Users**

This setting lists all Search Forms defined by the administrator. This has several example forms initially. If not needed, they can be removed and replaced with custom versions.

*XML Path*: \configuration\ContentServer\SCSProfileProxies\Profiles

```
Example:
<SCSProfileProxies>
   <Profiles>
       <clear />
       <add ProfileName="AllFields" DisplayName="All Fields" FieldList="*" />
       <add ProfileName="DocTitle" DisplayName="By Title" FieldList="dDocTitle" />
       <add ProfileName="Author" DisplayName="By Author" FieldList="dDocAuthor" />
       <add ProfileName="AuthorAndTitle" DisplayName="By Author and Title" 
       FieldList="dDocAuthor,dDocTitle" />
   </Profiles>
</SCSProfileProxies>
```
# <span id="page-101-2"></span>**Activation Stack**

This setting describes which object will be used in the activation of a WSS session. The example shows the mapped user feature commented out by using the <!-- --> XML comment.

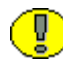

**Important:** Do not remove the "Web Support Server - Session Initialization" or the "Content Server User Validation" elements. They are needed to create a WSS session and verify the user's Content Server roles.

*XML Path*: \configuration\WebSupportServer\ActivationProviderStack

```
Example:
<ActivationProviderStack>
   <SynchronousItems>
       <clear />
       <!-- add Name="Content Server User Map"
ActivationProviderType="Stellent.Wss.Scs.ActivationProviders.SCSMappedUser
Provider, Stellent.Wss.Scs" / -->
   <add Name="Web Support Server - Session Initialization"
ActivationProviderType="Stellent.IBPM.Web.WebSupportServerObjects.
ActivationProviders.WebSupportSessionIdProvider,WebSupportServerObjects"
Configuration="WebSupportUserName=IBPMUserName;WSS_AdminRoleName=WebAdmin" />
       <add Name="Content Server User Validation"
ActivationProviderType="Stellent.Wss.Scs.ActivationProviders.SCSActivation
Provider, Stellent.Wss.Scs" />
   </SynchronousItems>
   <AsynchronousItems>
       <clear />
   </AsynchronousItems>
   <ChangePasswordItems>
       <clear />
   </ChangePasswordItems>
</ActivationProviderStack>
```
#### <span id="page-102-0"></span>**Navigation Tree Content**

This setting determines which nodes are loaded into the navigation tree web part. Customization could include removing tree items or changing the required roles to determine the existence of the elements. The example section here contains only the "SavedQueries" nav tree node.

*XML Path*: \configuration\WebSupportServer\NavTreeDefinitions\Items

#### *Example*:

```
<NavTreeDefinitions>
   <Items>
       <clear />
       <add Name="SavedQueries"
       NavTreeType="Stellent.Wss.Scs.NavigationTree.SCSNavTreeSavedSearches,
       Stellent.Wss.Scs" />
   </Items>
</NavTreeDefinitions>
```
#### <span id="page-103-0"></span>**Search Stack Definitions**

The search stack defines where WSS will obtain data for presentation to users. Most of these items should not be altered or removed. However, some items specify Stellent.IBPM.Web.WebSupportServerObjects.FolderFilters.FilterAndOrderFields as a value for ResultsListPageFilterType. This defines the column content of the search results and the order of those columns.

To change the column set and search results order, alter the ResultsListPageFilterConfig attribute which has a setting value of ColumnList. The column list contains the names of the columns to include in the search results. For example, the standard Content Server search results use a column list of the form:

"ColumnList=dDocTitle,dDocAuthor,dSecurityGroup,dDocName"

which specifies the names of the columns to show.

Additionally, if ResultsListPageFilterConfig has a setting value of UseOrder=1 the order of the columns specified by "ColumnList" are used.

*XML Path*: \configuration\WebSupportServer\NavTreeDefinitions\Items

```
Example:
<SearchStackDefinitions>
   <Items>
       <clear />
<add Name="Content.ProfileProxies"
   ResultsListSourceType="Stellent.Wss.Scs.ResultsListSources.SCSProfile
   ProxiesResultsList, Stellent.Wss.Scs" 
   CreateResultsListWhenMissing="true"
   ResultsListPageFilterType="Stellent.IBPM.Web.WebSupportServerObjects.Folder
   Filters.FilterAndOrderFields"
   ResultsListPageFilterConfig="ColumnList=DisplayName,FieldList;UseOrder=1" />
<add Name="WSS.Logs"
   ResultsListSourceType="Stellent.IBPM.Web.WebSupportServerObjects.
   ResultsListSources.WSSLogViewer" 
   CreateResultsListWhenMissing="true" ResultsListPageFilterType=
   "Stellent.IBPM.Web.WebSupportServerObjects.FolderFilters.FilterAndOrderFields"
   ResultsListPageFilterConfig="ColumnList=Msg,Time,
   Elapsed,ThreadId;UseOrder=1" />
<add Name="Content" NameListSourceType="Stellent.Wss.Scs.NameListSources.
   SCSProfileNameListSource, Stellent.Wss.Scs" PromtsListSourceType=
   "Stellent.Wss.Scs.PromptListSource.SCSSearchFormPromptListSource,
   Stellent.Wss.Scs" ResultsListSourceType=
   "Stellent.Wss.Scs.ResultsListSources.SCSContentResultsListSource,
   Stellent.Wss.Scs" ResultsListPageFilterType=
   "Stellent.IBPM.Web.WebSupportServerObjects.FolderFilters.
```

```
FilterAndOrderFields" ResultsListPageFilterConfig="ColumnList=
   dDocTitle,dDocAuthor,dSecurityGroup,
   dDocName;UseOrder=1" CreateResultsListWhenMissing="true" />
<add Name="Content.Subscriptions" NameListSourceType=
   "Stellent.Wss.Scs.NameListSources.SCSSubscriptionsNls,Stellent.Wss.Scs"
   PromtsListSourceType="Stellent.Wss.Scs.PromptListSource.SCSDetailsViewPls,
   Stellent.Wss.Scs" ResultsListSourceType="Stellent.Wss.Scs.ResultsListSources.
   SCSSubscriptionsResultsList, Stellent.Wss.Scs" ResultsListPageFilterType=
   "Stellent.IBPM.Web.WebSupportServerObjects.FolderFilters.FilterAndOrderFields" 
   ResultsListPageFilterConfig="ColumnList=dDocTitle;UseOrder=1"
   CreateResultsListWhenMissing="true" />
<add Name="Content.CheckedOut"
   NameListSourceType="Stellent.Wss.Scs.NameListSources.SCSCheckInsNls,
   Stellent.Wss.Scs"
   PromtsListSourceType="Stellent.Wss.Scs.PromptListSource.SCSDetailsViewPls,
   Stellent.Wss.Scs"
   ResultsListSourceType="Stellent.Wss.Scs.ResultsListSources.
   SCSCheckInsResultsList, Stellent.Wss.Scs" ResultsListPageFilterType=
   "Stellent.IBPM.Web.WebSupportServerObjects.FolderFilters.FilterAndOrderFields"
   ResultsListPageFilterConfig="ColumnList=dDocTitle,dCheckoutUser,dDocName;
   UseOrder=1" CreateResultsListWhenMissing="true" />
<add Name="Content.MyWorkflow"
   NameListSourceType="Stellent.Wss.Scs.NameListSources.SCSWorkflowNls,
   Stellent.Wss.Scs"
   PromtsListSourceType="Stellent.Wss.Scs.PromptListSource.SCSDetailsViewPls,
   Stellent.Wss.Scs"
   ResultsListSourceType=
   "Stellent.Wss.Scs.ResultsListSources.SCSWorkflowResultsList,Stellent.Wss.Scs"
   ResultsListPageFilterType="Stellent.IBPM.Web.WebSupportServerObjects.
   FolderFilters.FilterAndOrderFields"
   ResultsListPageFilterConfig=
   "ColumnList=dDocTitle,dDocName,wfQueueLastActionTs, 
   wfQueueActionState,wfQueueEnterTs;
   UseOrder=1" CreateResultsListWhenMissing="true" />
<add Name="Content.Users"
   NameListSourceType="Stellent.Wss.Scs.NameListSources.SCSUserNls,
   Stellent.Wss.Scs" PromtsListSourceType=
   "Stellent.Wss.Scs.PromptListSource.SCSDetailsViewPls,Stellent.Wss.Scs"
   ResultsListSourceType=
   "Stellent.Wss.Scs.ResultsListSources.SCSUserNameResultsList, Stellent.Wss.Scs"
   ResultsListPageFilterType=
   "Stellent.IBPM.Web.WebSupportServerObjects.FolderFilters.FilterAndOrderFields"
   ResultsListPageFilterConfig="ColumnList=dName,dFullName,dEmail;UseOrder=1"
   CreateResultsListWhenMissing="true" />
<add Name="Content.MappedUsers"
```

```
NameListSourceType="Stellent.Wss.Scs.NameListSources.SCSUserNls,
```

```
Stellent.Wss.Scs" PromtsListSourceType=
   "Stellent.Wss.Scs.PromptListSource.SCSDetailsViewPls,Stellent.Wss.Scs"
   ResultsListSourceType="Stellent.Wss.Scs.ResultsListSources.SCSUser
   MapResultsList, Stellent.Wss.Scs" CreateResultsListWhenMissing="true" />
<add Name="Content.MyUrls"
ResultsListSourceType="Stellent.Wss.Scs.ResultsListSources.SCSPersonalUrlsResults
   List, Stellent.Wss.Scs" CreateResultsListWhenMissing="true" />
<add Name="Content.ContributionFolders"
   ResultsListSourceType="Stellent.Wss.Scs.ResultsListSources.
   SCSContributionFolder ResultsList, Stellent.Wss.Scs" 
   ResultsListPageFilterType=
   "Stellent.IBPM.Web.WebSupportServerObjects.FolderFilters.FilterAndOrderFields"
   ResultsListPageFilterConfig="ColumnList=
   wssDisplayedName,dReleaseDate,dDocAuthor;
   UseOrder=1" CreateResultsListWhenMissing="true" />
<add Name="Content.DocumentRevisions"
   ResultsListSourceType="Stellent.Wss.Scs.ResultsListSources.
   SCSRevisionResultsList, Stellent.Wss.Scs" ResultsListPageFilterType=
   "Stellent.IBPM.Web.WebSupportServerObjects.FolderFilters.FilterAndOrderFields"
   ResultsListPageFilterConfig="ColumnList=
   dStatus,dInDate,dOutDate,dStatus,dRevision
   ID;UseOrder=1" CreateResultsListWhenMissing="true" />
</Items>
</SearchStackDefinitions>
```
### <span id="page-105-0"></span>**User Log Definitions**

This setting lists the users that will have active logging. To activate WSS logging for a particular username add that username to this list. The example causes the session logging to turn on for any user logged in as "SysAdmin" or "RRogers".

*XML Path*: \configuration\WebSupportServer\UserLogDefinitions\Items

```
Example:
```

```
<UserLogDefinitions>
   <Items>
       <clear />
       <!-- Name must be unique across all names -->
       <add Name="sysadmin"/>
       <add Name="RRogers"/>
   </Items>
</UserLogDefinitions>
```
#### <span id="page-106-0"></span>**App Settings**

Several other AppSettings used by WSS and the Web Parts can be changed, including cache folder location, WSS session timeout, and Content Server port. The following example shows several of these configuration. The text in **bold font** indicates the pertinent section.

#### *Example*:

```
<appSettings>
<!-- The Cache folder used to cache global and user session data -->
   <add key="WebSupportServer.CacheDirectory" value=
    "C:\Program Files\Stellent\WSS\WebSupportServerCache" />
<!-- Debug and Tracing - This turns logging on for all WSS Activity -->
   <add key="WebSupportServer.Trace" value="false" />
   <!-- Debug and Tracing - If logging is on this should be turned on -->
   <add key="WebSupportServer.UseConsole" value="false" />
   <!-- Debug and Tracing - This turns on logging for Entry points into WSS-->
   <add key="WebSupportServer.KeyPoints" value="false" />
<!-- Session Infrastructure - This is the WSS Session timeout. Any session 
with no activity for this number of minutes is cleaned up on WSS -->
<add key="WebSupportServer.SessionStore.SessionTimeoutMinutes" value="20" />
<!-- Session Infrastructure - This is the WSS Global Cache timeout. After 
this number of minutes WSS will flush its cache causeing any access of global 
cache to be refreshed. Things like Folder Structure in the Contribution folders 
or Field Definitions are cached at WSS for efficiency. -->
<add key="WebSupportServer.SessionStore.GlobalCacheTimeoutMinutes" value="480" />
<!-- List Row Counts - These are the default row counts in the pages presented 
to the user -->
<add key="WebSupportServer.DefaultUserSetting.Content.PageRowCount" value="10" />
<add key="WebSupportServer.DefaultUserSetting.WSS.Logs.PageRowCount" value="50" />
<!-- Stellent Content Server Settings - This is the URL to the Content 
Server web services used by WSS -->
<add key="StellentContentServer.WebServiceConnectionUrl" value="http://cos-
jjumper/stellentcs/idcplg" />
<!-- Stellent Content Server Settings - This is the System user used for Web 
Services User Proxy along with that password used for the user -->
<add key="Stellent.Scs.DirectServiceSupport.StellentRequest.Communication.
   SystemUser" value="sysadmin" />
<add key="Stellent.Scs.WebServiceSupport.SystemUserName" value="sysadmin" />
<add key="Stellent.Scs.WebServiceSupport.SystemUserPassword" value="idc" />
```

```
<!-- Stellent Content Server Settings - This is the Content Server port used 
to comunicate through the socket layer to content server -->
<add key="Stellent.Scs.DirectServiceSupport.StellentRequest.Communication.
   EndPoint" value="4444" />
```
# <span id="page-107-0"></span>**CONFIGURATION INTERFACE SCREENS**

The following screens are used with the WSS Config Editor to configure the Web Parts product system:

- ◆ [Application Settings Screen \(page A-13\)](#page-108-0)
- [Activation Stack Screen \(page A-14\)](#page-109-0)
- [Search Stack Screen \(page A-15\)](#page-110-0)
- [Navigation Tree Screen \(page A-16\)](#page-111-0)
- [View Providers Screen \(page A-17\)](#page-112-0)
- [Filter Stacks Screen \(page A-18\)](#page-113-0)
# <span id="page-108-0"></span>**Application Settings Screen**

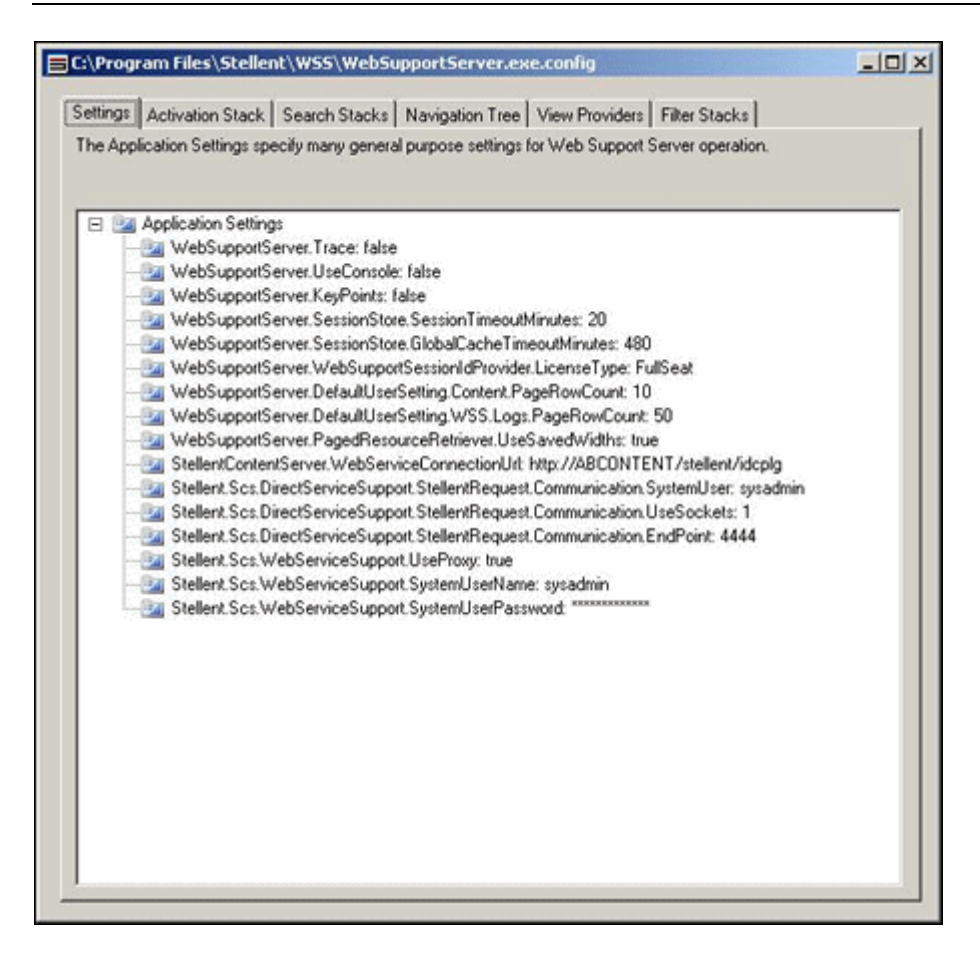

The Application Settings screen is used to change configuration values for the session timeout, the connection URL for the Content Server and other configuration for Web Support Server operation. To access this screen, click the **Settings** tab on the WSS Config Editor window.

# <span id="page-109-0"></span>**Activation Stack Screen**

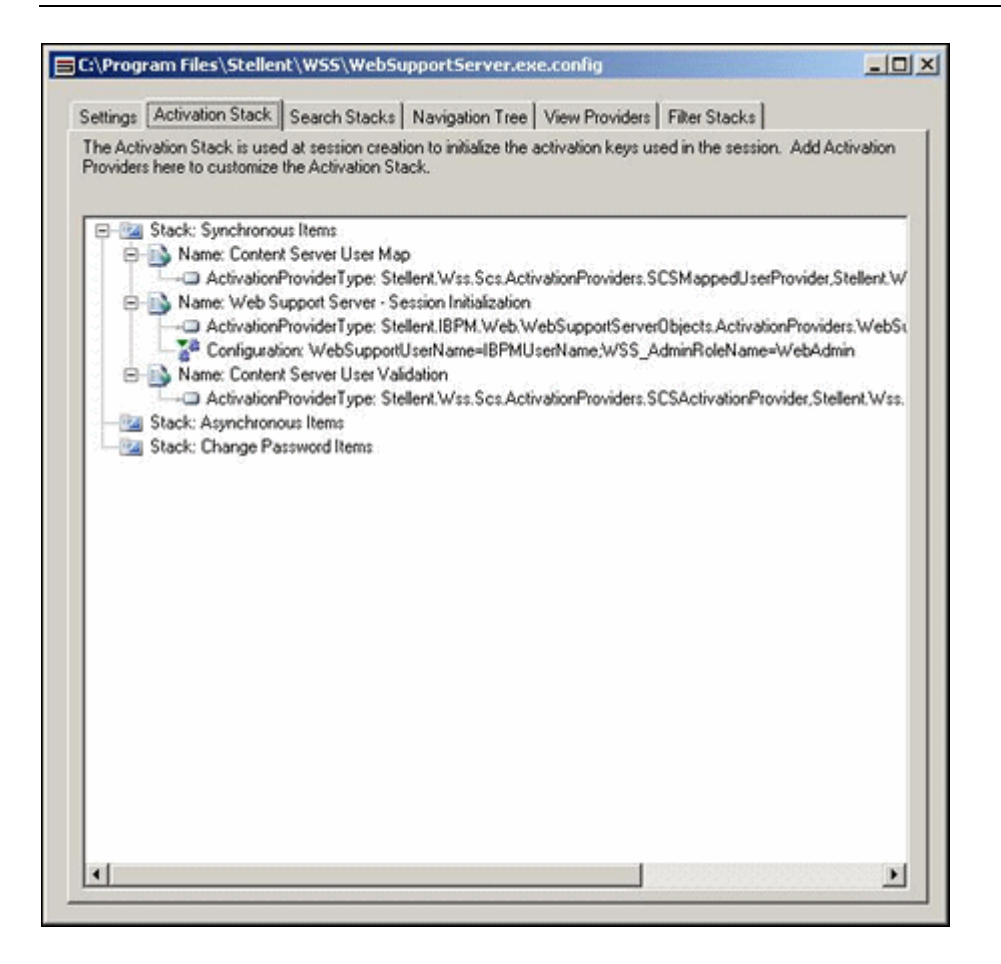

The Activation Stack screen is used to initialize the activation keys and customize the Activation Stack. To access this screen, click the **Activation Stack** tab on the WSS Config Editor window.

# <span id="page-110-0"></span>**Search Stack Screen**

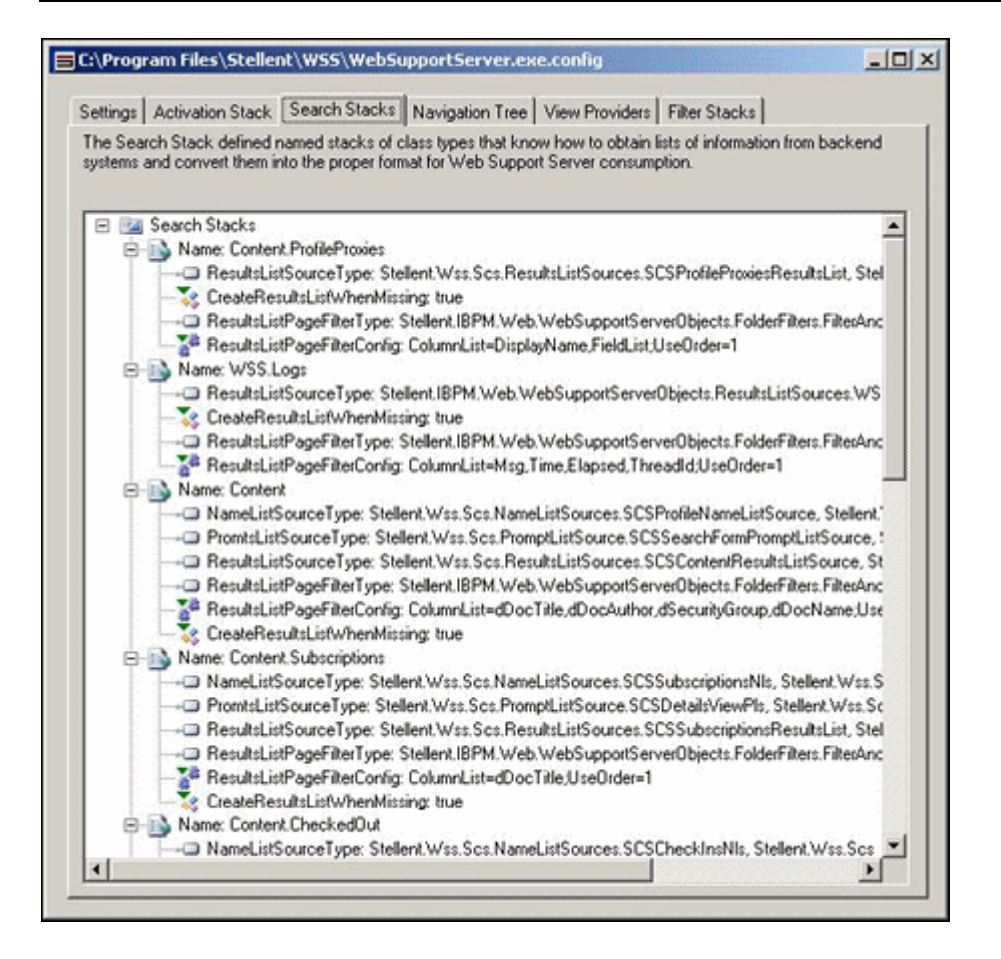

The Search Stack screen defines the named stacks of class types used to obtain information from the back end system. To access this screen, click the **Search Stack** tab on the WSS Config Editor window.

# <span id="page-111-0"></span>**Navigation Tree Screen**

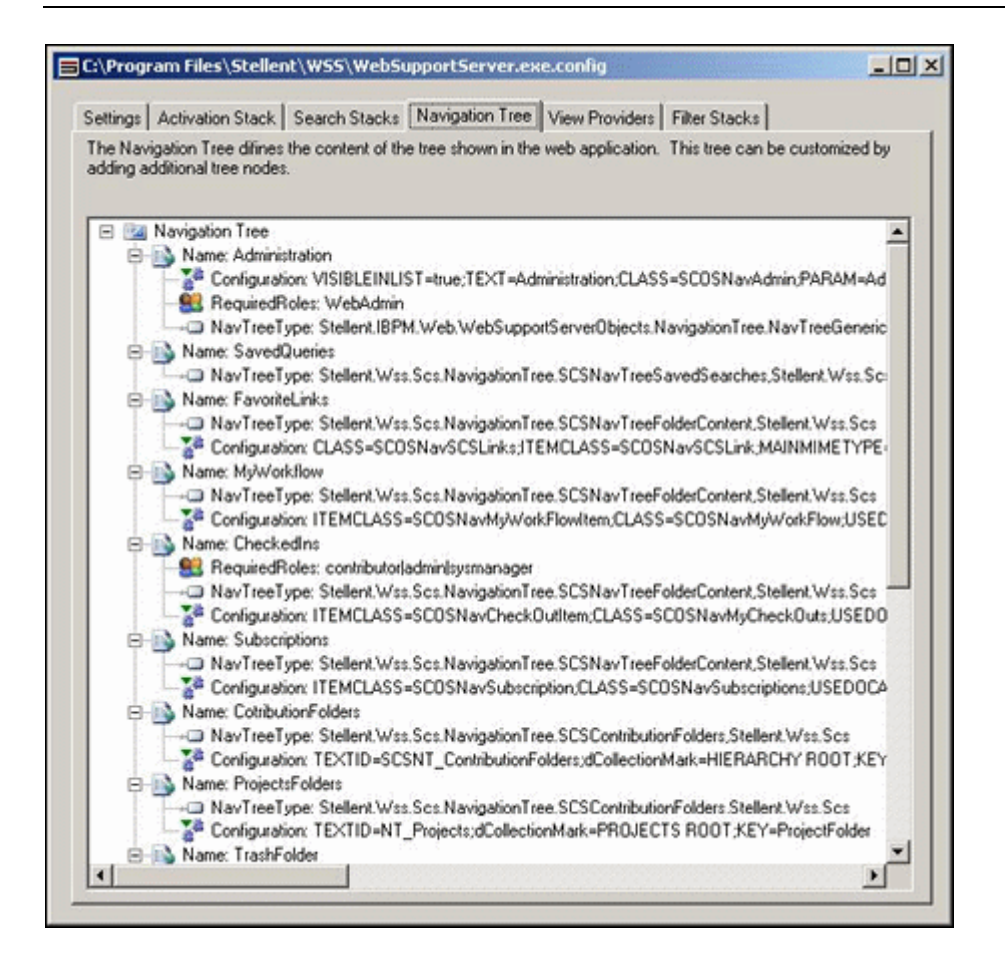

The Navigation Tree screen defines the content of the Navigation list shown in the web application. You can customize this tree by adding or removing nodes. To access this screen, click the **Navigation Tree** tab on the WSS Config Editor window.

# <span id="page-112-0"></span>**View Providers Screen**

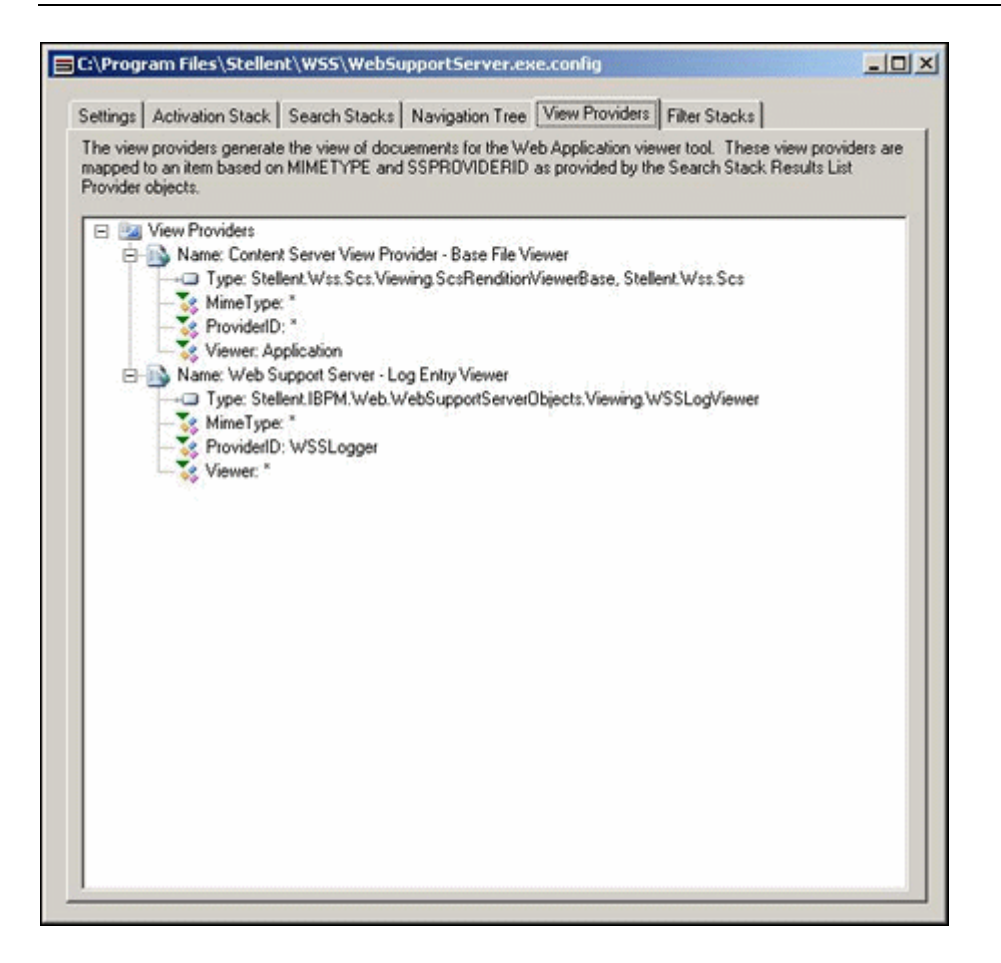

The View Providers screen shows a list of providers that are mapped to items. To access this screen, click the **View Providers** tab on the WSS Config Editor window.

# <span id="page-113-0"></span>**Filter Stacks Screen**

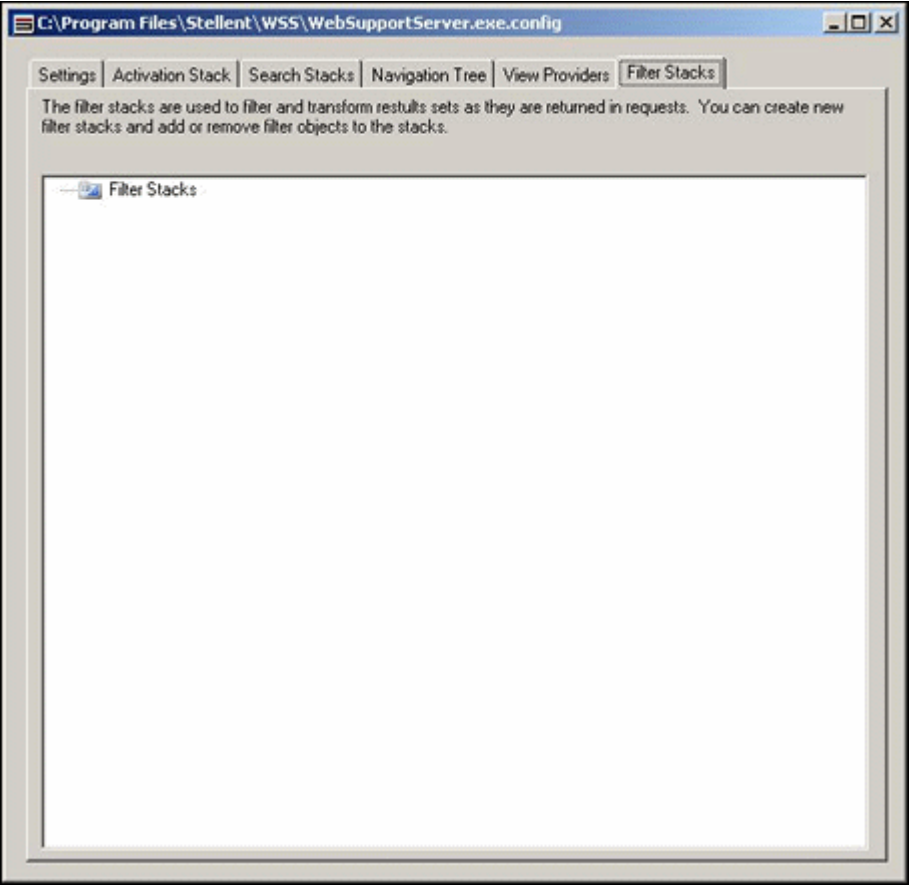

The Filter Stacks screen filter and transform result sets as they are returned in requests. To access this screen, click the **Filter Stacks** tab on the WSS Config Editor window.

# **Appendix**

# **THIRD PARTY LICENSES**

# **OVERVIEW**

This appendix includes a description of the Third Party Licenses for all the third party products included with this product.

- [Apache Software License \(page B-1\)](#page-114-0)
- [W3C® Software Notice and License \(page B-2\)](#page-115-0)
- [Zlib License \(page B-4\)](#page-117-0)
- [General BSD License \(page B-5\)](#page-118-0)
- [General MIT License \(page B-5\)](#page-118-1)
- [Unicode License \(page B-6\)](#page-119-0)
- [Miscellaneous Attributions \(page B-7\)](#page-120-0)

# <span id="page-114-0"></span>**APACHE SOFTWARE LICENSE**

- \* Copyright 1999-2004 The Apache Software Foundation.
- \* Licensed under the Apache License, Version 2.0 (the "License");
- \* you may not use this file except in compliance with the License.
- \* You may obtain a copy of the License at
- http://www.apache.org/licenses/LICENSE-2.0
- \*
- \* Unless required by applicable law or agreed to in writing, software
- \* distributed under the License is distributed on an "AS IS" BASIS,
- \* WITHOUT WARRANTIES OR CONDITIONS OF ANY KIND, either express or implied.
- \* See the License for the specific language governing permissions and
- \* limitations under the License.

# <span id="page-115-0"></span>**W3C® SOFTWARE NOTICE AND LICENSE**

- \* Copyright © 1994-2000 World Wide Web Consortium,
- \* (Massachusetts Institute of Technology, Institut National de
- \* Recherche en Informatique et en Automatique, Keio University).
- \* All Rights Reserved. http://www.w3.org/Consortium/Legal/
- \*
- \* This W3C work (including software, documents, or other related items) is \* being provided by the copyright holders under the following license. By \* obtaining, using and/or copying this work, you (the licensee) agree that \* you have read, understood, and will comply with the following terms and \* conditions:
- \*

\* Permission to use, copy, modify, and distribute this software and its \* documentation, with or without modification, for any purpose and without \* fee or royalty is hereby granted, provided that you include the following \* on ALL copies of the software and documentation or portions thereof, \* including modifications, that you make: \*

- 1. The full text of this NOTICE in a location viewable to users of the redistributed or derivative work.
- \*
- \* 2. Any pre-existing intellectual property disclaimers, notices, or terms

Third Party Licenses

\* and conditions. If none exist, a short notice of the following form \* (hypertext is preferred, text is permitted) should be used within the \* body of any redistributed or derivative code: "Copyright © \* [\$date-of-software] World Wide Web Consortium, (Massachusetts \* Institute of Technology, Institut National de Recherche en \* Informatique et en Automatique, Keio University). All Rights Reserved. http://www.w3.org/Consortium/Legal/" \* \* 3. Notice of any changes or modifications to the W3C files, including the \* date changes were made. (We recommend you provide URIs to the location from which the code is derived.) \* \* THIS SOFTWARE AND DOCUMENTATION IS PROVIDED "AS IS," AND COPYRIGHT HOLDERS \* MAKE NO REPRESENTATIONS OR WARRANTIES, EXPRESS OR IMPLIED, INCLUDING BUT \* NOT LIMITED TO, WARRANTIES OF MERCHANTABILITY OR FITNESS FOR ANY PARTICULAR \* PURPOSE OR THAT THE USE OF THE SOFTWARE OR DOCUMENTATION WILL NOT INFRINGE \* ANY THIRD PARTY PATENTS, COPYRIGHTS, TRADEMARKS OR OTHER RIGHTS. \* \* COPYRIGHT HOLDERS WILL NOT BE LIABLE FOR ANY DIRECT, INDIRECT, SPECIAL OR \* CONSEQUENTIAL DAMAGES ARISING OUT OF ANY USE OF THE SOFTWARE OR \* DOCUMENTATION. \* \* The name and trademarks of copyright holders may NOT be used in advertising \* or publicity pertaining to the software without specific, written prior \* permission. Title to copyright in this software and any associated \* documentation will at all times remain with copyright holders. \*

# <span id="page-117-0"></span>**ZLIB LICENSE**

\* zlib.h -- interface of the 'zlib' general purpose compression library version 1.2.3, July 18th, 2005

Copyright (C) 1995-2005 Jean-loup Gailly and Mark Adler This software is provided 'as-is', without any express or implied warranty. In no event will the authors be held liable for any damages arising from the use of this software.

 Permission is granted to anyone to use this software for any purpose, including commercial applications, and to alter it and redistribute it freely, subject to the following restrictions:

- 1. The origin of this software must not be misrepresented; you must not claim that you wrote the original software. If you use this software in a product, an acknowledgment in the product documentation would be appreciated but is not required.
- 2. Altered source versions must be plainly marked as such, and must not be misrepresented as being the original software.
- 3. This notice may not be removed or altered from any source distribution.

 Jean-loup Gailly jloup@gzip.org Mark Adler madler@alumni.caltech.edu

# <span id="page-118-0"></span>**GENERAL BSD LICENSE**

Copyright (c) 1998, Regents of the University of California All rights reserved.

Redistribution and use in source and binary forms, with or without modification, are permitted provided that the following conditions are met:

"Redistributions of source code must retain the above copyright notice, this list of conditions and the following disclaimer.

"Redistributions in binary form must reproduce the above copyright notice, this list of conditions and the following disclaimer in the documentation and/or other materials provided with the distribution.

"Neither the name of the <ORGANIZATION> nor the names of its contributors may be used to endorse or promote products derived from this software without specific prior written permission.

THIS SOFTWARE IS PROVIDED BY THE COPYRIGHT HOLDERS AND CONTRIBUTORS "AS IS" AND ANY EXPRESS OR IMPLIED WARRANTIES, INCLUDING, BUT NOT LIMITED TO, THE IMPLIED WARRANTIES OF MERCHANTABILITY AND FITNESS FOR A PARTICULAR PURPOSE ARE DISCLAIMED. IN NO EVENT SHALL THE COPYRIGHT OWNER OR CONTRIBUTORS BE LIABLE FOR ANY DIRECT, INDIRECT, INCIDENTAL, SPECIAL, EXEMPLARY, OR CONSEQUENTIAL DAMAGES (INCLUDING, BUT NOT LIMITED TO, PROCUREMENT OF SUBSTITUTE GOODS OR SERVICES; LOSS OF USE, DATA, OR PROFITS; OR BUSINESS INTERRUPTION) HOWEVER CAUSED AND ON ANY THEORY OF LIABILITY, WHETHER IN CONTRACT, STRICT LIABILITY, OR TORT (INCLUDING NEGLIGENCE OR OTHERWISE) ARISING IN ANY WAY OUT OF THE USE OF THIS SOFTWARE, EVEN IF ADVISED OF THE POSSIBILITY OF SUCH DAMAGE.

# <span id="page-118-1"></span>**GENERAL MIT LICENSE**

Copyright (c) 1998, Regents of the Massachusetts Institute of Technology

Permission is hereby granted, free of charge, to any person obtaining a copy of this software and associated documentation files (the "Software"), to deal in the Software without restriction, including without limitation the rights to use, copy, modify, merge, publish, distribute, sublicense, and/or sell copies of the Software, and to permit persons to whom the Software is furnished to do so, subject to the following conditions:

The above copyright notice and this permission notice shall be included in all copies or substantial portions of the Software.

THE SOFTWARE IS PROVIDED "AS IS", WITHOUT WARRANTY OF ANY KIND, EXPRESS OR IMPLIED, INCLUDING BUT NOT LIMITED TO THE WARRANTIES OF MERCHANTABILITY, FITNESS FOR A PARTICULAR PURPOSE AND NONINFRINGEMENT. IN NO EVENT SHALL THE AUTHORS OR COPYRIGHT HOLDERS BE LIABLE FOR ANY CLAIM, DAMAGES OR OTHER LIABILITY, WHETHER IN AN ACTION OF CONTRACT, TORT OR OTHERWISE, ARISING FROM, OUT OF OR IN CONNECTION WITH THE SOFTWARE OR THE USE OR OTHER DEALINGS IN THE SOFTWARE.

# <span id="page-119-0"></span>**UNICODE LICENSE**

UNICODE, INC. LICENSE AGREEMENT - DATA FILES AND SOFTWARE

Unicode Data Files include all data files under the directories http://www.unicode.org/Public/, http://www.unicode.org/reports/, and http://www.unicode.org/cldr/data/ . Unicode Software includes any source code published in the Unicode Standard or under the directories http://www.unicode.org/Public/, http://www.unicode.org/reports/, and http://www.unicode.org/cldr/data/.

NOTICE TO USER: Carefully read the following legal agreement. BY DOWNLOADING, INSTALLING, COPYING OR OTHERWISE USING UNICODE INC.'S DATA FILES ("DATA FILES"), AND/OR SOFTWARE ("SOFTWARE"), YOU UNEQUIVOCALLY ACCEPT, AND AGREE TO BE BOUND BY, ALL OF THE TERMS AND CONDITIONS OF THIS AGREEMENT. IF YOU DO NOT AGREE, DO NOT DOWNLOAD, INSTALL, COPY, DISTRIBUTE OR USE THE DATA FILES OR SOFTWARE.

COPYRIGHT AND PERMISSION NOTICE

Copyright © 1991-2006 Unicode, Inc. All rights reserved. Distributed under the Terms of Use in http://www.unicode.org/copyright.html.

Permission is hereby granted, free of charge, to any person obtaining a copy of the Unicode data files and any associated documentation (the "Data Files") or Unicode software and any associated documentation (the "Software") to deal in the Data Files or Software without restriction, including without limitation the rights to use, copy, modify, merge, publish, distribute, and/or sell copies of the Data Files or Software, and to permit persons to whom the Data Files or Software are furnished to do so, provided that (a) the above copyright notice(s) and this permission notice appear with all copies of the Data Files or Software, (b) both the above copyright notice(s) and this permission notice appear in associated documentation, and (c) there is clear notice in each modified Data File or in the Software as well as in the documentation associated with the Data File(s) or Software that the data or software has been modified.

THE DATA FILES AND SOFTWARE ARE PROVIDED "AS IS", WITHOUT WARRANTY OF ANY KIND, EXPRESS OR IMPLIED, INCLUDING BUT NOT LIMITED TO THE WARRANTIES OF MERCHANTABILITY, FITNESS FOR A PARTICULAR PURPOSE AND NONINFRINGEMENT OF THIRD PARTY RIGHTS. IN NO EVENT SHALL THE COPYRIGHT HOLDER OR HOLDERS INCLUDED IN THIS NOTICE BE LIABLE FOR ANY CLAIM, OR ANY SPECIAL INDIRECT OR CONSEQUENTIAL DAMAGES, OR ANY DAMAGES WHATSOEVER RESULTING FROM LOSS OF USE, DATA OR PROFITS, WHETHER IN AN ACTION OF CONTRACT, NEGLIGENCE OR OTHER TORTIOUS ACTION, ARISING OUT OF OR IN CONNECTION WITH THE USE OR PERFORMANCE OF THE DATA FILES OR SOFTWARE.

Except as contained in this notice, the name of a copyright holder shall not be used in advertising or otherwise to promote the sale, use or other dealings in these Data Files or Software without prior written authorization of the copyright holder.

Unicode and the Unicode logo are trademarks of Unicode, Inc., and may be registered in some jurisdictions. All other trademarks and registered trademarks mentioned herein are the property of their respective owners

# <span id="page-120-0"></span>**MISCELLANEOUS ATTRIBUTIONS**

Adobe, Acrobat, and the Acrobat Logo are registered trademarks of Adobe Systems Incorporated.

FAST Instream is a trademark of Fast Search and Transfer ASA.

HP-UX is a registered trademark of Hewlett-Packard Company.

IBM, Informix, and DB2 are registered trademarks of IBM Corporation.

Jaws PDF Library is a registered trademark of Global Graphics Software Ltd.

Kofax is a registered trademark, and Ascent and Ascent Capture are trademarks of Kofax Image Products.

Linux is a registered trademark of Linus Torvalds.

Mac is a registered trademark, and Safari is a trademark of Apple Computer, Inc.

Microsoft, Windows, and Internet Explorer are registered trademarks of Microsoft Corporation.

MrSID is property of LizardTech, Inc. It is protected by U.S. Patent No. 5,710,835. Foreign Patents Pending.

Oracle is a registered trademark of Oracle Corporation.

Portions Copyright © 1994-1997 LEAD Technologies, Inc. All rights reserved. Portions Copyright © 1990-1998 Handmade Software, Inc. All rights reserved. Portions Copyright © 1988, 1997 Aladdin Enterprises. All rights reserved.

Portions Copyright © 1997 Soft Horizons. All rights reserved. Portions Copyright © 1995-1999 LizardTech, Inc. All rights reserved. Red Hat is a registered trademark of Red Hat, Inc. Sun is a registered trademark, and Sun ONE, Solaris, iPlanet and Java are trademarks of Sun Microsystems, Inc. Sybase is a registered trademark of Sybase, Inc. UNIX is a registered trademark of The Open Group. Verity is a registered trademark of Autonomy Corporation plc

### **A**

[accessing Stellent Web Parts, 3-3](#page-40-0) [accessing URLs, 3-8](#page-45-0) [Activation Stack Screen, A-14](#page-109-0) [add Content Server to SharePoint, 2-9](#page-20-0) [Add Web Parts \(Browse\) Screen, 4-15](#page-76-0) [Add Web Parts \(Import\) Screen, 4-17](#page-78-0) [Add Web Parts \(Search\) Screen, 4-16](#page-77-0) [Add Web Parts Menu, 4-14](#page-75-0) [adding custom fields, 2-7](#page-18-0) [adding SharePoint IP address, 2-8](#page-19-0) [adding web parts, 4-4](#page-65-0) Administration [defaults, 5-2](#page-87-0) [WSS information, 5-2](#page-87-1) administration [defaults, 5-2](#page-87-2) [Administrator Name Screen, 2-18](#page-29-0) [Application Settings Screen, A-13](#page-108-0) [audience, 1-2](#page-9-0) [Automated Web Site Emails Screen, 2-13](#page-24-0)

### **C**

[Change Navigation Tree Screen, 4-19](#page-80-0) [Change Page Title Screen, 4-18](#page-79-0) [Change Search Criteria Screen, 4-20](#page-81-0) [Change Search Results Screen, 4-21](#page-82-0) [Change WSS Data Screen, 4-23](#page-84-0) [communication between UCM and SharePoint, 1-2](#page-9-1) [component definitions, 1-2](#page-9-2) [configuration editor, A-2](#page-97-0) [configuring product, 2-7](#page-18-1) [Content Check In Screen, 3-22](#page-59-0) [Content Server restart, 2-6](#page-17-0) [content subscriptions, 3-11](#page-48-0) [Content Viewer Screen, 3-17](#page-54-0) [creating queries, 3-6](#page-43-0) customizing

[adding web parts, 4-4](#page-65-0) [browse, 4-4](#page-65-1) [import, 4-5](#page-66-0) [search, 4-5](#page-66-1) [changing title bar, 4-6](#page-67-0) [modifying web parts, 4-5](#page-66-2) [navigation tree, 4-7](#page-68-0) [overview, 4-2](#page-63-0) [search criteria section, 4-8](#page-69-0) [search results section, 4-8](#page-69-1) [WSS data, 4-10](#page-71-0)

### **D**

[Define New Search Form Screen, 4-14](#page-75-1) [document conventions, 1-4](#page-11-0)

### **E**

[editing configuration, A-2](#page-97-0) Enterprise Vault [definition, 1-2](#page-9-3) [executing queries, 3-7](#page-44-0)

### **F**

[Filter Stacks Screen, A-18](#page-113-0) [Folders component, 2-5](#page-16-0)

### **G**

[guide overview, 1-1](#page-8-0)

installation [Component Manager, 2-5](#page-16-1)

**I**

### Index

[Component Wizard, 2-6](#page-17-1) [integration points, 2-2](#page-13-0) [software requirements, 2-2](#page-13-1) [Support Web Application, 2-2](#page-13-2) [WSS, 2-2](#page-13-3) [installation overview, 2-2](#page-13-4) [integration points, 2-2](#page-13-0) [IntegrationSupportServices.zip, 2-5](#page-16-2) [Item Properties Screen, 3-19](#page-56-0)

## **L**

[Layout and Advanced Screen, 4-22](#page-83-0) [Log Details Screen, 5-8](#page-93-0) [log files, 5-4](#page-89-0) [Log Filter Screen, 5-7](#page-92-0) [Log Menu Screen, 5-7](#page-92-1) [Log Screen, 5-9](#page-94-0) [Logging Options Screen, 2-14](#page-25-0)

### **M**

[Main Admin Screen, 5-6](#page-91-0) [Main Navigation Tree, 3-15](#page-52-0) [metadata, 3-6](#page-43-1) [Modify Menu, 4-12](#page-73-0) [Modify Web Parts Screen, 4-17](#page-78-1) [Modifying WSS Data, 4-10](#page-71-1) [My Checked-Out Content Folder, 3-21](#page-58-0) [My Saved Queries Folder, 3-20](#page-57-0) [My Saved URLs Folder, 3-20](#page-57-1) [My Subscriptions Folder, 3-22](#page-59-1)

### **N**

[navigation icons, 3-15](#page-52-1) navigation links [overview, 1-3](#page-10-0) [Navigation Tree Screen, A-16](#page-111-0) [New Content Server Web Parts Page, 2-23](#page-34-0)

### **O**

overview [customizing usage, 4-2](#page-63-0) [installation, 2-2](#page-13-5) [navigation after installation, 1-3](#page-10-0)

### **P**

[Page Header, 3-14](#page-51-0)

post-installation [adding Content Server to SharePoint, 2-9](#page-20-0) [adding custom fields, 2-7](#page-18-0) [post-installation configuration, 2-7](#page-18-1) [product overview, 1-2](#page-9-4)

### **Q**

[queries, 3-6](#page-43-0) [removing saved, 3-7](#page-44-1) query [execution, 3-7](#page-44-0)

### **R**

[removing saved queries, 3-7](#page-44-1) [removing saved URLs, 3-8](#page-45-1)

### **S**

[Saved URL Dialog Screen, 3-21](#page-58-1) [Search Form Options Screen, 4-13](#page-74-0) [Search Section, 3-17](#page-54-1) [Search Stack Screen, A-15](#page-110-0) [searching content, 3-4](#page-41-0) [Sectional Submenus, 3-23](#page-60-0) [Select Installation Adress Screen, 2-11](#page-22-0) [Select Installation Folder Screen, 2-16](#page-27-0) [Select Sign On Support Screen, 2-15](#page-26-0) [SharePoint Create Page Screen, 2-22](#page-33-0) [SharePoint IP address, 2-8](#page-19-0) [SharePoint Main Screen, 2-19](#page-30-0) SharePoint repository [definition, 1-2](#page-9-5) [SharePoint Site Content Screen, 2-21](#page-32-0) [SharePoint Site Listing Screen, 2-20](#page-31-0) [software requirements, 2-2](#page-13-1) [Specify Share Location Screen, 2-12](#page-23-0) [Specify URL Screen, 2-17](#page-28-0) [Stellent Web Parts Main Page, 3-14](#page-51-1) [storing URLs, 3-7](#page-44-2) [subscribing to content, 3-11](#page-48-0) [subscription details, 3-12](#page-49-0) [Support Web Application, 2-2](#page-13-2)

### **T**

[troubleshooting, 5-4](#page-89-1) [log files, 5-4](#page-89-0) [options, 5-4](#page-89-2) [typical installations, 1-2](#page-9-6)

# **U**

**UCM** [definition, 1-2](#page-9-7) [uninstalling product, 2-24](#page-35-0) [unsubscribing, 3-12](#page-49-1) URLs [accessing, 3-8](#page-45-0) [removing, 3-8](#page-45-1) [storing, 3-7](#page-44-2) [use cases, 1-2](#page-9-8) [UserProxy.zip, 2-5](#page-16-3)

### **V**

[view content details, 3-6](#page-43-1) [View Providers Screen, A-17](#page-112-0) [viewing content, 3-5](#page-42-0)

### **W**

[Web App configuration, A-2](#page-97-1) Web Parts [additional components, 2-4](#page-15-0) web parts [definition, 1-2](#page-9-4) [Web Parts use cases, 1-2](#page-9-8) [Web.Config file, A-2](#page-97-1) [WebPartsWsdls.zip, 2-4](#page-15-1) [WebSupportServer.exe.config file, A-5](#page-100-0) workflows [managing, 3-8](#page-45-2) [WSS, 2-2](#page-13-3) [WSS Config Editor, A-2](#page-97-0)